# ECSE 429 Software Validation (Fall 2018)

### *Hands-on Tutorials*

McGill University

## **Table of Contents**

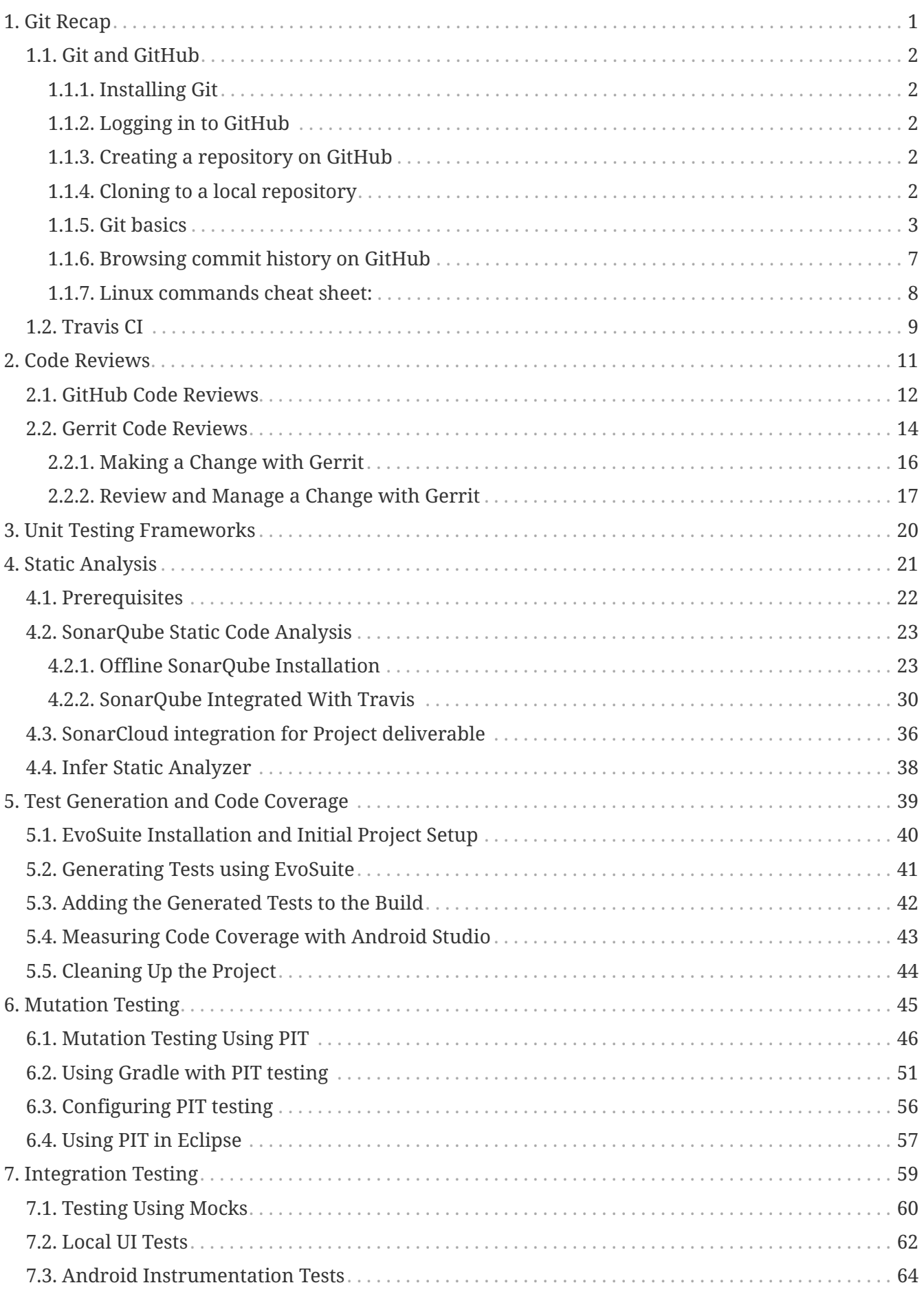

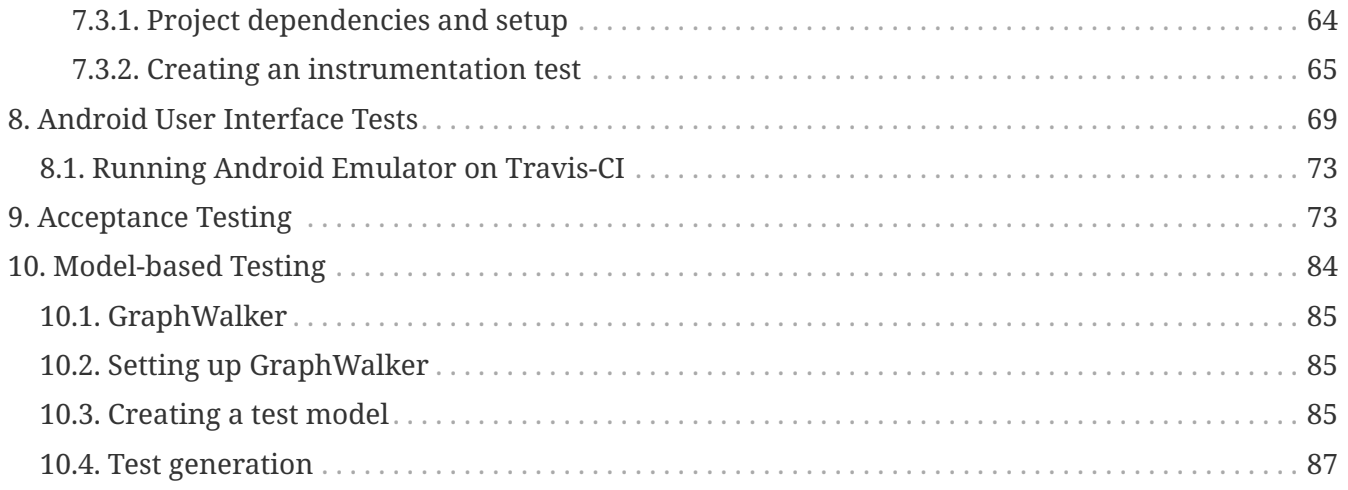

Developed by Daniel Varro, Mathieu Boucher, and Marton Bur.

- [HTML version](https://mcgill-ecse429-fall2018.github.io/Tutorial-Lecture-Notes/)
- [PDF version](https://mcgill-ecse429-fall2018.github.io/Tutorial-Lecture-Notes/ECSE-429-Tutorials.pdf)

Sections of the tutorial will continuously be published at this web page.

## <span id="page-3-0"></span>**1. Git Recap**

## <span id="page-4-0"></span>**1.1. Git and GitHub**

#### <span id="page-4-1"></span>**1.1.1. Installing Git**

Install the Git version control system (VCS) from [https://git-scm.com/downloads.](https://git-scm.com/downloads)

#### <span id="page-4-2"></span>**1.1.2. Logging in to GitHub**

- 1. Create an account on [https://github.com/.](https://github.com/)
- 2. Verify your e-mail, then log in using your credentials.

#### <span id="page-4-3"></span>**1.1.3. Creating a repository on GitHub**

- 1. Visit<https://github.com/>then click on *New repository* (green buttom on the right).
- 2. Set your user as the owner of the repository.
- 3. Give a name for the repository (e.g., ecse429-tutorial-1), leave it *public*, then check *Initialize this repository with a README*. Click on *Create repository* afterwards. At this point the remote repository is ready to use.

#### Create a new repository

A repository contains all the files for your project, including the revision history.

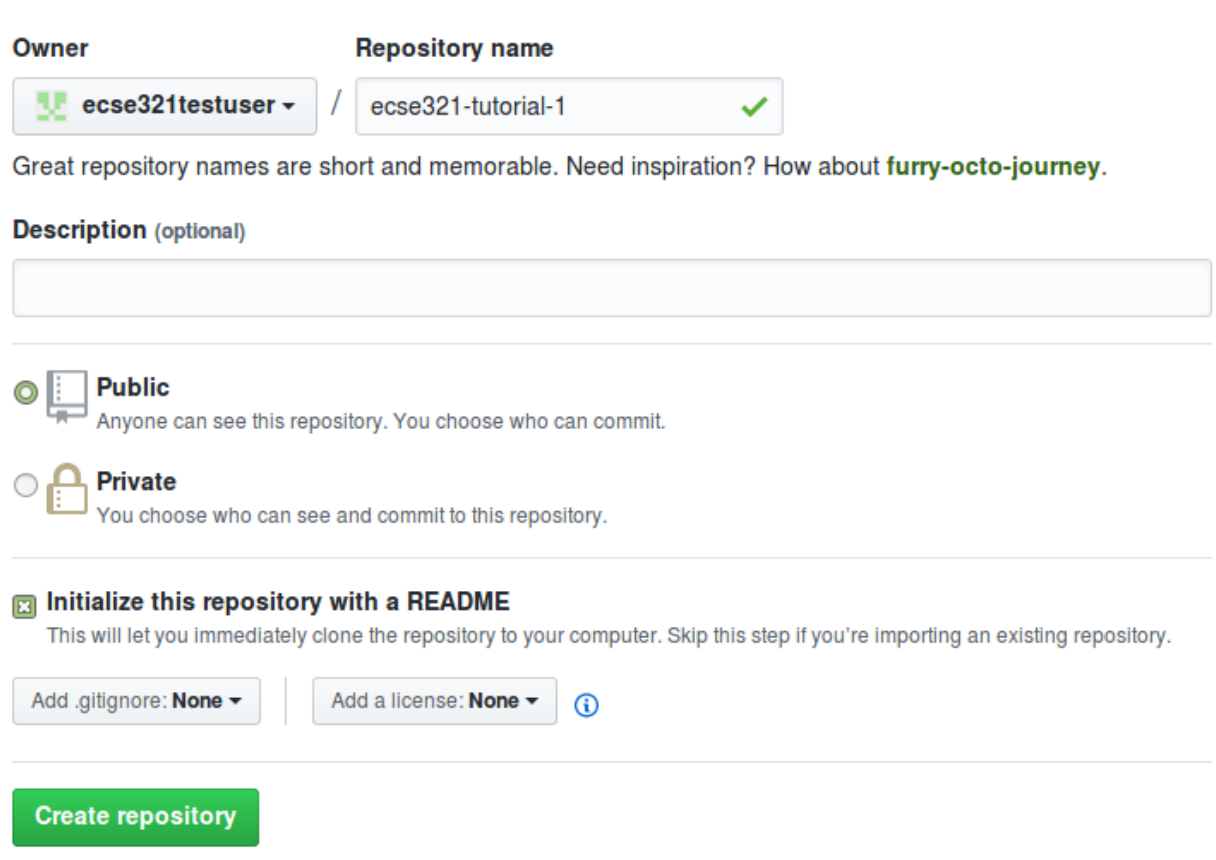

#### <span id="page-4-4"></span>**1.1.4. Cloning to a local repository**

1. Open up a terminal (Git bash on Windows).

- 2. Navigate to the designated target directory (it is typical to use the git folder within the home directory for storing Git repositories, e.g., cd /home/username/git).
- 3. Using a Git client, clone this repository to your local Git repository. First, get the repository URL (use HTTPS for now).

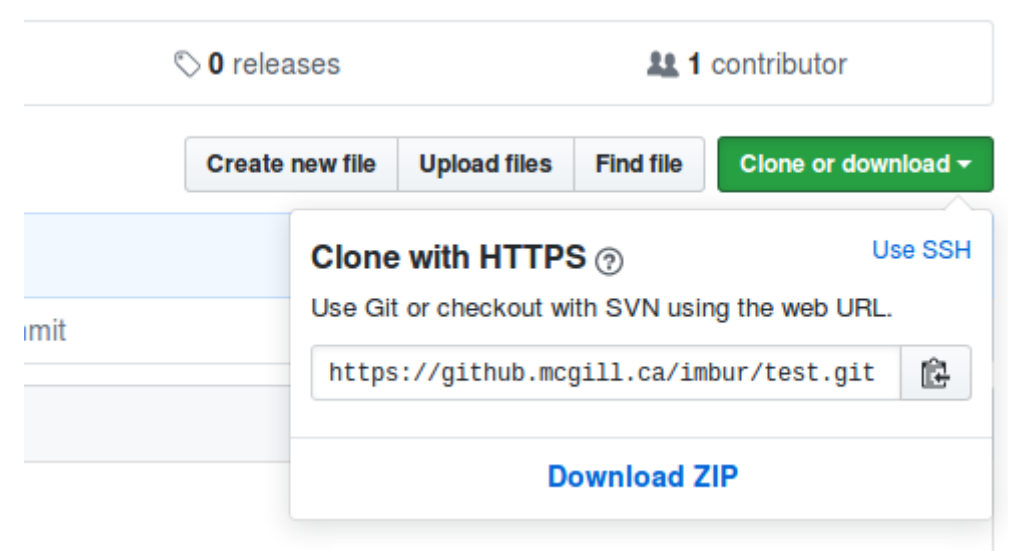

Then, issue git clone https://url/of/the/repository.git

You should get an output similar to this:

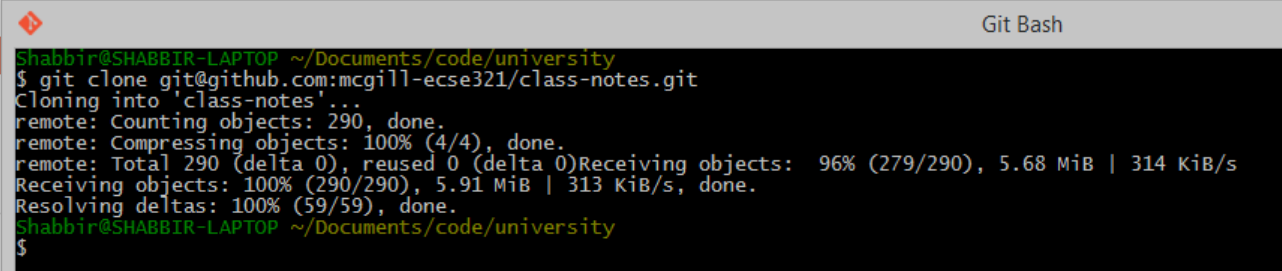

4. Verify the contents of the *working copy* of the repository by ls -la ./repo-name. The *.git* folder holds version information and history for the repository.

#### <span id="page-5-0"></span>**1.1.5. Git basics**

1. Open up a terminal and configure username and email address. These are needed to identify the author of the different changes.

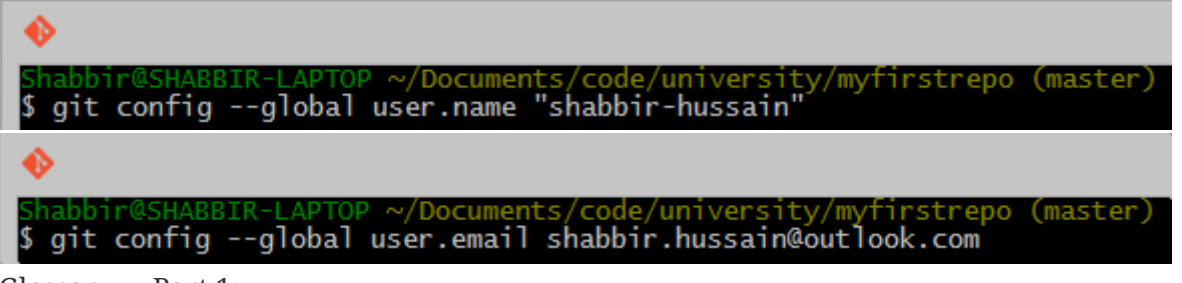

Glossary — Part 1:

- **Git** is your version control software
- **GitHub** hosts your repositories
- A **repository** is a collection of files and their history
- A **commit** is a saved state of the repository
- 2. Enter the working directory, then check the history by issuing git log. Example output:

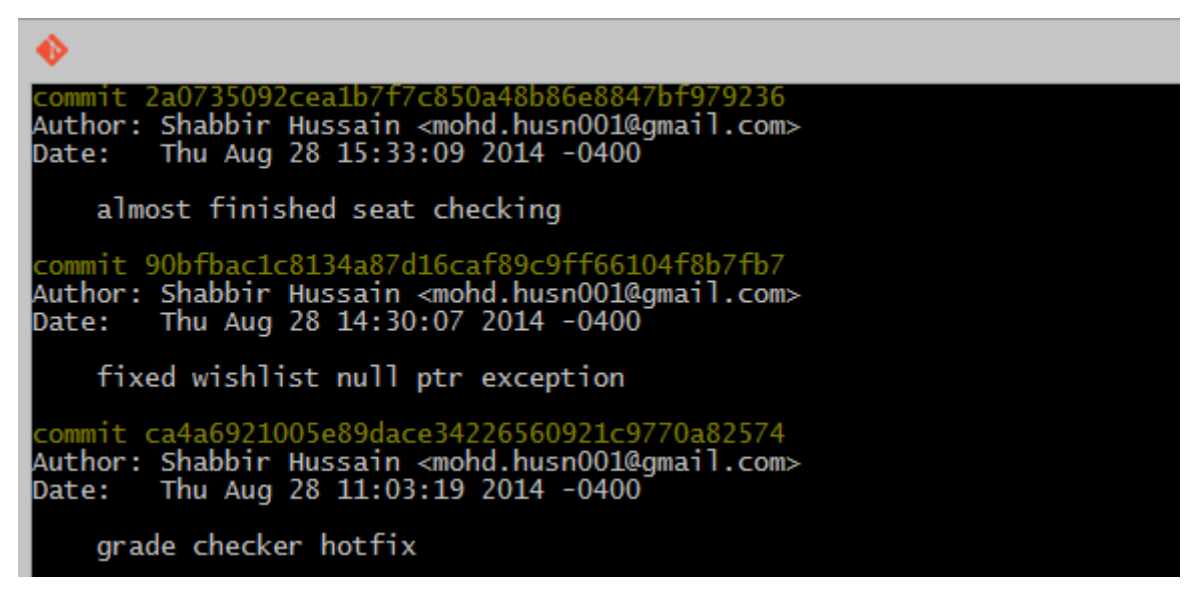

3. Adding and commiting a file: use the git add and git commit commands.

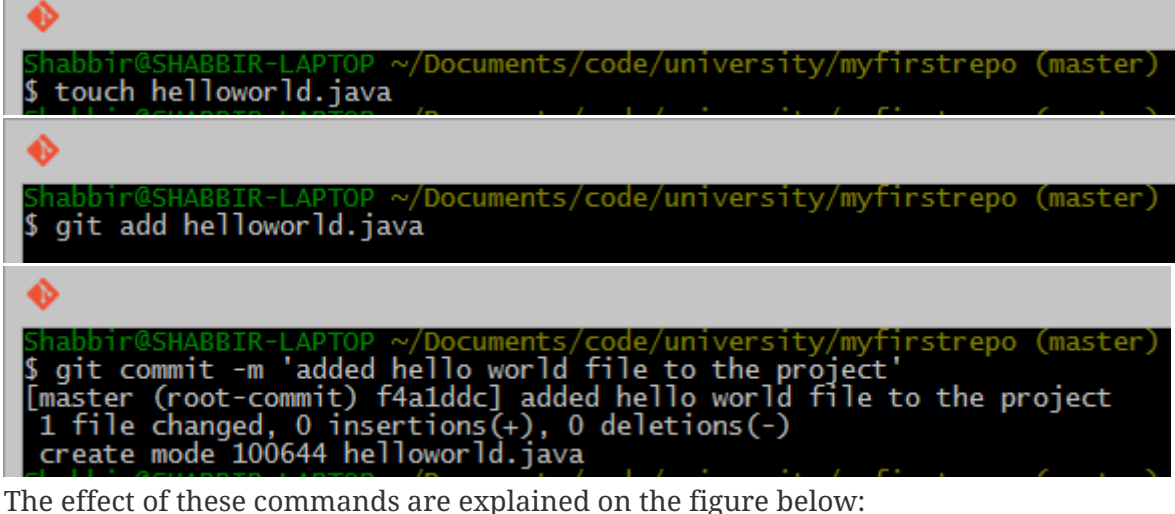

### **Local Operations**

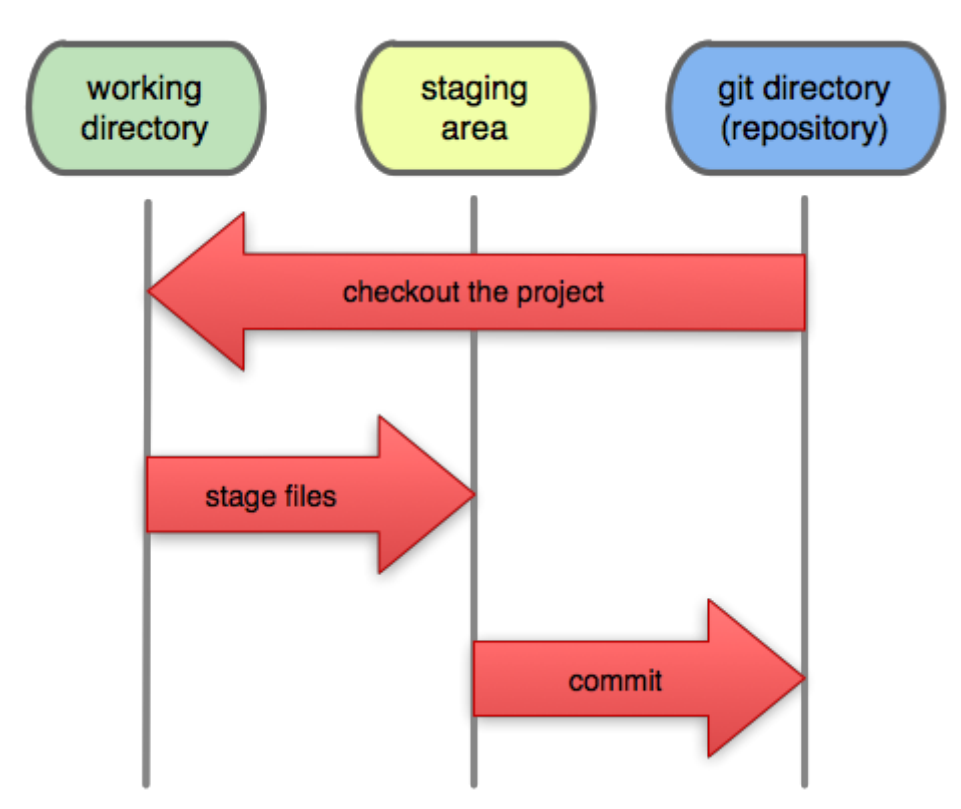

Glossary — Part 2:

- **Working Directory**: files being worked on right now
- **Staging area**: files ready to be committed
- **Repository**: A collection of commits
- 4. Checking current status is done with git status.

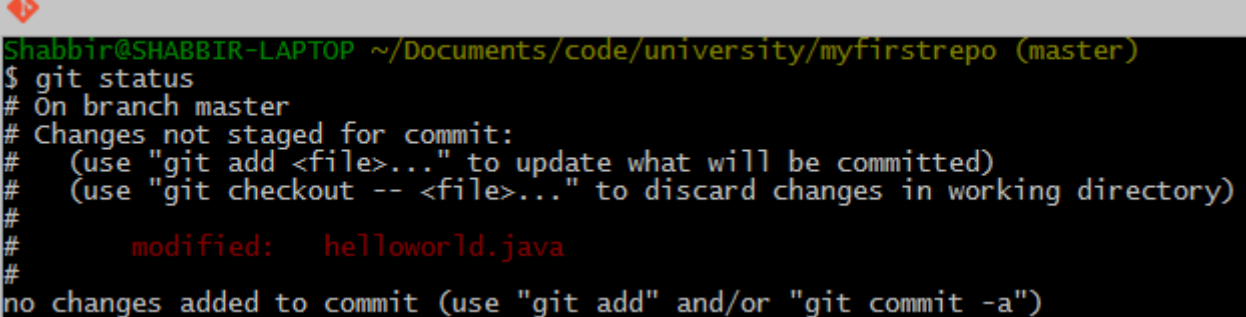

5. Staging and unstaging files: use git reset to remove files from the staging area.

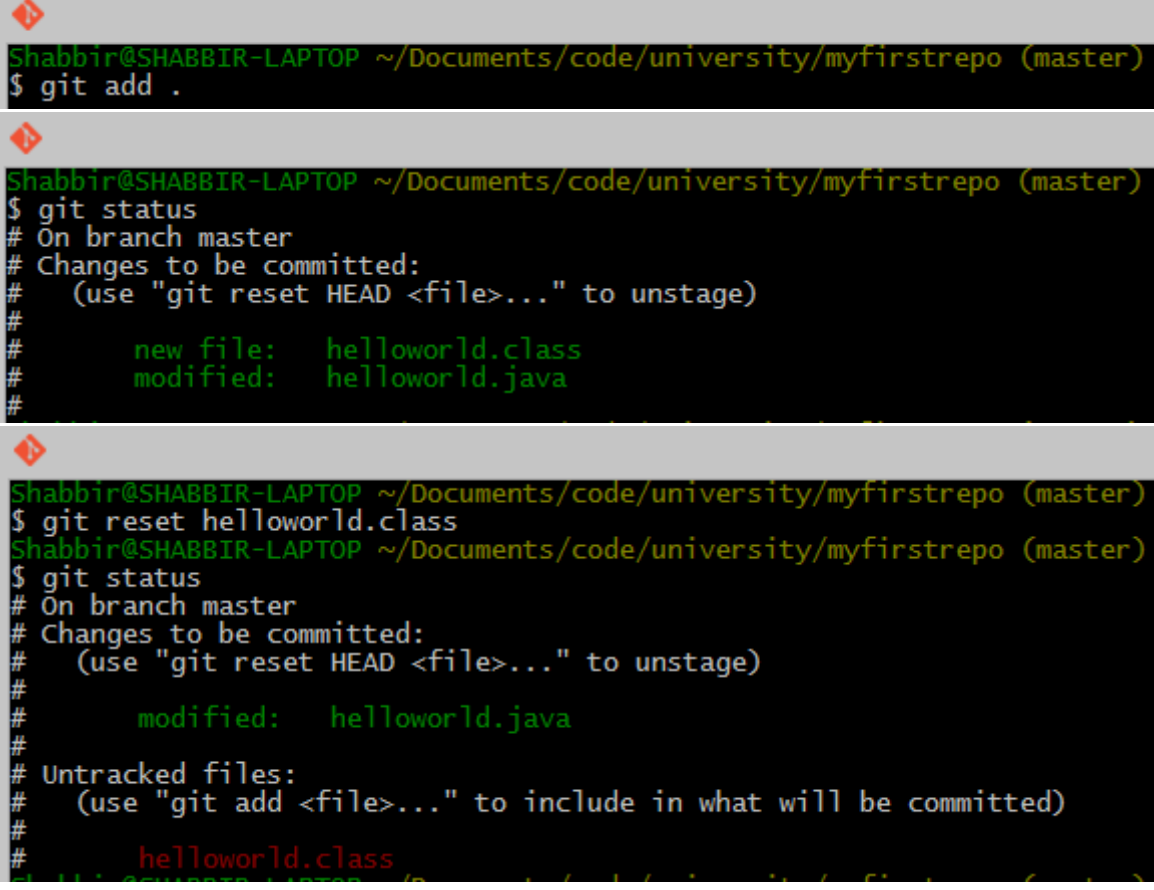

**Important:** only staged files will be commited.

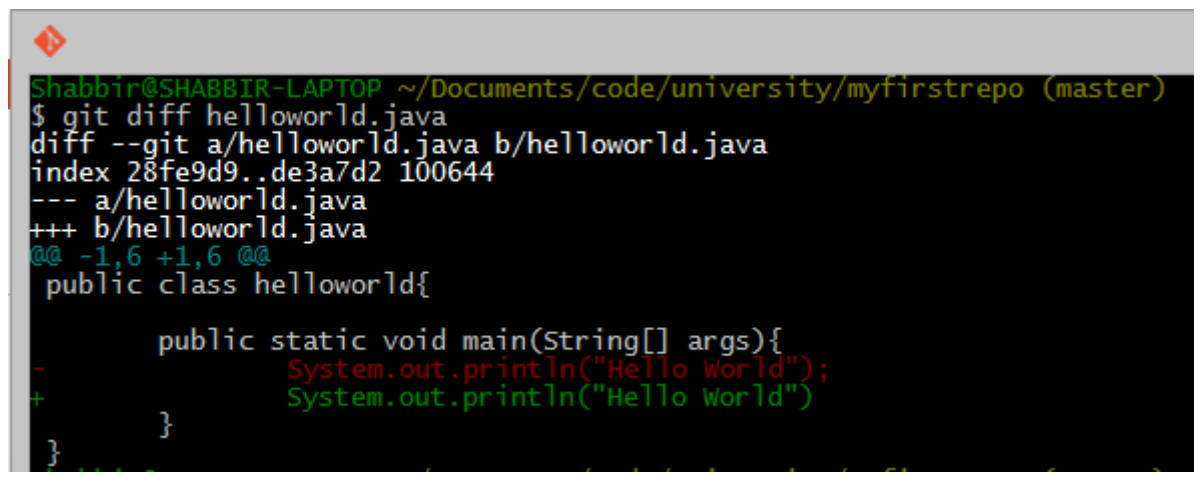

6. To display detailed changes in unstaged files use git diff, while use git diff --staged to show changes within files staged for commit.

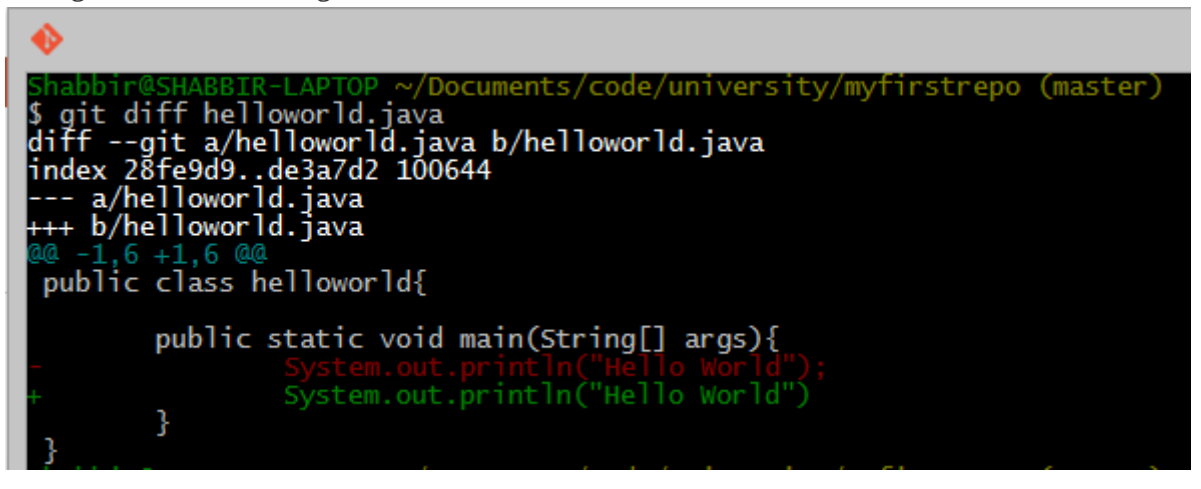

7. Reverting to a previous version is done using git checkout.

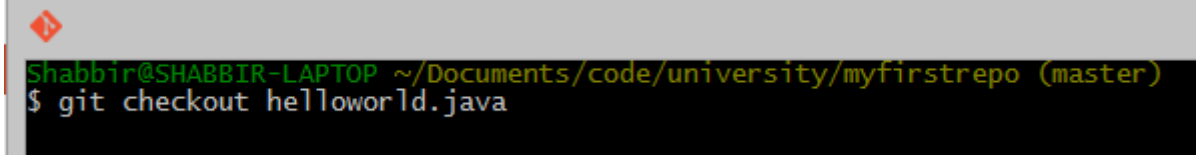

8. The commands git pull (or the git fetch + git rebase combination) and git push are used to synchronize local and remote repositories.

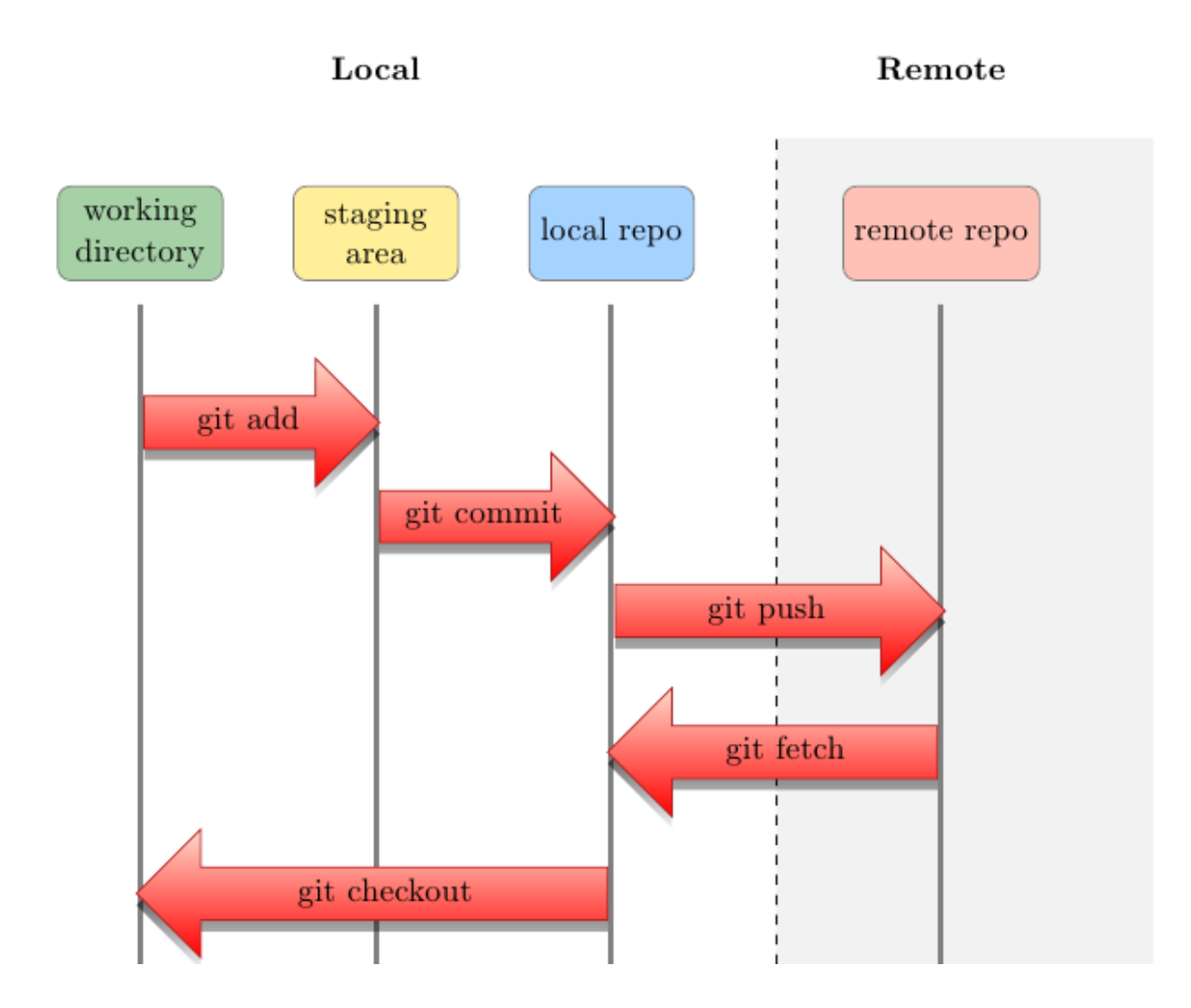

#### <span id="page-9-0"></span>**1.1.6. Browsing commit history on GitHub**

1. You can browse pushed commits in the remote repository online using GitHub. You can select the *commits* menu for a repository.

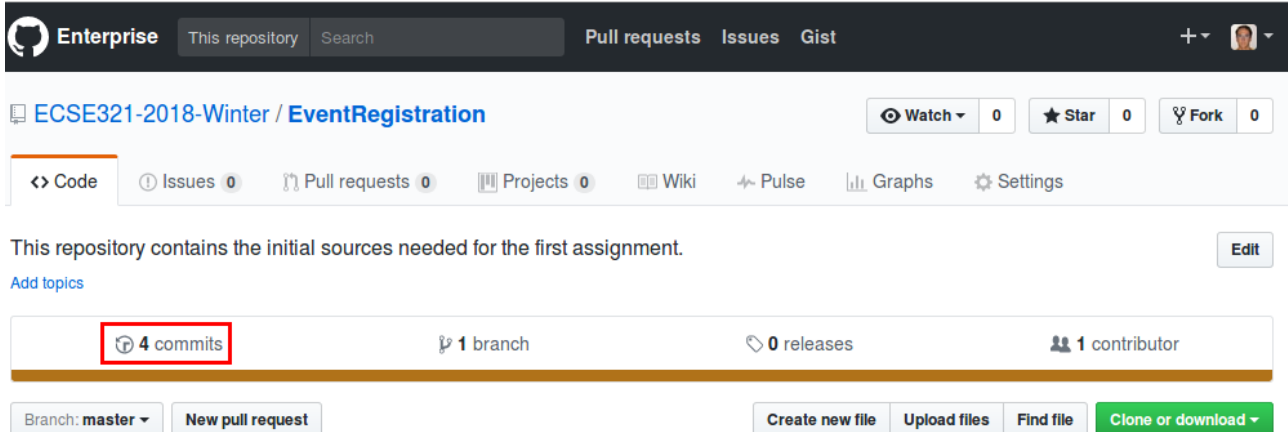

To get a link for a specific commit, click on the button with the first few characters of the hash of the commit.

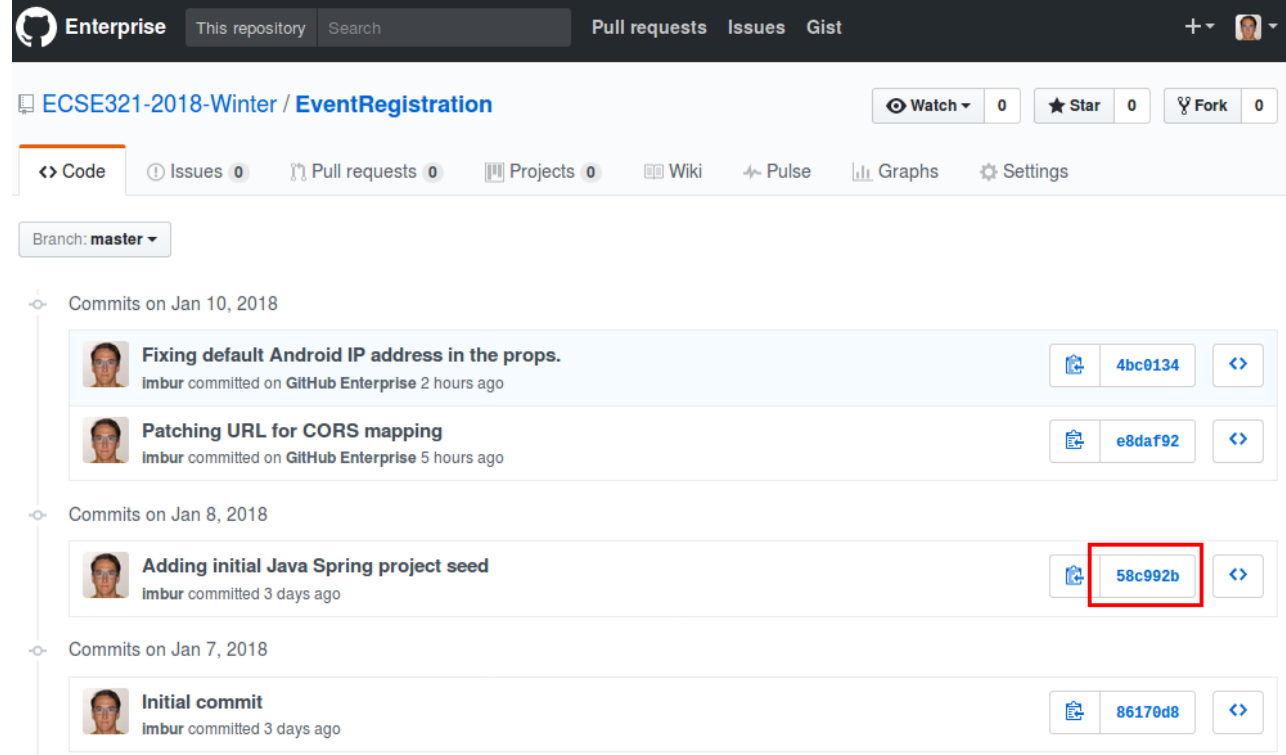

#### <span id="page-10-0"></span>**1.1.7. Linux commands cheat sheet:**

- cd: change/navigate directory
- ls: list contents of a directory
- ls -la: list all contents of a directory in long listing format
- touch: create a file
- cp: copy a file
- mv: move a file
- rm: remove a file
- mkdir: create a directory
- cp -r: copy a directory recursively with its contents
- rmdir: remove a directory
- rm -rf: force to recursively delete a directory (or file) and all its contents
- cat: concatenate and print contents of files
- nano: an easy-to-use text editor

The source for most of the images in the Git documentation: [https://github.com/shabbir-hussain/](https://github.com/shabbir-hussain/ecse321tutorials/blob/master/01-githubTutorial1.pptx) [ecse321tutorials/blob/master/01-githubTutorial1.pptx](https://github.com/shabbir-hussain/ecse321tutorials/blob/master/01-githubTutorial1.pptx)

## <span id="page-11-0"></span>**1.2. Travis CI**

- 1. Go to <https://travis-ci.com/>, click on Sign up with GitHub.
- 2. Click on the green authorize button at the bottom of the page.
- 3. Activate Travis-CI on your GitHub account
- 4. Select the repositories you want to build with Travis (make sure to include your repository that you created for this tutorial). You can modify this setting anytime later as well.
- 5. In your working copy of your repository, create a small Maven project with Spring Boot.
	- Make sure you have Maven 3 installed (mvn --version).
	- Create the src/main/java/Main.java file with the content

```
import org.springframework.boot.autoconfigure.EnableAutoConfiguration;
import org.springframework.boot.SpringApplication;
import org.springframework.context.annotation.Configuration;
import org.springframework.web.bind.annotation.RestController;
import org.springframework.web.bind.annotation.RequestMapping;
@Configuration
```

```
@EnableAutoConfiguration
@RestController
public class Main {
    public static void main(String[] args) {
      SpringApplication.run(Main.class, args);
    }
    @RequestMapping("/")
    public String greeting(){
      return "Hello world!";
    }
}
```
◦ Create a pom.xml in the root of the working copy.

```
<?xml version="1.0" encoding="UTF-8"?>
<project xmlns:xsi="http://www.w3.org/2001/XMLSchema-instance"
    xmlns="http://maven.apache.org/POM/4.0.0"
    xsi:schemaLocation="http://maven.apache.org/POM/4.0.0
http://maven.apache.org/maven-v4_0_0.xsd">
    <modelVersion>4.0.0</modelVersion>
    <groupId>ca.mcgill.ecse429</groupId>
    <artifactId>tutorial1</artifactId>
    <version>1.0</version>
    <parent>
      <groupId>org.springframework.boot</groupId>
      <artifactId>spring-boot-starter-parent</artifactId>
```

```
  <version>2.0.4.RELEASE</version>
      <relativePath/>
   </parent>
    <name>tutorial1</name>
   <properties>
      <java.version>1.8</java.version>
    </properties>
   <dependencies>
      <dependency>
        <groupId>org.springframework.boot</groupId>
        <artifactId>spring-boot-starter-web</artifactId>
      </dependency>
   </dependencies>
    <build>
      <plugins>
        <plugin>
          <groupId>org.springframework.boot</groupId>
          <artifactId>spring-boot-maven-plugin</artifactId>
          <executions>
            <execution>
               <goals>
                 <goal>build-info</goal>
               </goals>
               <configuration>
                 <additionalProperties>
                   <java.source>${maven.compiler.source}</java.source>
                   <java.target>${maven.compiler.target}</java.target>
                 </additionalProperties>
               </configuration>
            </execution>
          </executions>
        </plugin>
      </plugins>
   </build>
</project>
```
◦ Add a .gitignore to ignore generated resources by Git:

```
*.class
target/
```
- Make sure your application is compiling by running mvn clean install
- 6. Create a file called .travis.yml:

```
language: java
script:
- mvn clean install
```
7. Commit and push your work. If everything is set up correctly, the build should trigger and Travis should run your build using Maven.

## <span id="page-13-0"></span>**2. Code Reviews**

### <span id="page-14-0"></span>**2.1. GitHub Code Reviews**

- 1. Navigate to the folder for the working copy of your *ecse429-tutorial1* from the previous tutorial.
- 2. Create & checkout a new branch named called documentation. (git branch documentation & git checkout documentation )
- 3. Edit README.md.

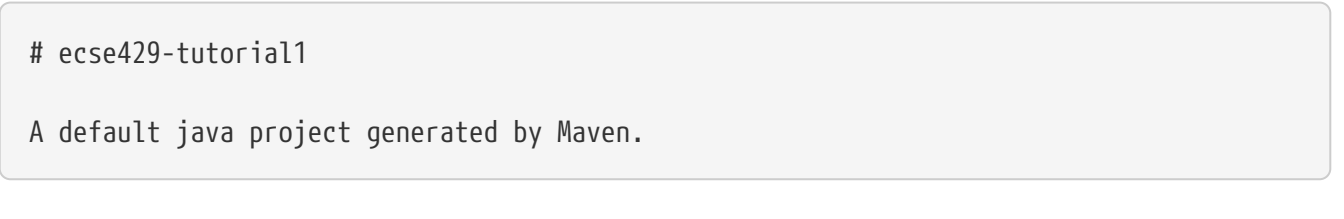

- 1. Commit your changes and push this documentation branch. (git add. && git commit -m "Adding brief project description" && git push)
- 2. Open the main page for the repository on Github. Click on the green button in the upper right corner to open a *pull request*.

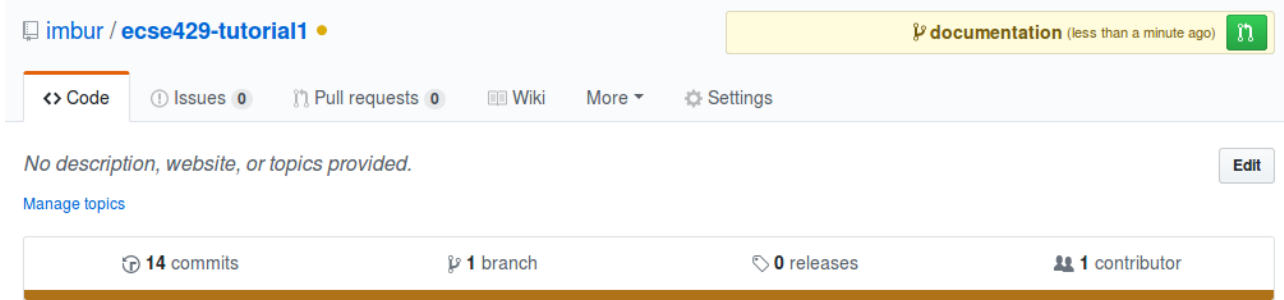

3. Study the possible settings, then create the pull request.

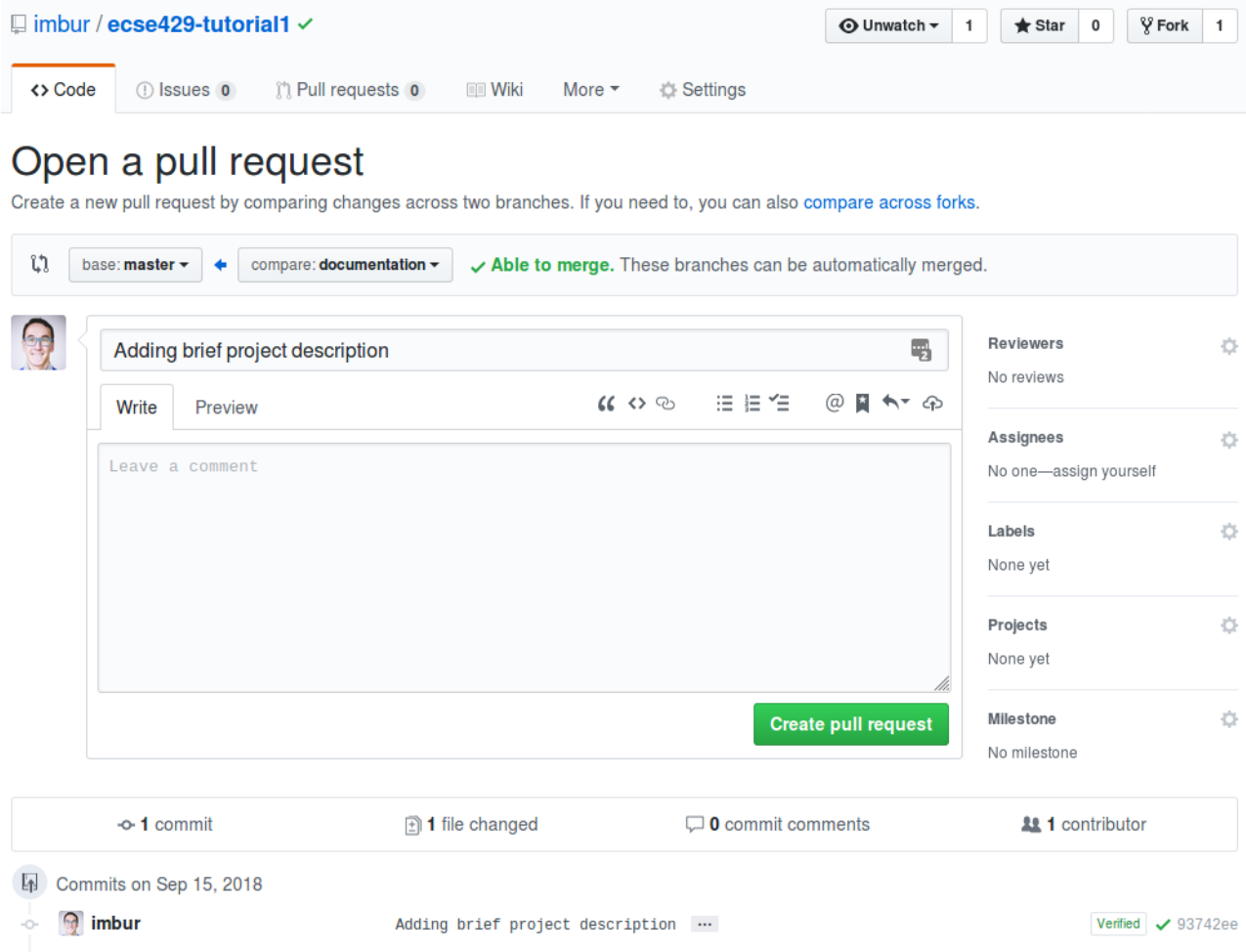

4. On the next page, click on *Files changed*. Place a comment in the updated file and start a review.

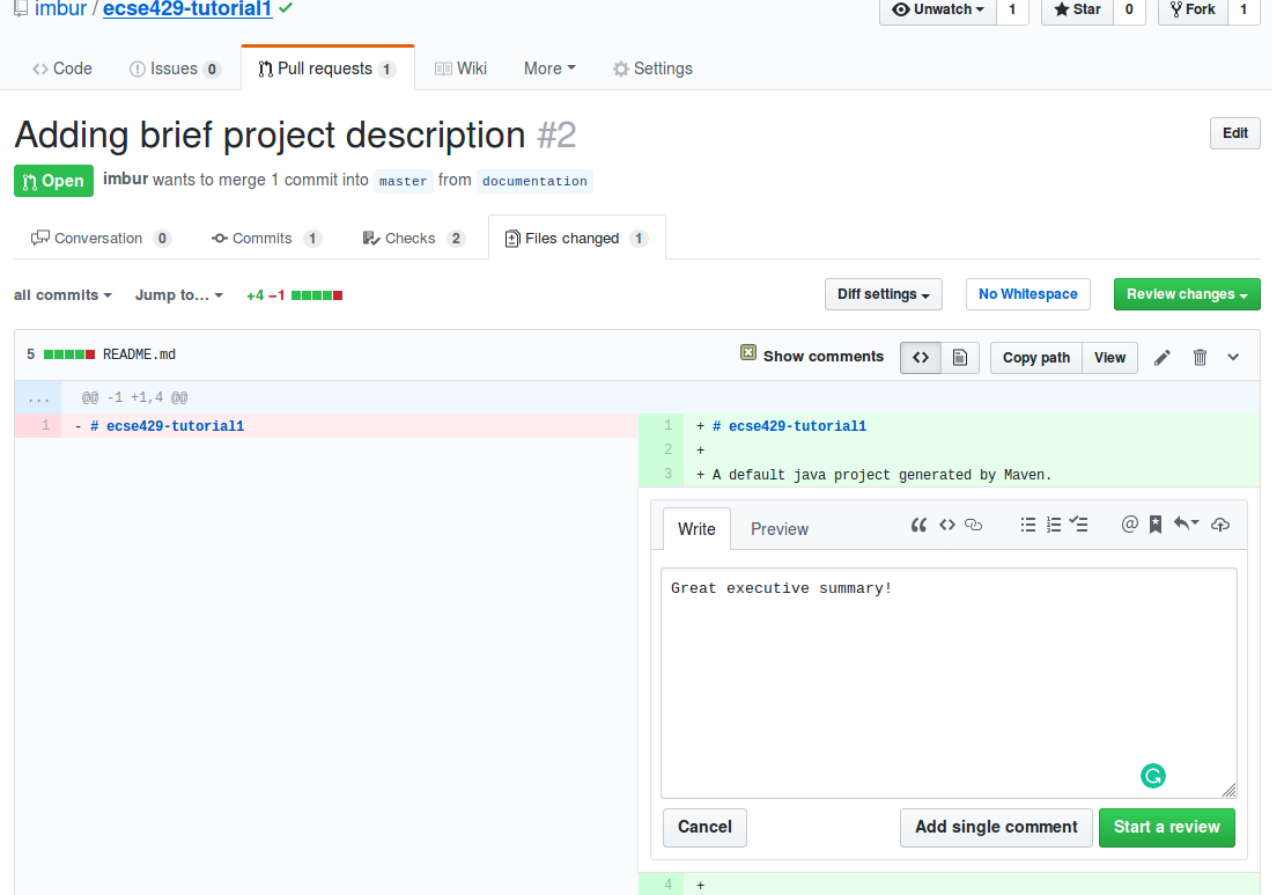

- 5. Normally, the owner and the reviewer are two different participants, and GitHub offers more options when completing a review: *approve changes* or *request changes*. This time simply click on *Finish review* and *Comment*.
- 6. Merge the pull request. Delete the branch afterwards.

Add more commits by pushing to the documentation branch on imbur/ecse429-tutorial1.

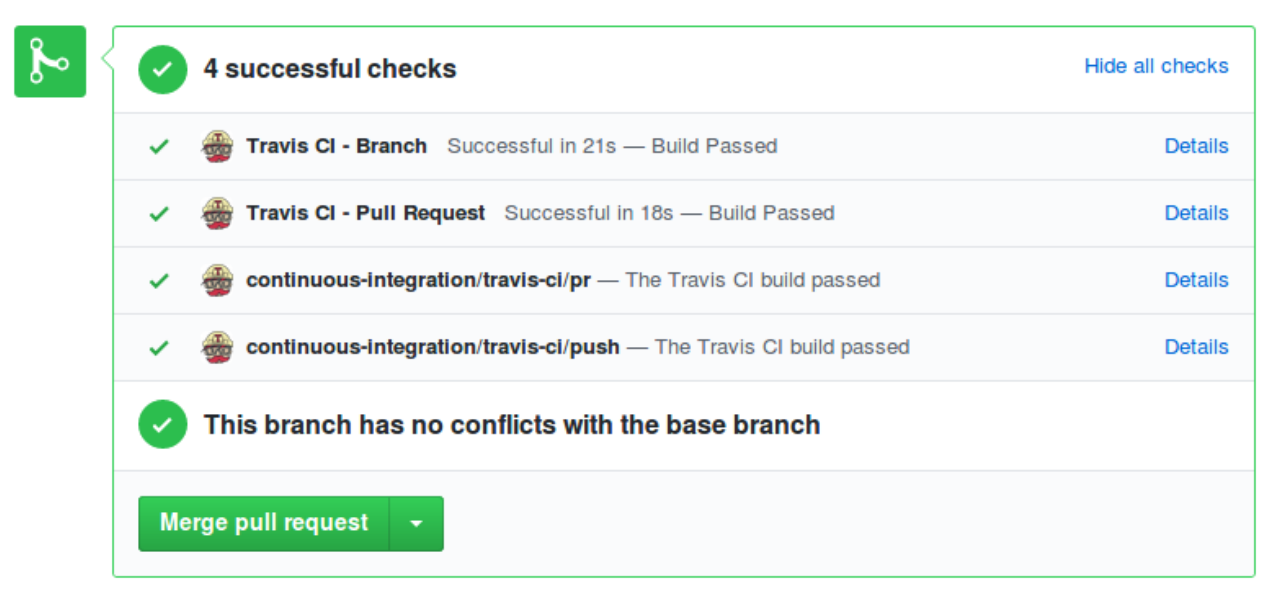

### <span id="page-16-0"></span>**2.2. Gerrit Code Reviews**

- 1. Go to [http://gerrithub.io/,](http://gerrithub.io/) click on *First time Sign In*.
- 2. Authenticate with GitHub, then select the repositories you want to replicate with Gerrit. It is best to select the the public *[your GitHub user]/ecse429-tutorial1* repository created previously to follow the steps of this tutorial.

**NOTE**

You can select repositories to replicate anytime by navigating to *gerrithub.io > Open Gerrit Code Review > GitHub (in the top menubar) > Repositories*

- 3. Create a GerritHub password for HTTP access. Go to *your profile (upper right corner) > Settings > HTTP Password*, then click on *Generate password*. Make sure to save it somewhere, otherwise you need to generate it again next time.
- 4. Click on *Projects > List*, then search for your repository.

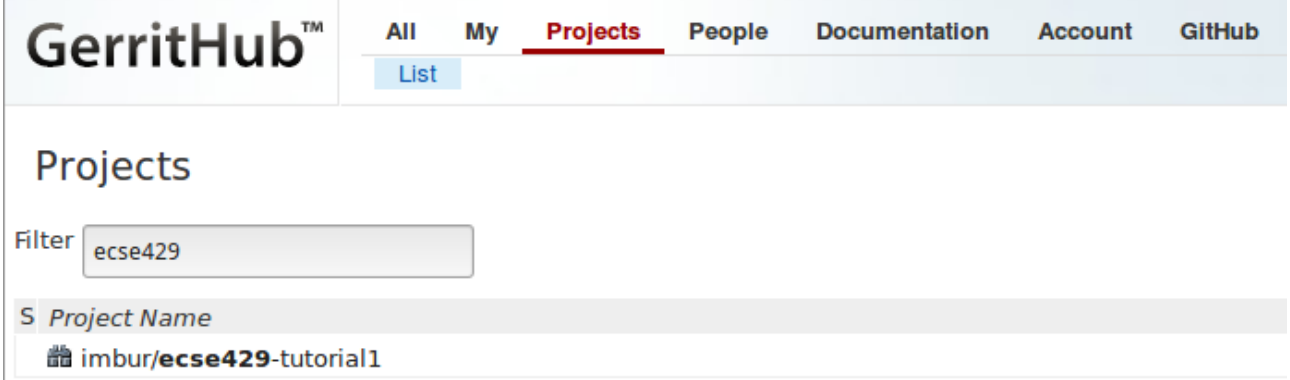

5. Select your project named after your repository, then set the settings below and click on *Save Changes*.

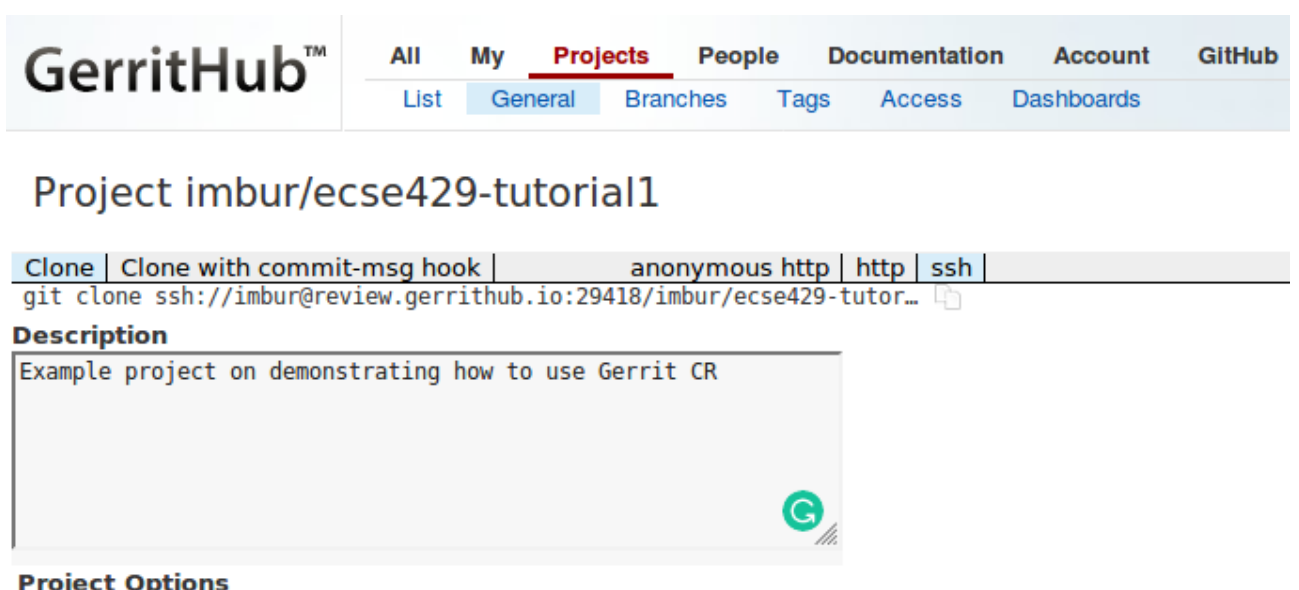

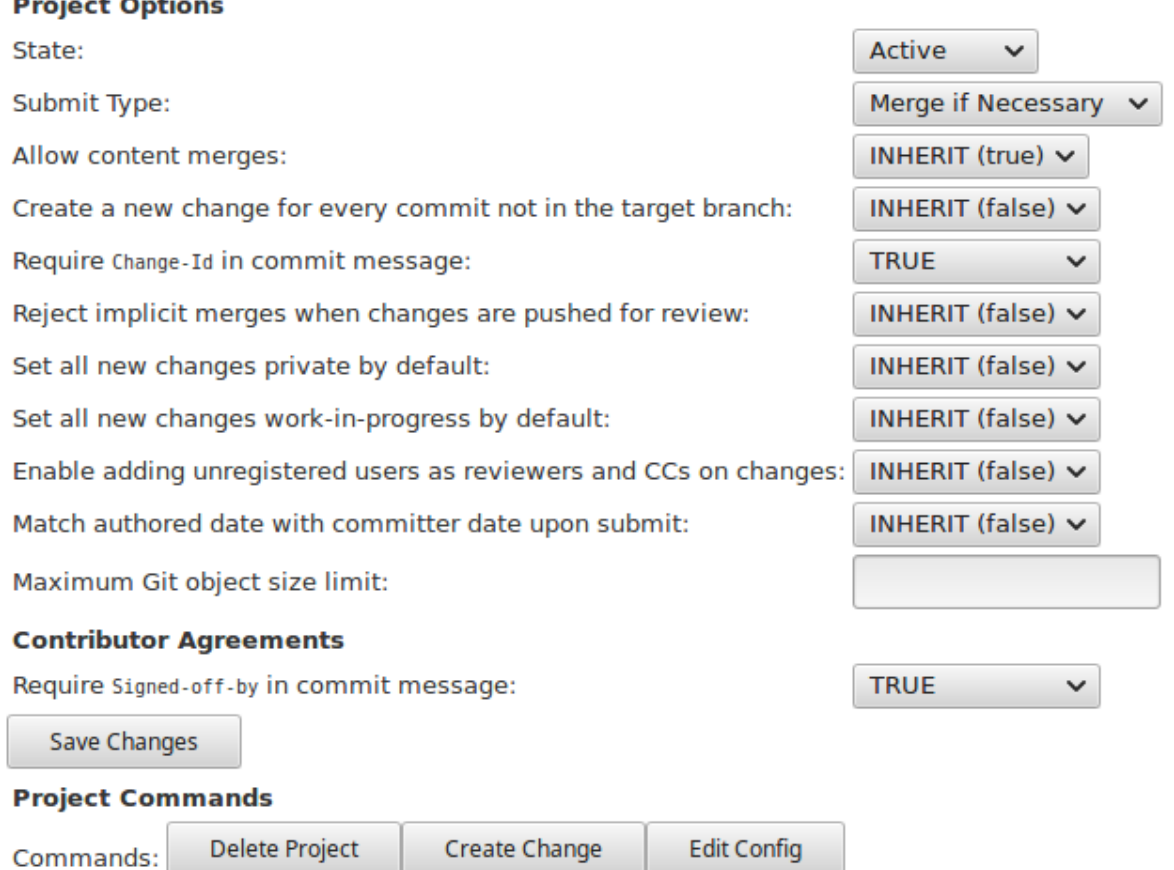

- 6. Copy the command from the git clone command shown above the *Description* text box after changing to *Clone with commit-msg hook* and *http*.
	- **NOTE** Make sure you are issuing the git clone command in a folder that *is not part of any git repository working copy* in your file system. (In other words, you should do it in your ~/git folder or the like.)

Clone | Clone with commit-msg hook | anonymous http | http | ssh | git clone https://imbur@review.gerrithub.io/a/imbur/ecse429-tutoria...

**NOTE** Optionally, if you have SSH key installed to GitHub, you can import it to GerritHub and use that for authentication.

7. Paste the command to the terminal. Enter your generated password when prompted.

#### <span id="page-18-0"></span>**2.2.1. Making a Change with Gerrit**

1. Navigate to the repository. Edit the .travis.yml file:

```
language: java
install: true
script:
 - cd tutorial1
  - mvn clean install
```
- 2. Add, commit and push the changes. (One-liner: git add. && git commit -m "Making Travis skip the install step" && git push)
- 3. Observe the created commit message with git log. Observe the changes synced to GitHub, too.
- 4. Create a new change to the code, remove the recently added install: true line from .travis.yml and create a new commit. Do not push it yet!
- 5. Issue git push origin HEAD:refs/for/master. The outputs should show that a new Gerrit change is created.

```
Counting objects: 3, done.
Delta compression using up to 8 threads.
Compressing objects: 100% (3/3), done.
Writing objects: 100% (3/3), 1.01 KiB | 0 bytes/s, done.
Total 3 (delta 1), reused 0 (delta 0)
remote: Resolving deltas: 100% (1/1)
remote: Processing changes: new: 1, done
remote:
remote: New Changes:
remote: https://review.gerrithub.io/#/c/imbur/ecse429-tutorial1/+/425671 Removing
no-op install step from travis conf
remote:
To https://imbur@review.gerrithub.io/a/imbur/ecse429-tutorial1
 * [new branch] HEAD -> refs/for/master
```
6. Navigate to your GerritHub dashboard. Observe the changes there.

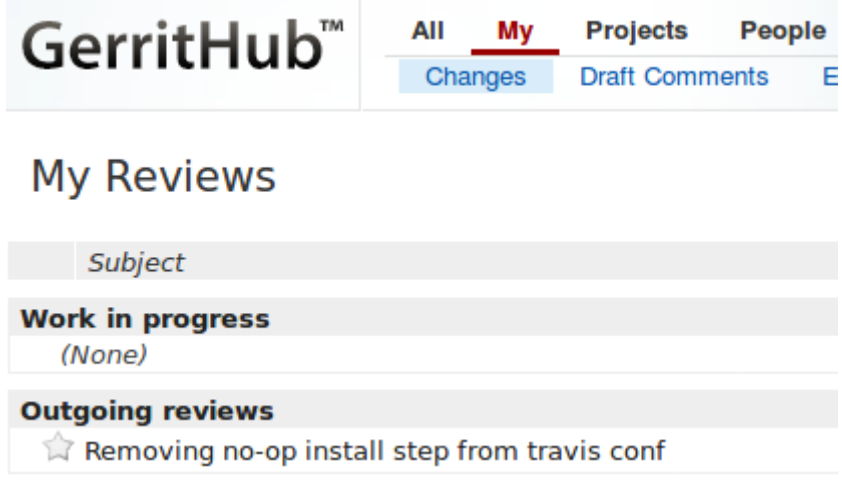

**NOTE**

GitHub does not sync Gerrit changes, since they are pushed to a gerrit-specific branch (refs/for/[branchname]).

#### <span id="page-19-0"></span>**2.2.2. Review and Manage a Change with Gerrit**

1. Click on the change and explore the options on the web interface.

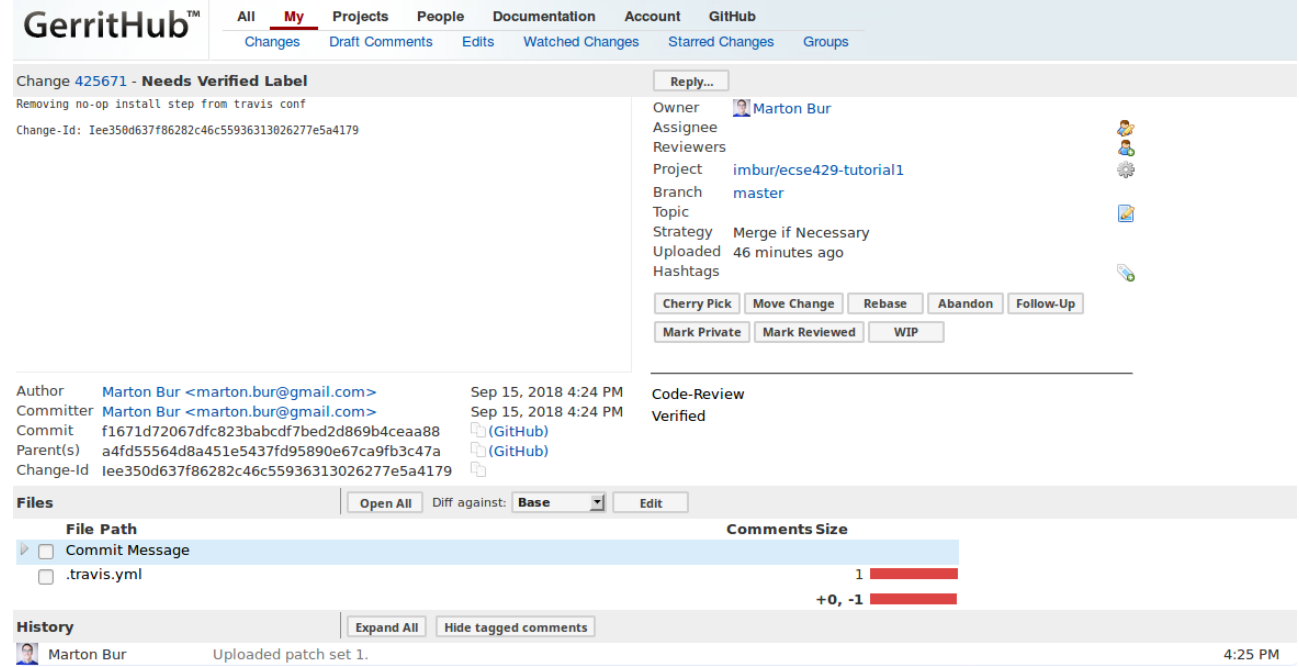

2. Comment on the .travis.yml file within the change suggesting that JDK8 should be used with the project.

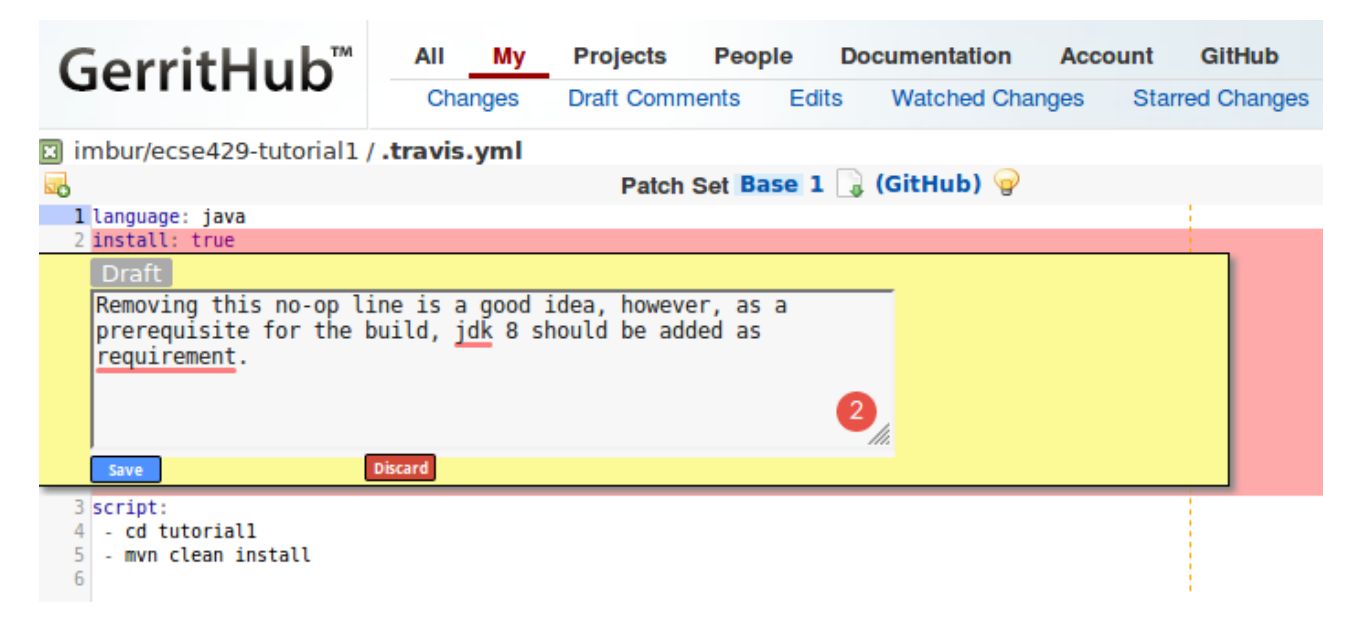

3. The comment will remain a draft up to the point until you submit your review. Click on the *Reply…* button on the overview page for the change.

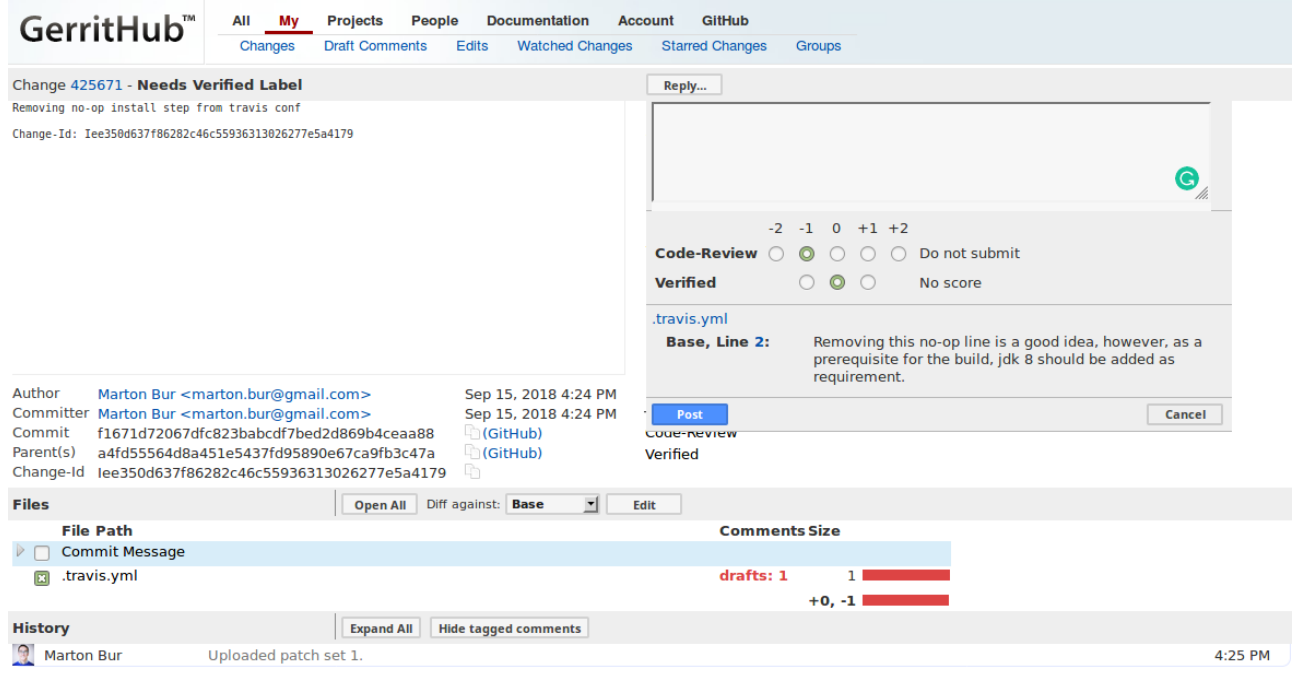

4. Implement the modifications.

```
language: java
jdk:
  - oraclejdk8
script:
  - cd tutorial1
  - mvn clean install
```
5. Append these modifications to the change

```
> git add .
```
- > git commit --amend
- > git push origin HEAD:refs/for/master

#### **CAUTION**

It is very important to add that in git amending a pushed commit is a history-rewriting operation, that is in most cases to be avoided. However, Gerrit follows these changes by amending a previous commit that holds the previous version of the change.

6. Observe the new patch set online.

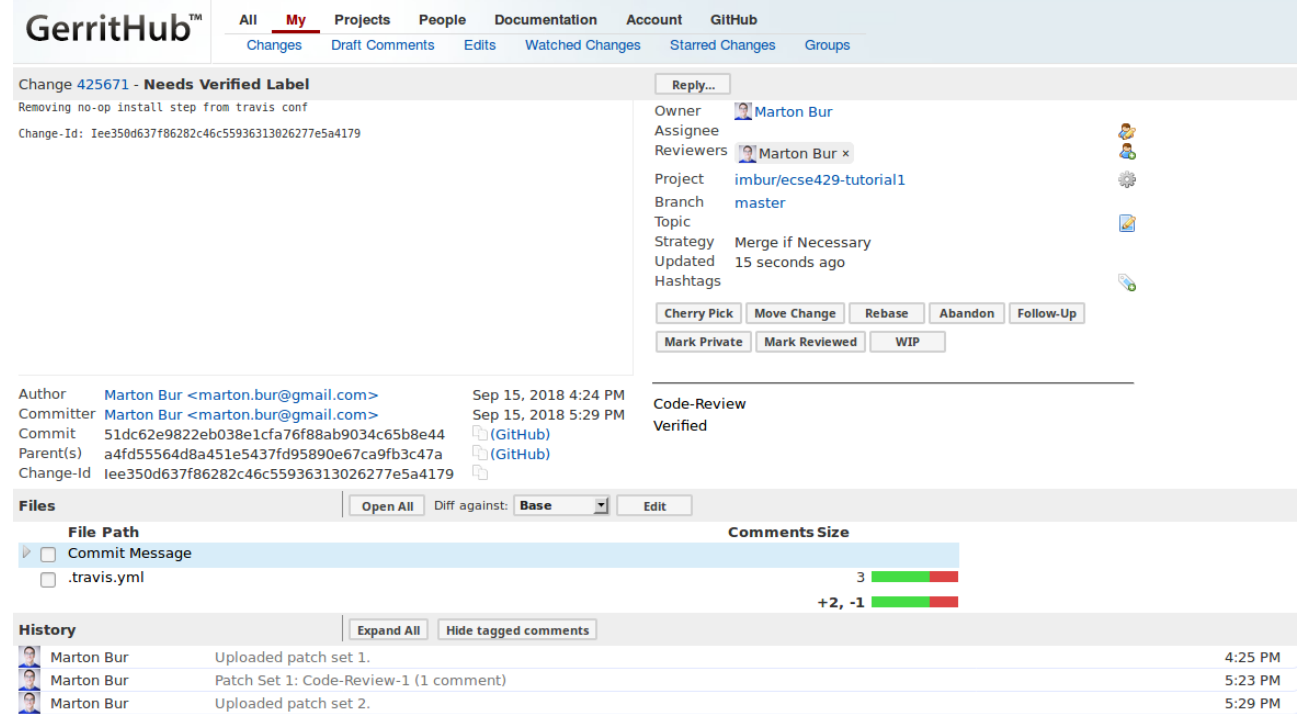

7. Approve and verify the change.

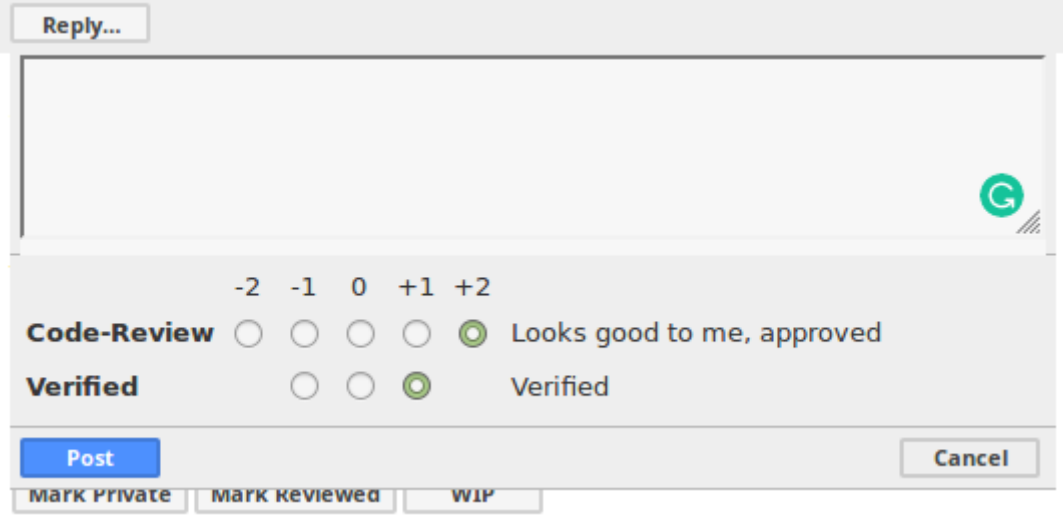

8. Submit the changes to the master branch.

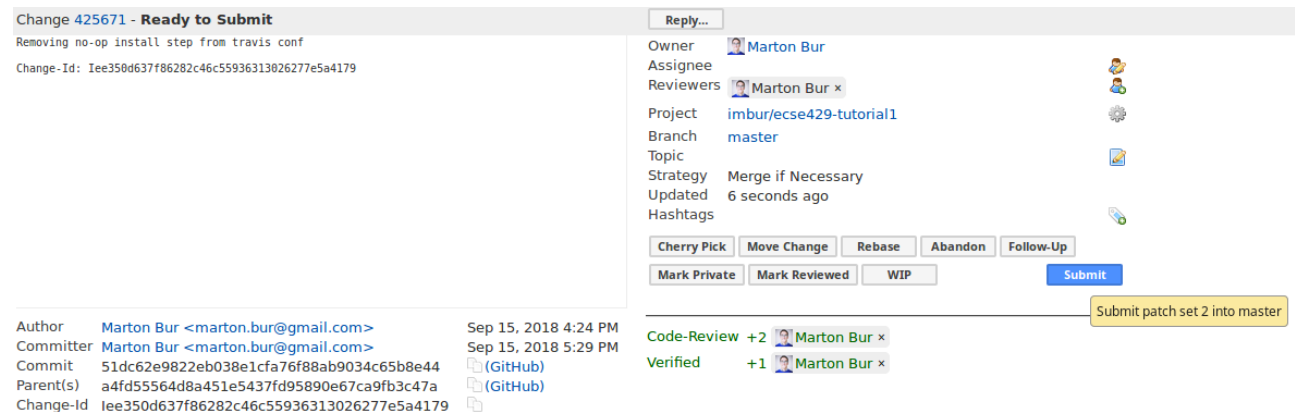

9. Soon the commit becomes visible in GitHub as well. Make sure to pull afterwards to update your local branches.

## <span id="page-22-0"></span>**3. Unit Testing Frameworks**

This material is included in two public tutorials:

- 1. AssertJ: <http://www.vogella.com/tutorials/AssertJ/article.html> (Sections 1-6)
- 2. JUnit5: <http://www.vogella.com/tutorials/JUnit/article.html#junit5>(Sections 10-11)

## <span id="page-23-0"></span>**4. Static Analysis**

### <span id="page-24-0"></span>**4.1. Prerequisites**

This tutorial assumes that you have maven version 3.x.x installed on your computer. To create a new, default, maven project, simply type the command mvn -B archetype:generate -DarchetypeGroupId=org.apache.maven.archetypes -DgroupId=com.mcgill.ca.tutorial3 -DartifactId=tutorial3 in the folder of your choice.

Next we will update the JUnit dependencies. Locate your pom.xml file that was created after the above command. The default generated pom.xml should look something like:

```
<project xmlns="http://maven.apache.org/POM/4.0.0"
xmlns:xsi="http://www.w3.org/2001/XMLSchema-instance"
    xsi:schemaLocation="http://maven.apache.org/POM/4.0.0 http://maven.apache.org/maven-
v4_0_0.xsd">
    <modelVersion>4.0.0</modelVersion>
    <groupId>com.mcgill.ca</groupId>
    <artifactId>tutorial3</artifactId>
    <packaging>jar</packaging>
   <version>1.0-SNAPSHOT</version>
    <name>tutorial-3</name>
    <url>http://maven.apache.org</url>
   <dependencies>
      <dependency>
        <groupId>junit</groupId>
        <artifactId>junit</artifactId>
        <version>3.8.1</version>
        <scope>test</scope>
      </dependency>
    </dependencies>
</project>
```
Change the version number for JUnit from 3.8.1 to 4.12 and remove the <scope>test</scope> tag.

Change the AppTest.java class definition to a single empty test:

```
package com.mcgill.ca.tutorial3;
import org.junit.Test;
public class AppTest
{
      @Test
      public void emptyTest() {
      }
}
```
Finally, to make sure everything is working correctly, run the command mvn clean install and check that the build succeeded.

No git repository is created for this project. If you already have a repository containing this project and wish to use that one, ignore the steps having the (*Optional*) tag

This default project will be used in the next sections.

## <span id="page-25-0"></span>**4.2. SonarQube Static Code Analysis**

This section looks at how to use SonarQube, both integrated with Travis and as a standalone setup.

#### <span id="page-25-1"></span>**4.2.1. Offline SonarQube Installation**

- 1. Navigate to the folder of the working copy of your repository used during the previous tutorial. If you no longer keep a working copy, clone it again.
- 2. Go to the SonarQube main page (<https://www.sonarqube.org/>) and click on the blue *Download* button.

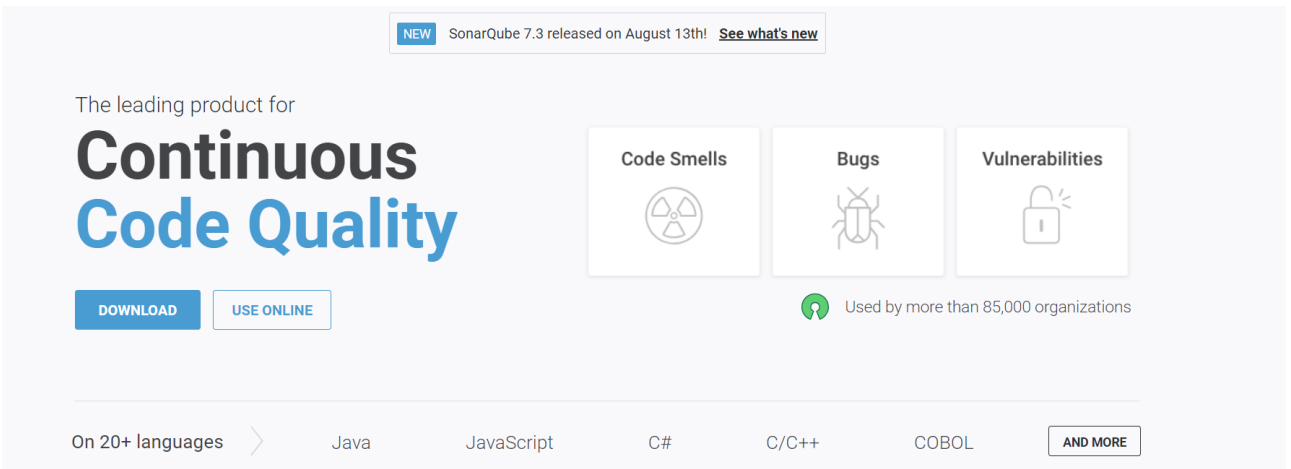

3. Click on the blue *Community Edition 7.3* button

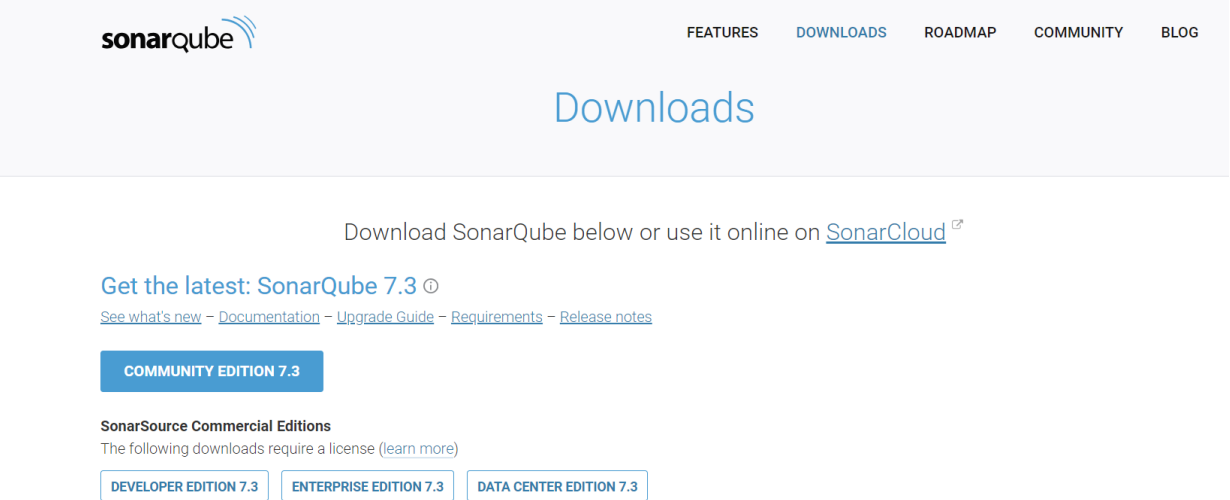

- 4. Extract the sonarqube-7.3.zip to the location of your choice. For this tutorial, we unzipped it in  $C$ :
- 5. Start the SonarQube Server.

Assuming you are in the root folder of the sonarqube directory, that is  $C:\square$  sonarqube-7.3 this example, you run either:

.\bin\[OS]\StartSonar.bat for windows or ./bin/[OS]/sonar.sh console for linux or mac

environments.

The OSs that are included are:

- windows-x86-32
- windows-x86-64
- macosx-universal-64
- linux-x86-32
- linux-x86-64

In this example, we have a Windows machine, so we use .\bin\windows-x86- 64\StartSonar.bat as a command. The server should boot and when it is finally ready, you should get an output similar to this

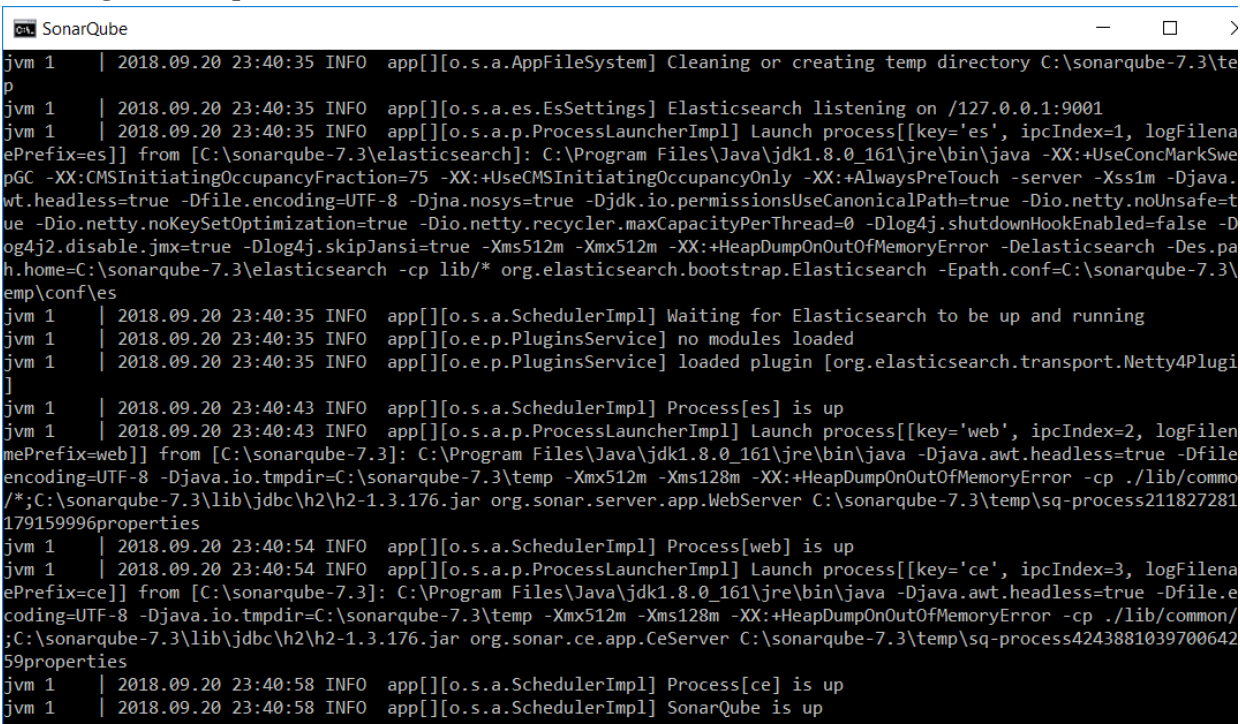

SonarQube created a default webserver at localhost:9000. If you type the latter in your Internet browser, you should get the following page

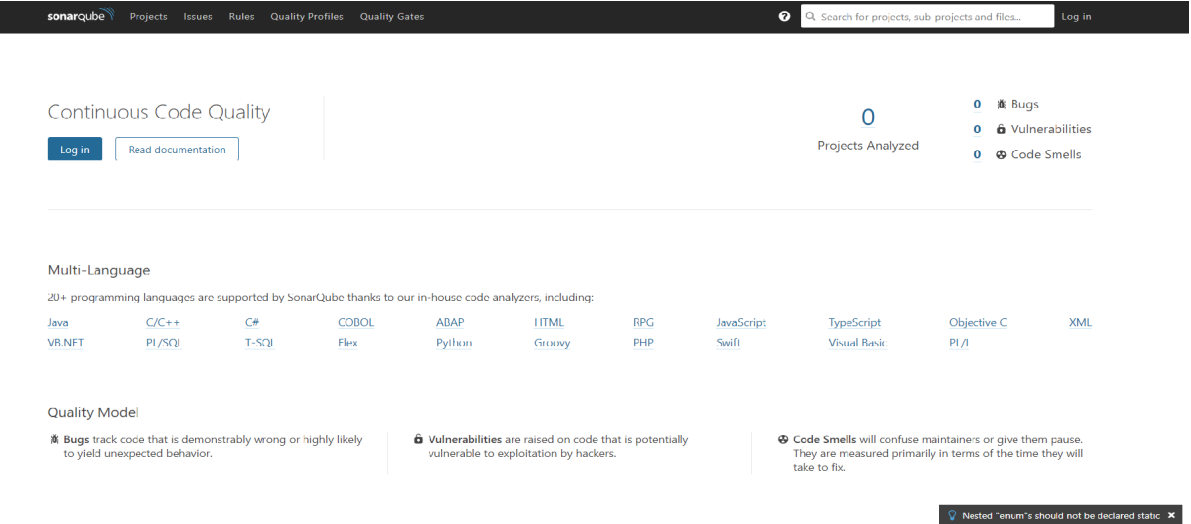

#### 6. Log in the server

The default account created for your page is admin:admin

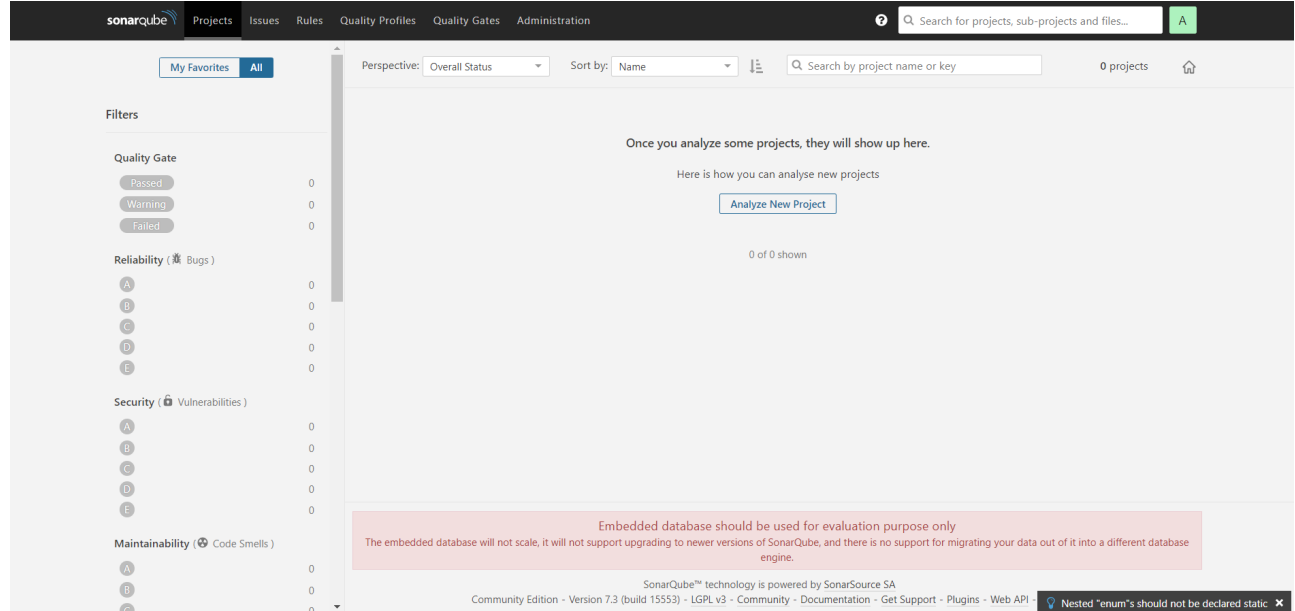

7. Create Basic Code Smells in the Project Locate the file App.java in your maven project and change the class definition to the following:

```
package ca.mcgill.ecse429;
public class App
{
      private int x;
      public static void main( String[] args )
      {
        String s = null;  System.out.println(s.length());
      }
}
```
8 Edit the pom.xml

Add the Sonar Maven plugin and its configuration to the project (e.g., after the </dependencies> closing tag)

```
...
<build>
      <plugins>
          <plugin>
               <groupId>org.sonarsource.scanner.maven</groupId>
               <artifactId>sonar-maven-plugin</artifactId>
               <version>3.5.0.1254</version>
          </plugin>
      </plugins>
</build>
<profiles>
      <profile>
          <id>sonar</id>
          <activation>
               <activeByDefault>true</activeByDefault>
          </activation>
          <properties>
          <!-- Optional URL to server. Default value is http://localhost:9000 -->
               <sonar.host.url>
                   http://localhost:9000
               </sonar.host.url>
          </properties>
      </profile>
</profiles>
...
```

```
+
```
**NOTE** For gradle 2.1 and above, add the following snippet to the build script:

```
plugins {
   id "org.sonarqube" version "2.6.2"
}
```
+ Then, you can run analysis using gradle sonarqube

9 Build the Project

In another terminal, run the command mvn clean install sonar:sonar at the root of the project folder

You should get an output similar to this:

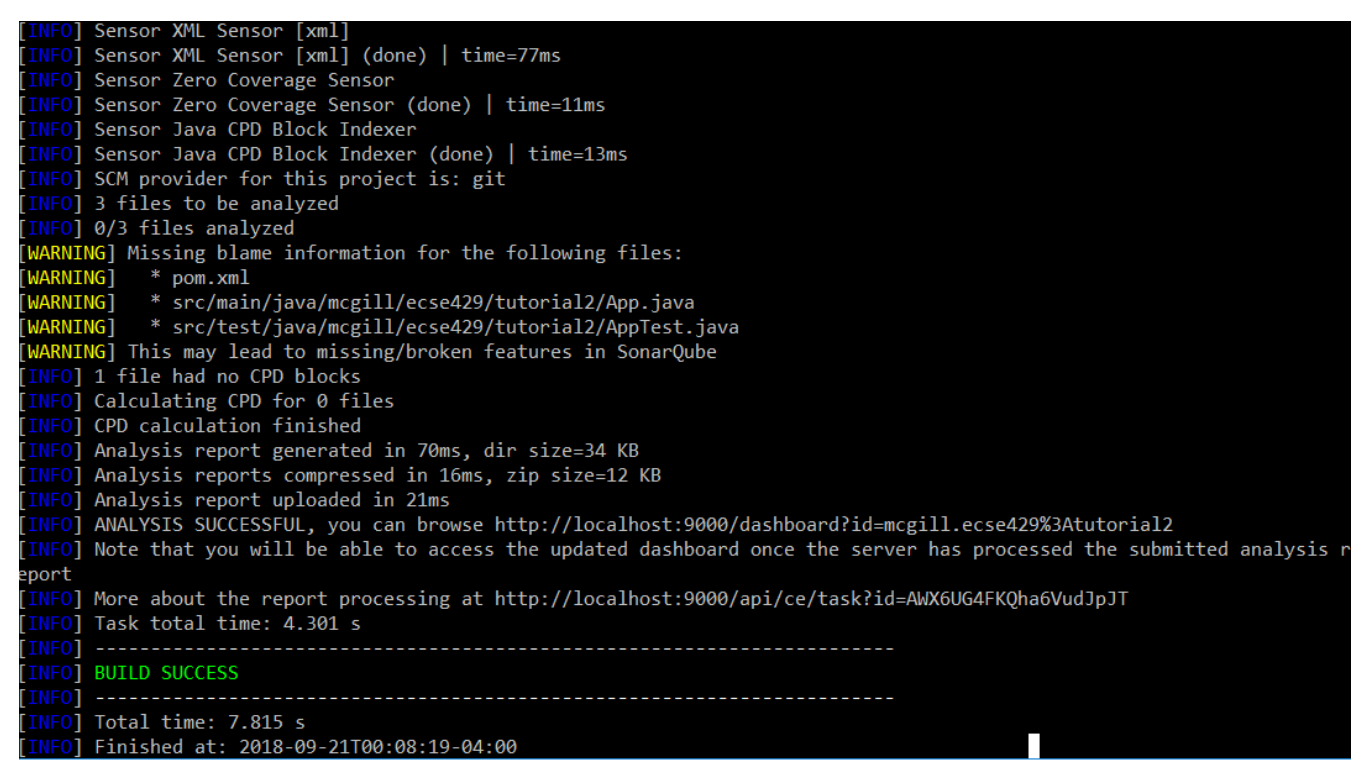

If we visit the link in the terminal output (it follows the format of [http://localhost:9000/dashboard?](http://localhost:9000/dashboard?id=<INSERT_PROJECT_NAME>) [id=<INSERT\\_PROJECT\\_NAME>](http://localhost:9000/dashboard?id=<INSERT_PROJECT_NAME>)), we are brought to a page similar to this:

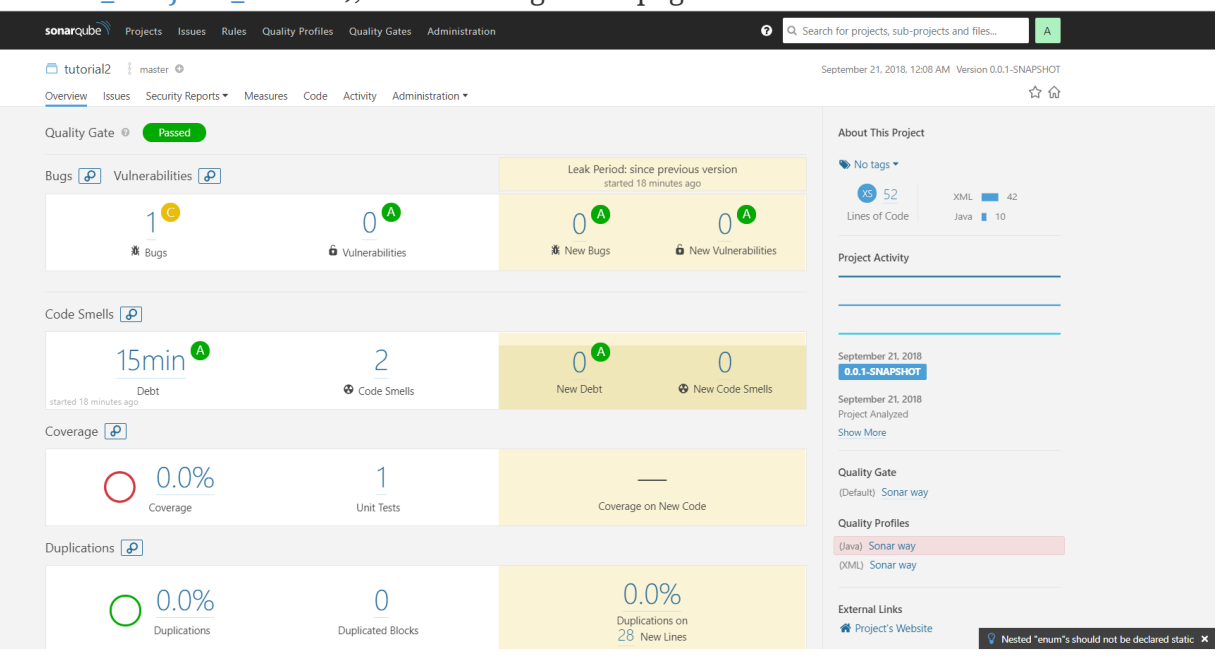

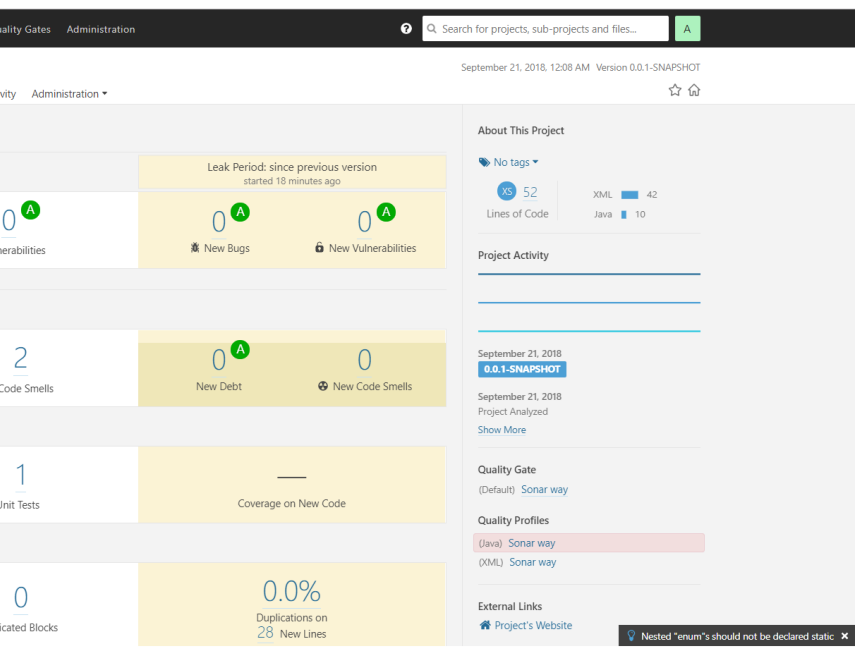

#### 10 Investigate the Error Causes:

Click on *Code* in the toolbar above. Then select the package containing the App.java class from the list and click on App.java and click on the red icons on the left of your code.

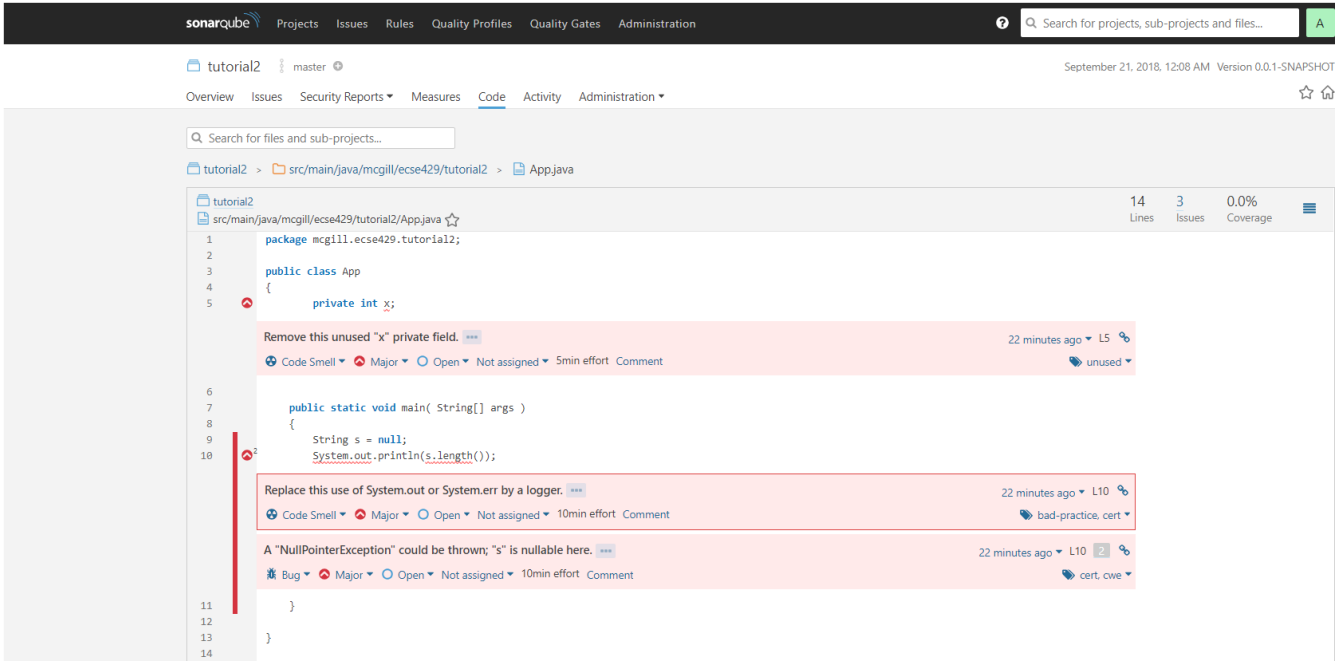

#### **Adding Code Coverage**

1. Edit the pom.xml and add a new profile somewhere between the <profiles> tags

```
<profile>
<id>sonar-coverage</id>
<activation>
<activeByDefault>true</activeByDefault>
</activation>
<build>
<pluginManagement>
    <plugins>
      <plugin>
        <groupId>org.jacoco</groupId>
        <artifactId>jacoco-maven-plugin</artifactId>
        <version>0.7.8</version>
      </plugin>
    </plugins>
</pluginManagement>
<plugins>
    <plugin>
      <groupId>org.jacoco</groupId>
      <artifactId>jacoco-maven-plugin</artifactId>
      <configuration>
        <append>true</append>
      </configuration>
      <executions>
        <execution>
      <id>agent-for-ut</id>
      <goals>
        <goal>prepare-agent</goal>
      </goals>
        </execution>
        <execution>
      <id>jacoco-site</id>
      <phase>verify</phase>
      <goals>
        <goal>report</goal>
      </goals>
        </execution>
      </executions>
    </plugin>
    </plugins>
    </build>
</profile>
```
#### 2. Write a Dummy Test

In AppTest.java, substitute emptyTest with the following:

```
@Test
public void mainTest() {
      App.main(null);
}
```
3 Run the command mvn clean install sonar:sonar once again

#### 4 Use the outputted URL to inspect the changes in SonarQube

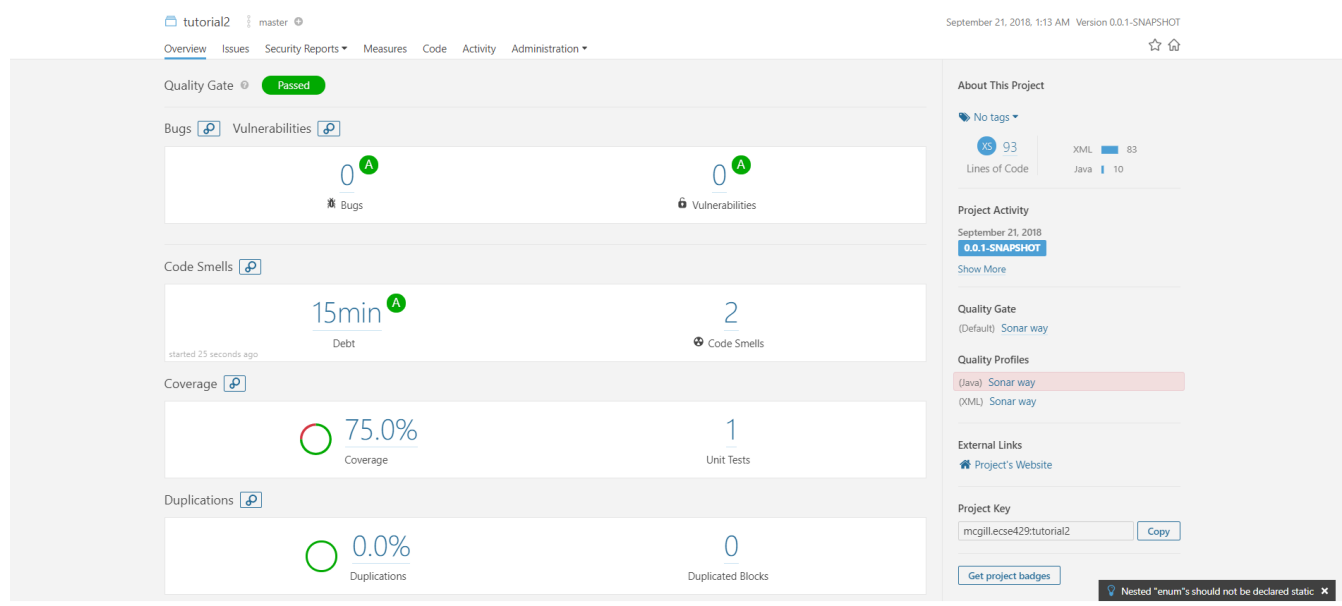

#### 5 Click on the 75% of the Code Coverage Section

6 Click on the App.java file in the list

7 Look to the left of the red error icons. We now see which lines were tested by the unit tests.

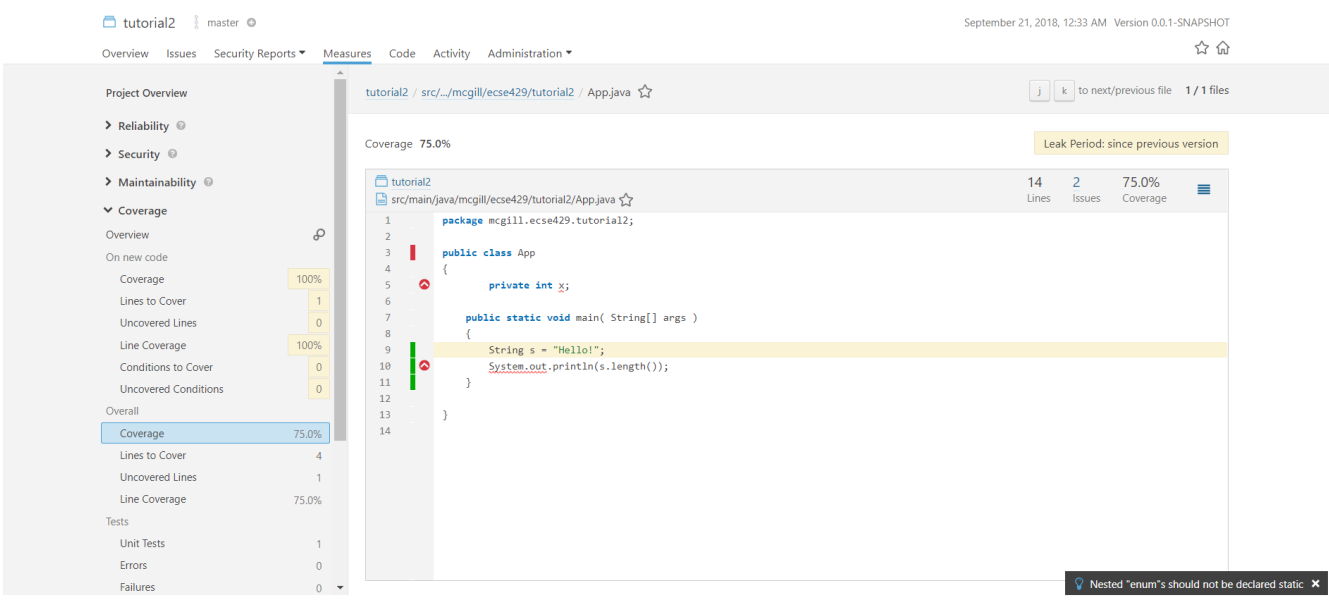

#### <span id="page-32-0"></span>**4.2.2. SonarQube Integrated With Travis**

1. Register your Github Account in this link [\(https://sonarcloud.io/sessions/new?](https://sonarcloud.io/sessions/new?return_to=%2Faccount%2Fsecurity)

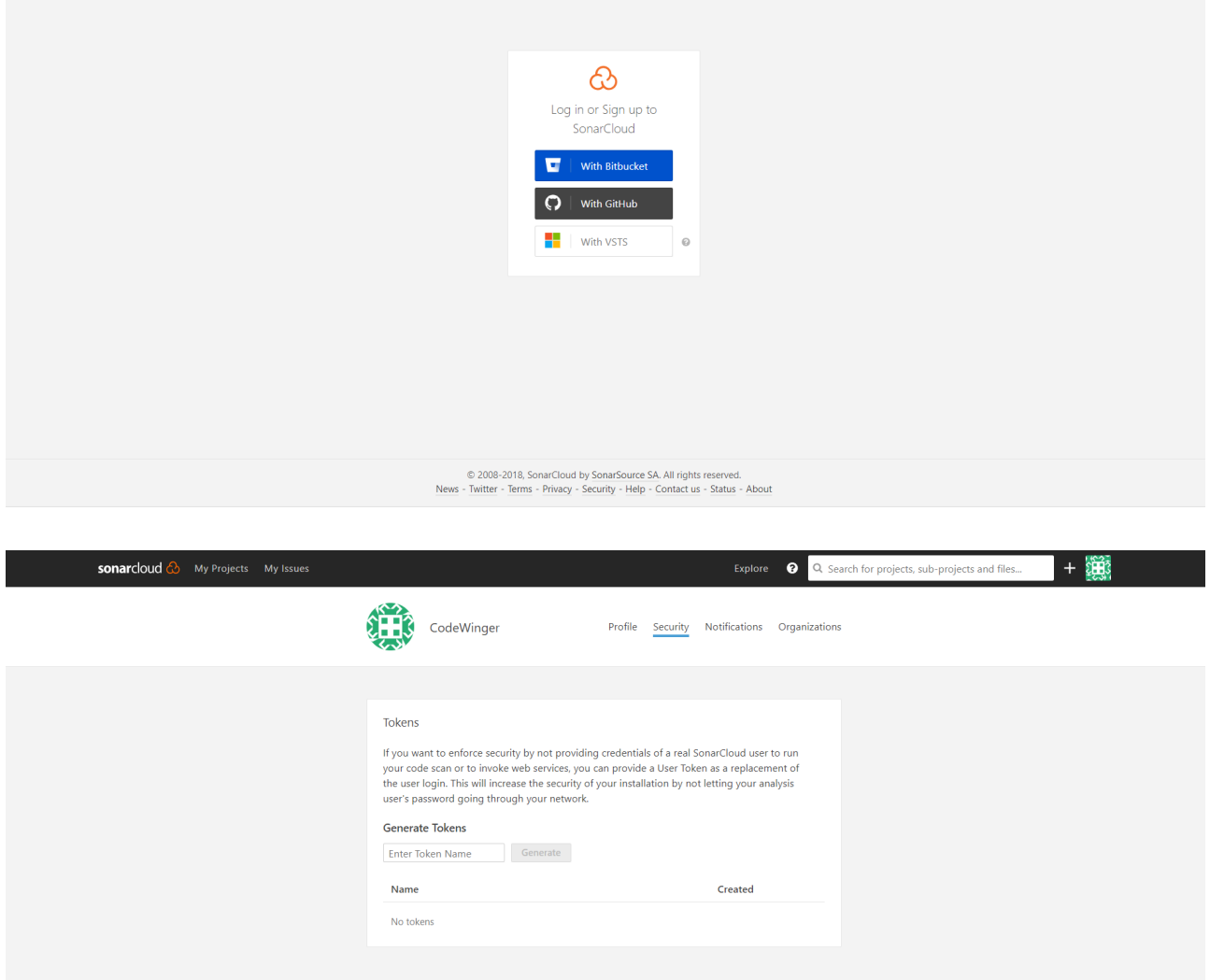

2. Add a security token of your choice and store in a file of your choice

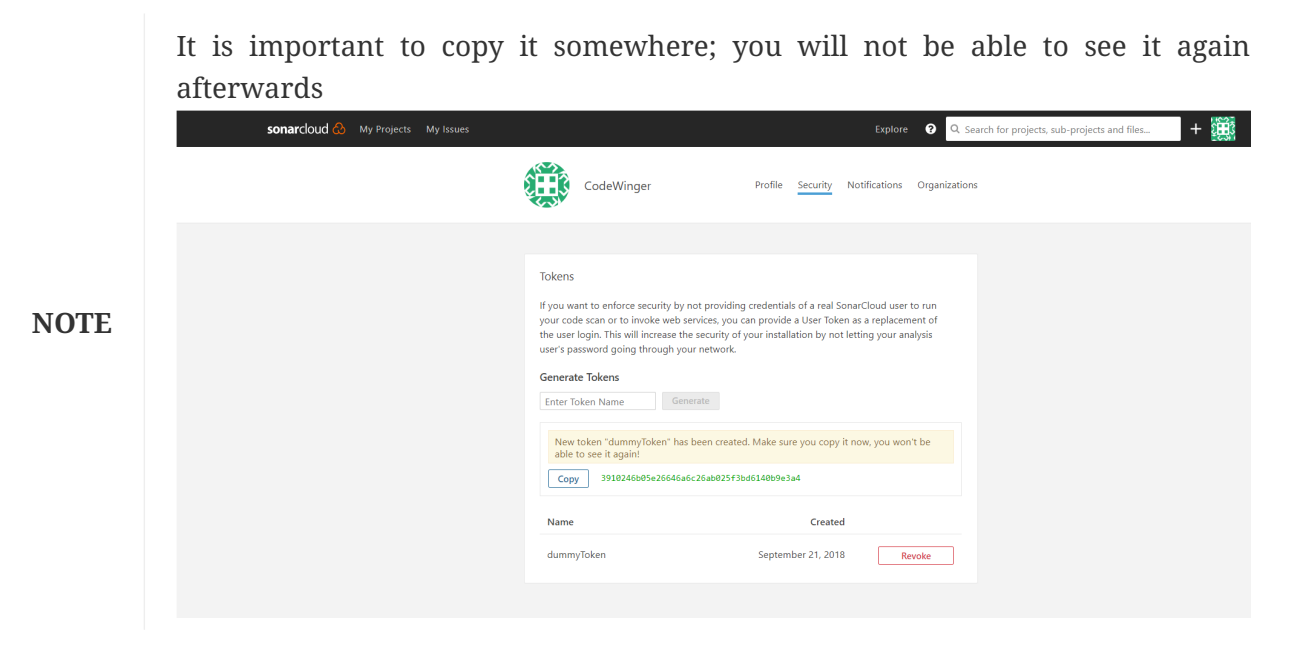

3. Click on your picture in the top right-hand side of the toolbar, next to the search bar, then on the button *My Organizations*

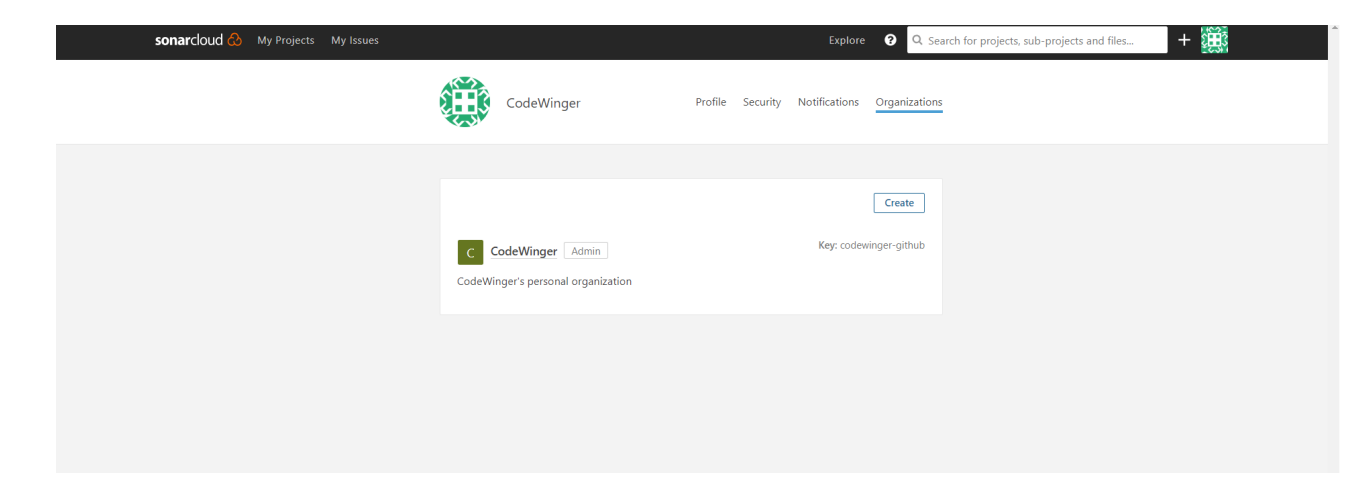

- 4. Jot down the key given by SonarCloud.io under the *Create* button
- 5. Add a .travis.yml file to the project's directory

```
language: java
sudo: false
install: true
addons:
    sonarcloud:
      organization: "[YOUR ORGANIZATION KEY]"
      token:
        secure: "[YOUR GENERATED TOKEN]"
jdk:
    - oraclejdk8
script:
    - mvn clean org.jacoco:jacoco-maven-plugin:prepare-agent package sonar:sonar
cache:
    directories:
      - '$HOME/.m2/repository'
      - '$HOME/.sonar/cache'
```
For this example, the addons section would look like

```
addons:
   sonarcloud:
      organization: "codewinger-github"
      token:
        secure: "3910246b05e26646a6c26ab025f3bd6140b9e3a4"
```
6 Create a new local repository with the command git init (*Optional*)

7 Create a new upstream repository on GitHub (*Optional*)

After creating the repository, from the command line enter the commands:

git remote add origin https://github.com/[YOUR GITHUB ID]/[YOUR REPO NAME].git

In my case, the above would look like:

git remote add origin https://github.com/CodeWinger/tutorial3.git

#### 8 Add a .gitignore file (*Optional*)

```
# Compiled class file
*.class
# Log file
*.log
# BlueJ files
*.ctxt
# Mobile Tools for Java (J2ME)
.mtj.tmp/
# Package Files #
*.jar
*.war
*.nar
*.ear
*.zip
*.tar.gz
*.rar
# virtual machine crash logs, see
http://www.java.com/en/download/help/error_hotspot.xml
hs err pid*
```
9 Push your work from the master branch to GitHub with the command git add. & ait commit -m "SonarCloud Integration" & git push origin master:master --set-upstream

We need to first analyze the main branch before we can analyze new branches along with their differences with the master branch Your output should look something like this:
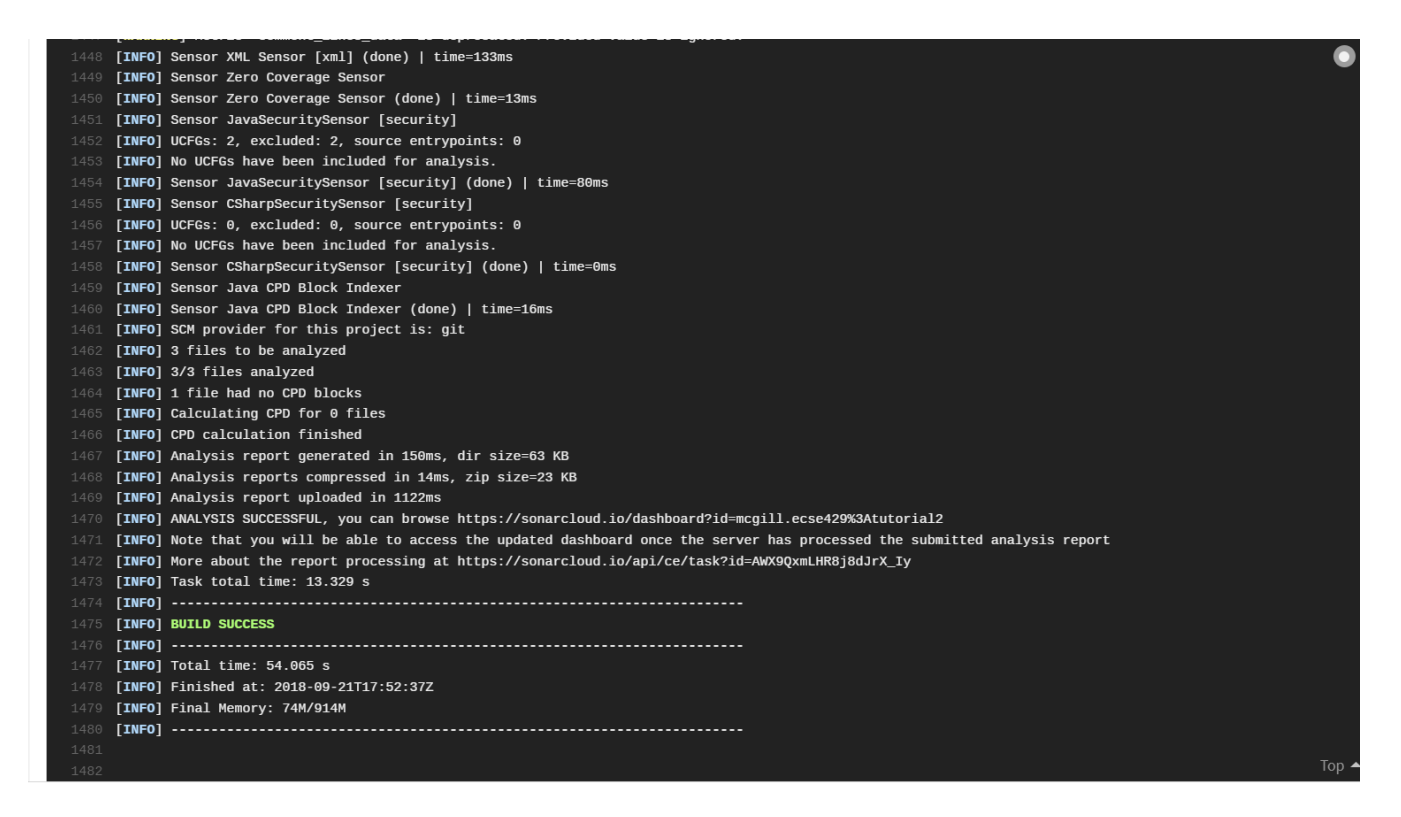

10 Copy the outputted URL [\(https://sonarcloud.io/dashboard?id=mcgill.ecse429%3Atutorial2](https://sonarcloud.io/dashboard?id=mcgill.ecse429%3Atutorial2), in this case) and paste it in your Internet browser.

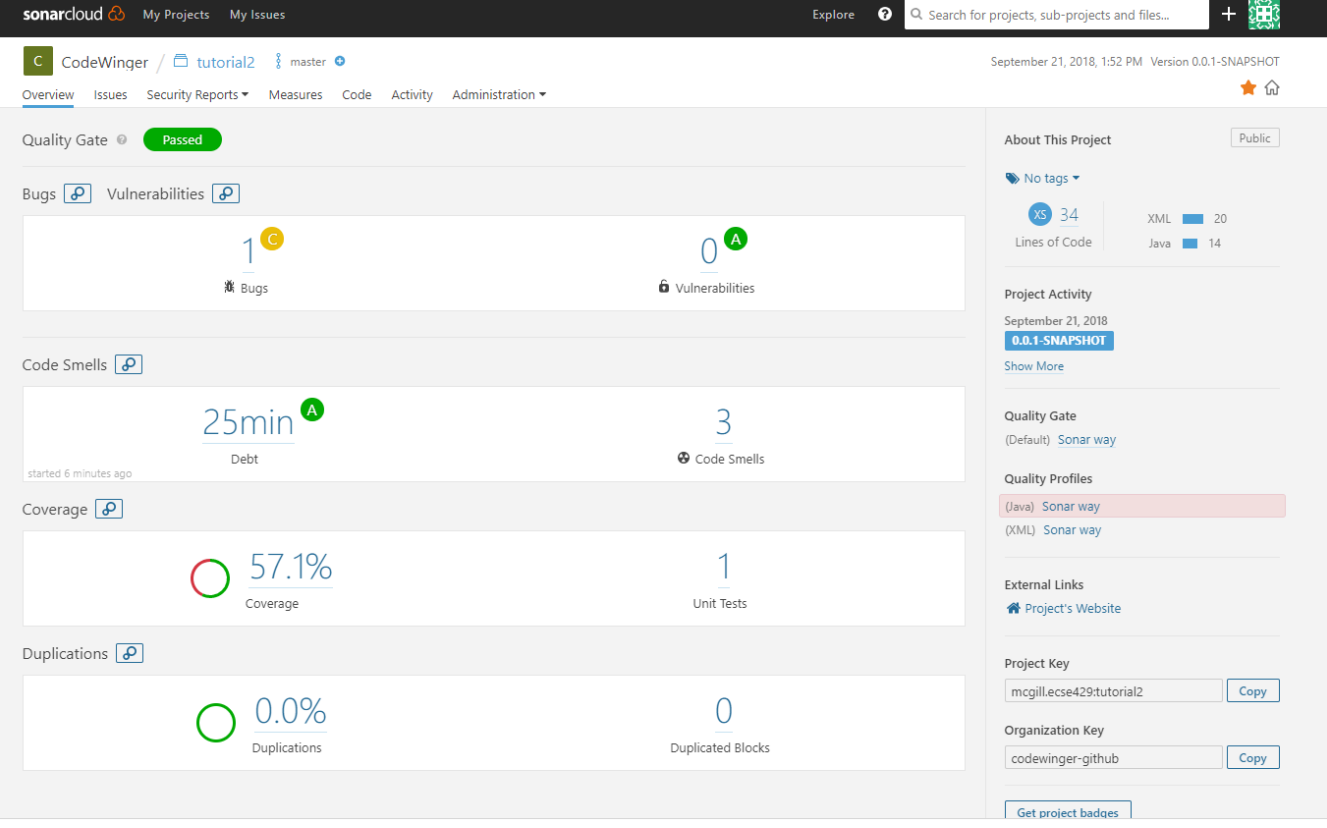

11 From the master branch, create and checkout a new branch git branch sonarqube-travisintegration && git checkout sonarqube-travis-integration

12 Modify `App.java's class definition:

```
public class App
{
      public static void main( String[] args )
      {
         if (args == null || args.length == 0) {
               System.out.println("no input");
               return;
           }
           for (String argument : args) {
               System.out.println(argument);
           }
      }
}
```
13 Modify `AppTest.java's class definition:

```
import org.junit.Test;
public class AppTest
{
      @Test
      public void testMainMethodForNull() {
           App.main(null);
      }
      @Test
      public void testMainMethodForEmptyArray() {
           App.main(new String[0]);
      }
      @Test
      public void testMainMethodForNonEmptyArray() {
           String[] args = {"Hello", "World"};
           App.main(args);
      }
}
```
14 Push your work on the branch and check the output in SonarCloud.io (git add. & git commit -m "SonarCloud Integration" & git push -u origin sonarqube-travis-integration

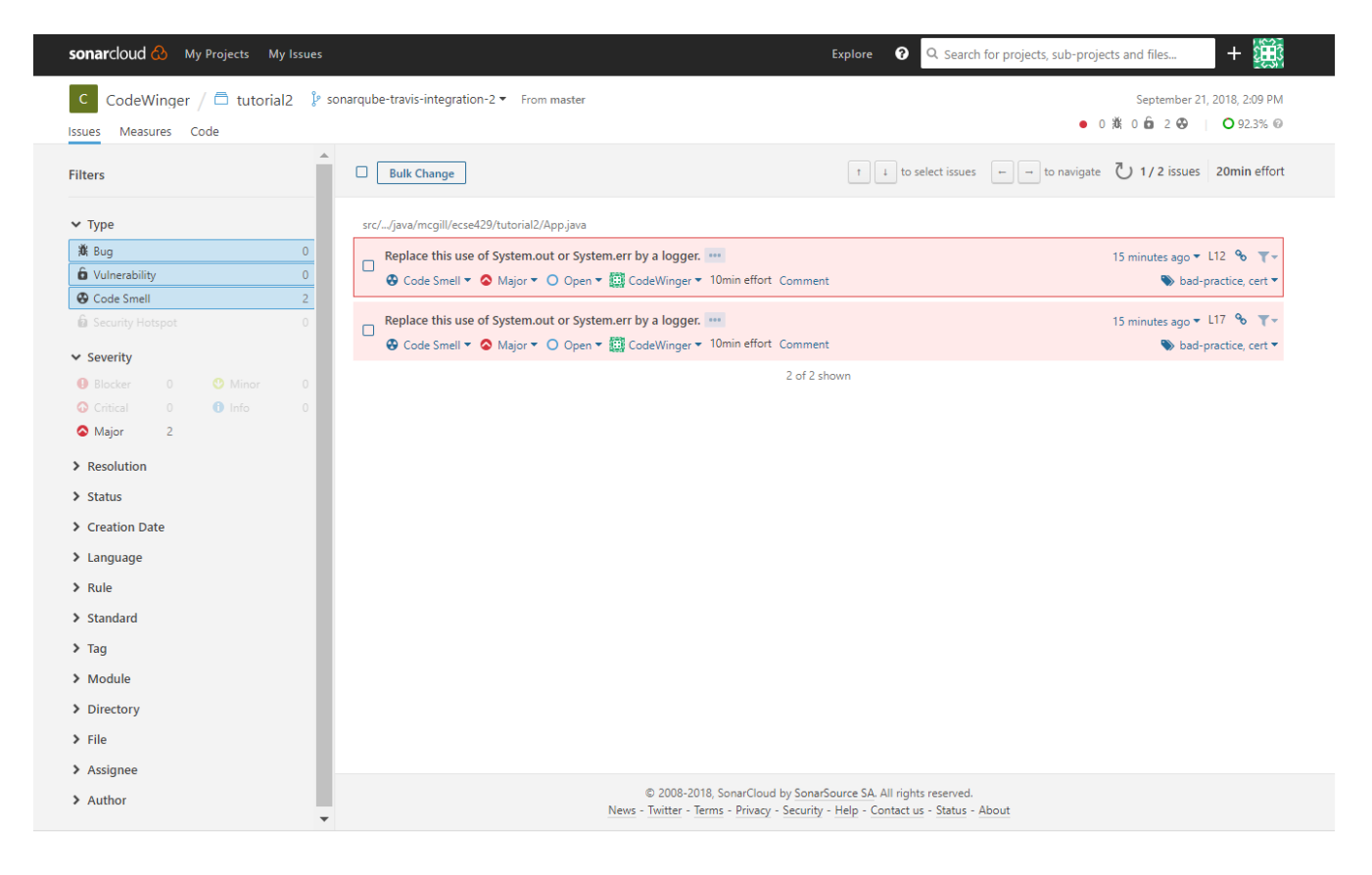

## **4.3. SonarCloud integration for Project deliverable**

- 1. One team member is registered to SonarCloud organization McGill ECSE429 Fall2018. Follow the steps with that team member's SonarCloud account.
- 2. Create a SonarCloud project *under the organization* (and not under your user). Name it team-NOblokish, where NO is the placeholder for the two digit team number. Assign a unique project key to it afterwards as shown below.

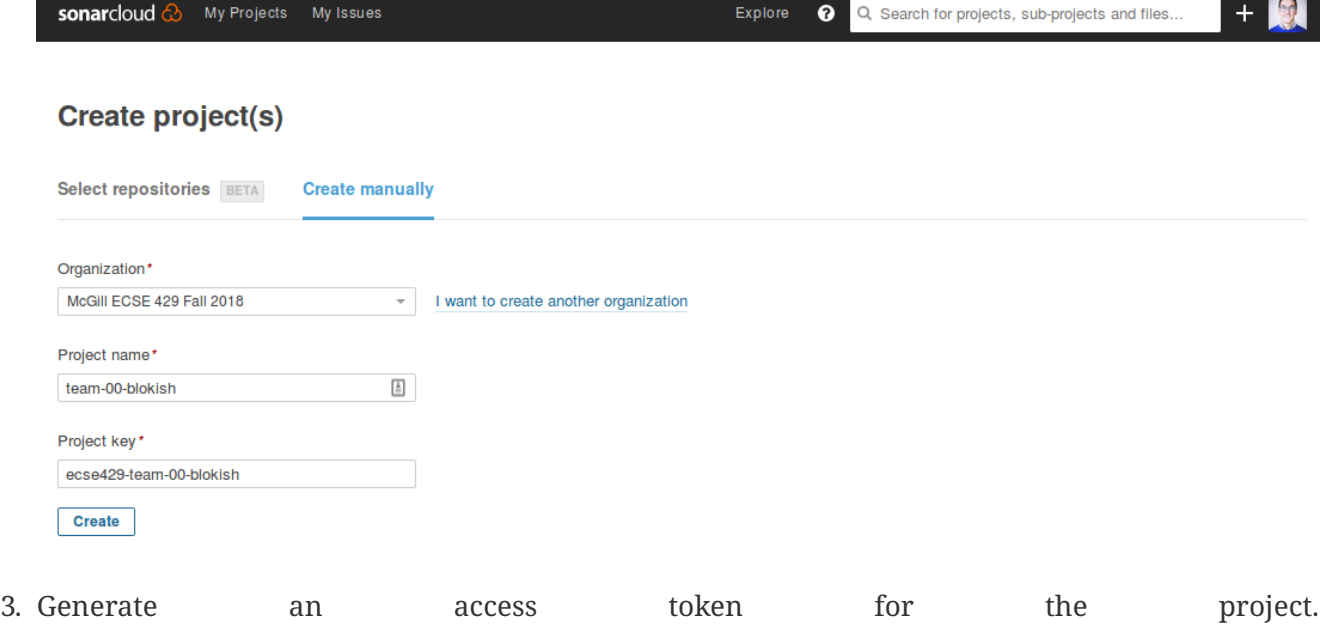

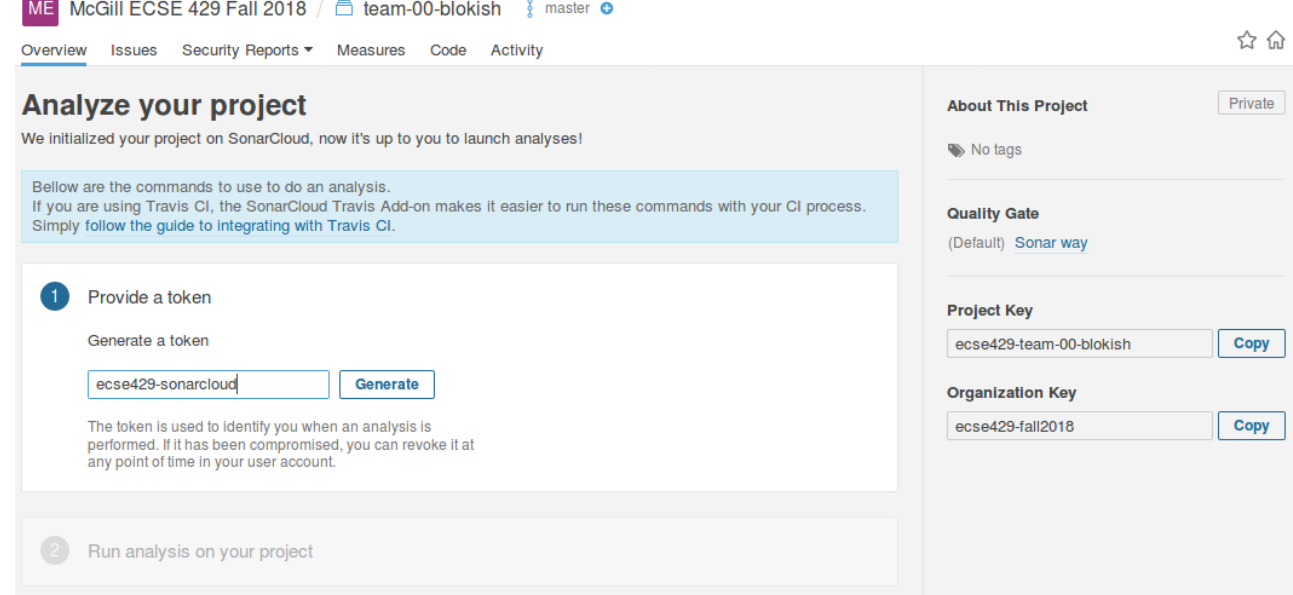

- 4. On the next page, you will be shown two snippets:
	- one is to be added to the build.gradle file
	- the other one is the command you can use out-of-the box to build and analyze on SonarCloud

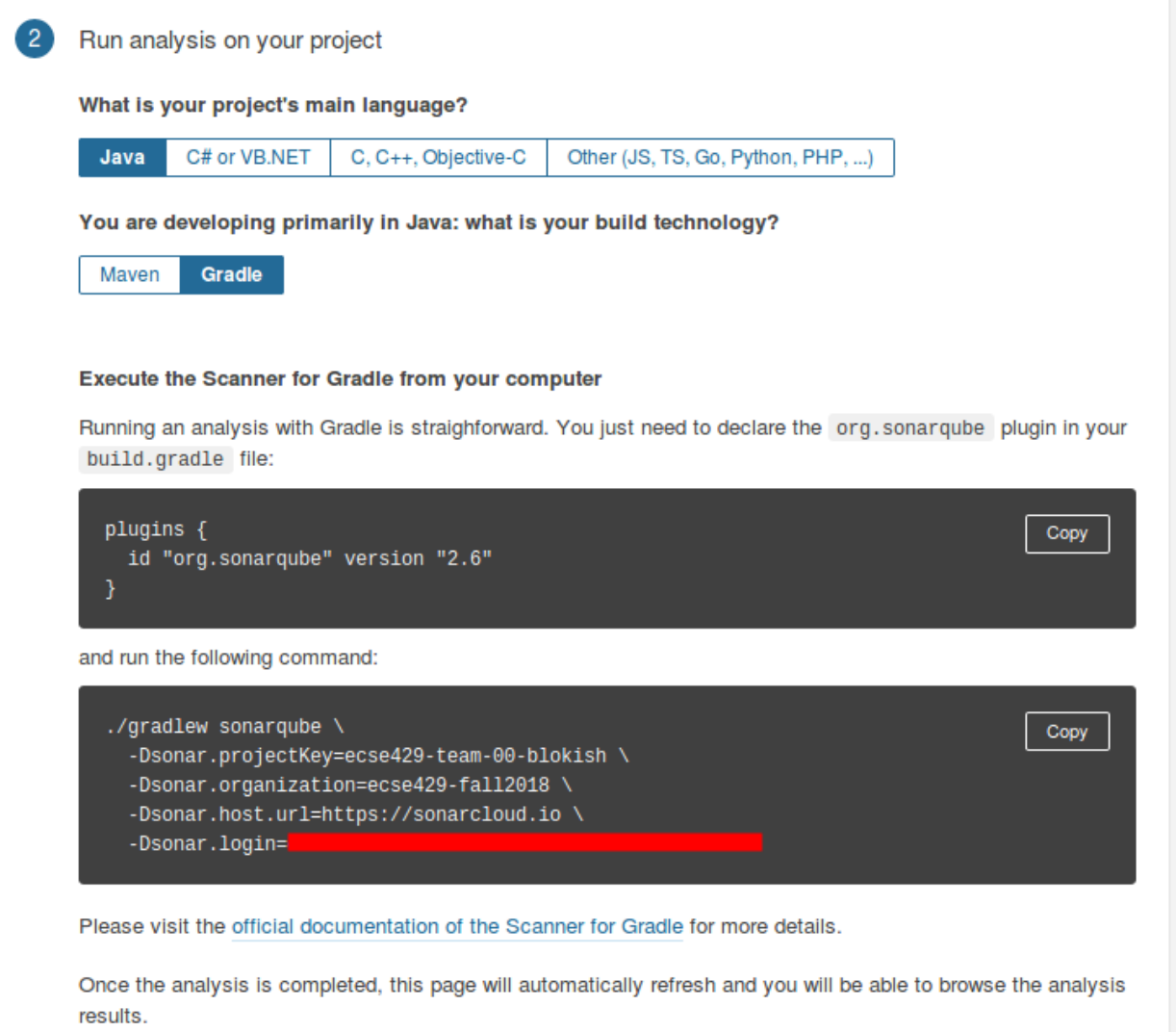

### **4.4. Infer Static Analyzer**

- 1. Create and checkout a new branch from master (git branch infer && git checkout infer)
- 2. Edit the .travis.yml file:

```
dist: trusty
sudo: required
language: java
jdk: oraclejdk7
script:
  - #TODO: get infer archive and extract it
  - #TODO: add infer executable to the path
  - #TODO: invoke infer with your project
```
3. Introduce a null warning In the default file App.java, change the main method to the following:

```
public static void main( String[] args ) {
    String s = null;  System.out.println(s.length());
}
```
- 4. Commit and push the 2 modified files (commit add . && git commit -m "Added Infer Static Analyzer" && git push -u origin infer)
- 5. Go to <https://travis-ci.com/> to see your build processes. It should look something similar to this:

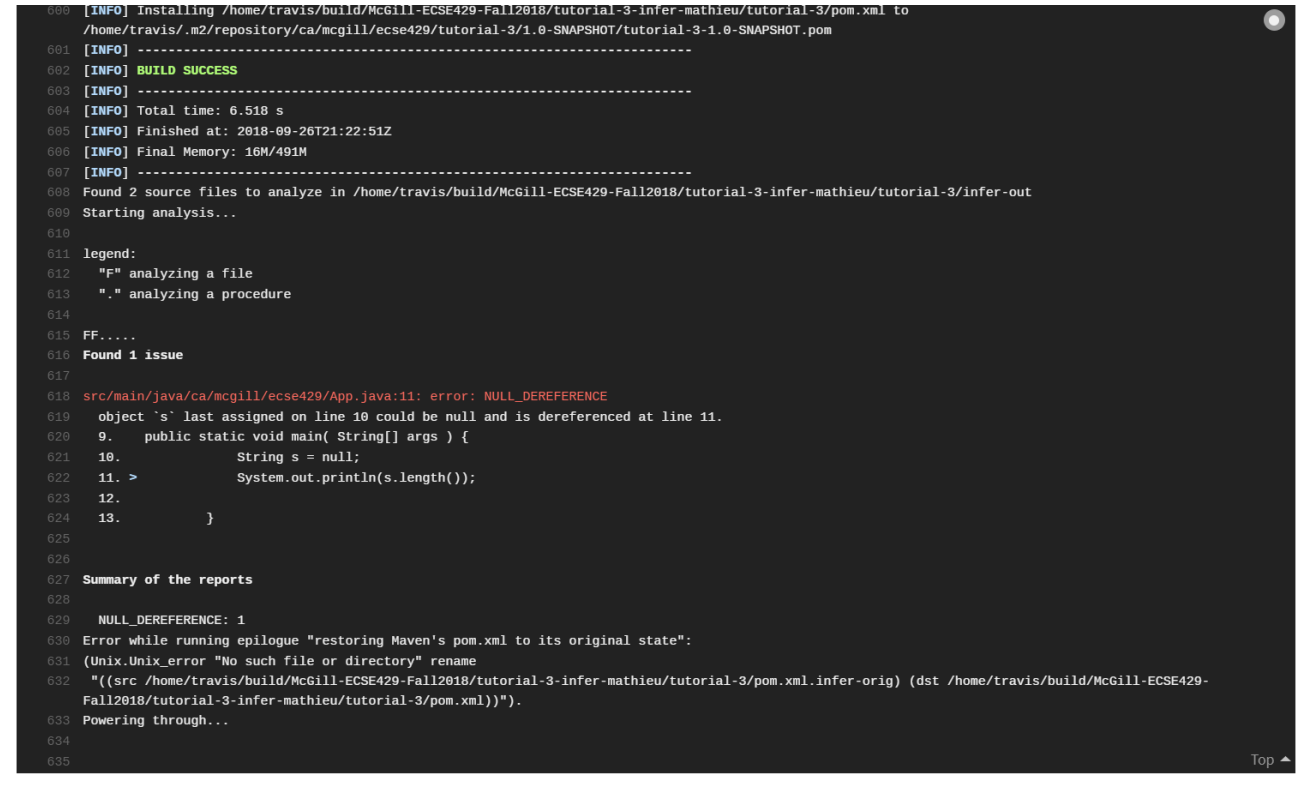

# **5. Test Generation and Code Coverage**

### **5.1. EvoSuite Installation and Initial Project Setup**

**NOTE**

For this session, we are reusing a sligthly modified version of the example project [available here.](https://github.com/cseppento/gradle-evosuite-plugin/tree/master/test-projects/simple)

1. Download EvoSuite Commandline tool from <http://www.evosuite.org/downloads/>

**IMPORTANT** EvoSuite is not compatible yet with Java 9 and above.

2. Fork the [ecse429-tutorial-5](https://github.com/McGill-ECSE429-Fall2018/ecse429-tutorial-5) repository **under your GitHub user**.

**IMPORTANT**

After creating your fork, it is important to apply the steps below to your own fork (and not on the organization's repository).

3. Go to <https://travis-ci.com/account/repositories> and make sure you see the fork on Travis. If not, synchronize with GitHub.

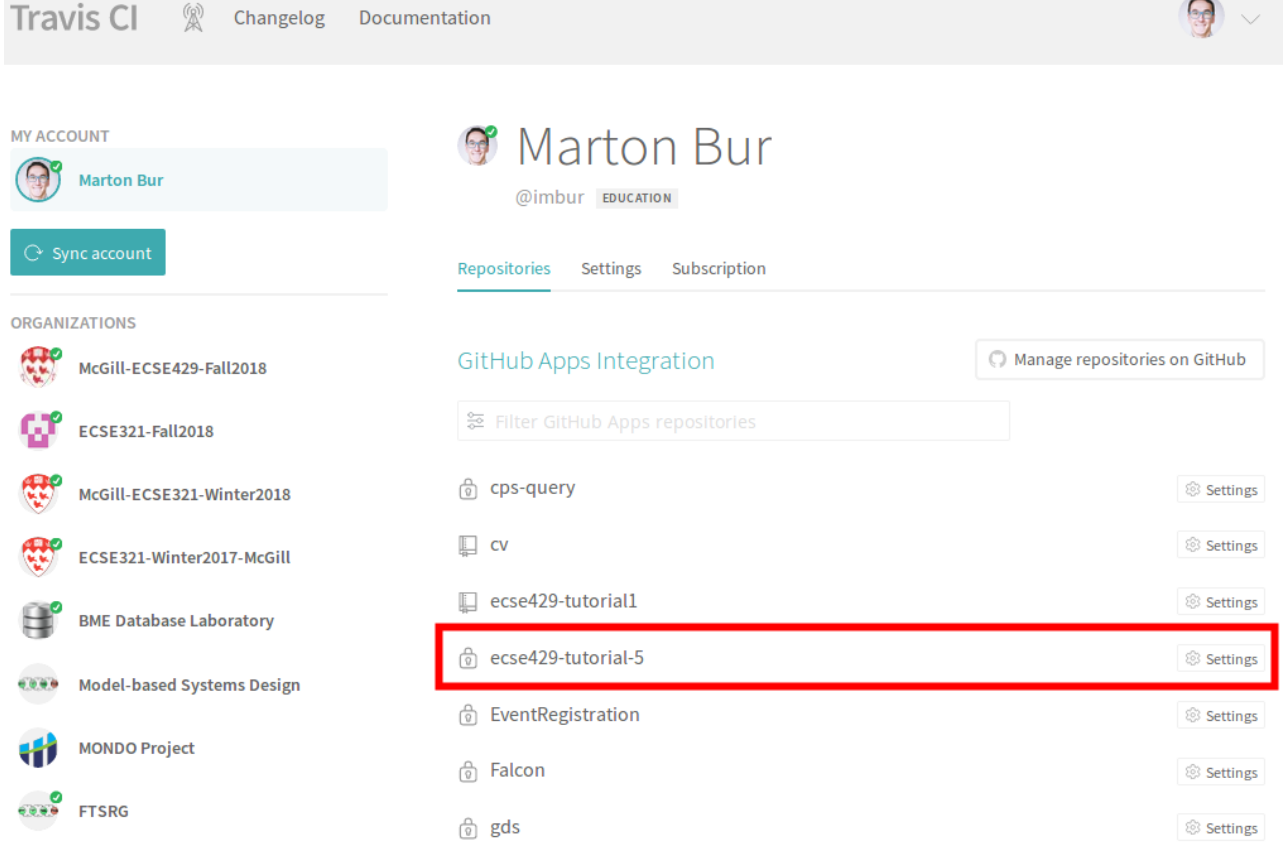

4. Click on *Settings* with the cogs icon next to the repository's name. Under *More options > Settings* Set the value of the SONAR\_TOKEN environment variable (the value is the token obtained from sonarcloud.io earlier) for **your fork's** build.

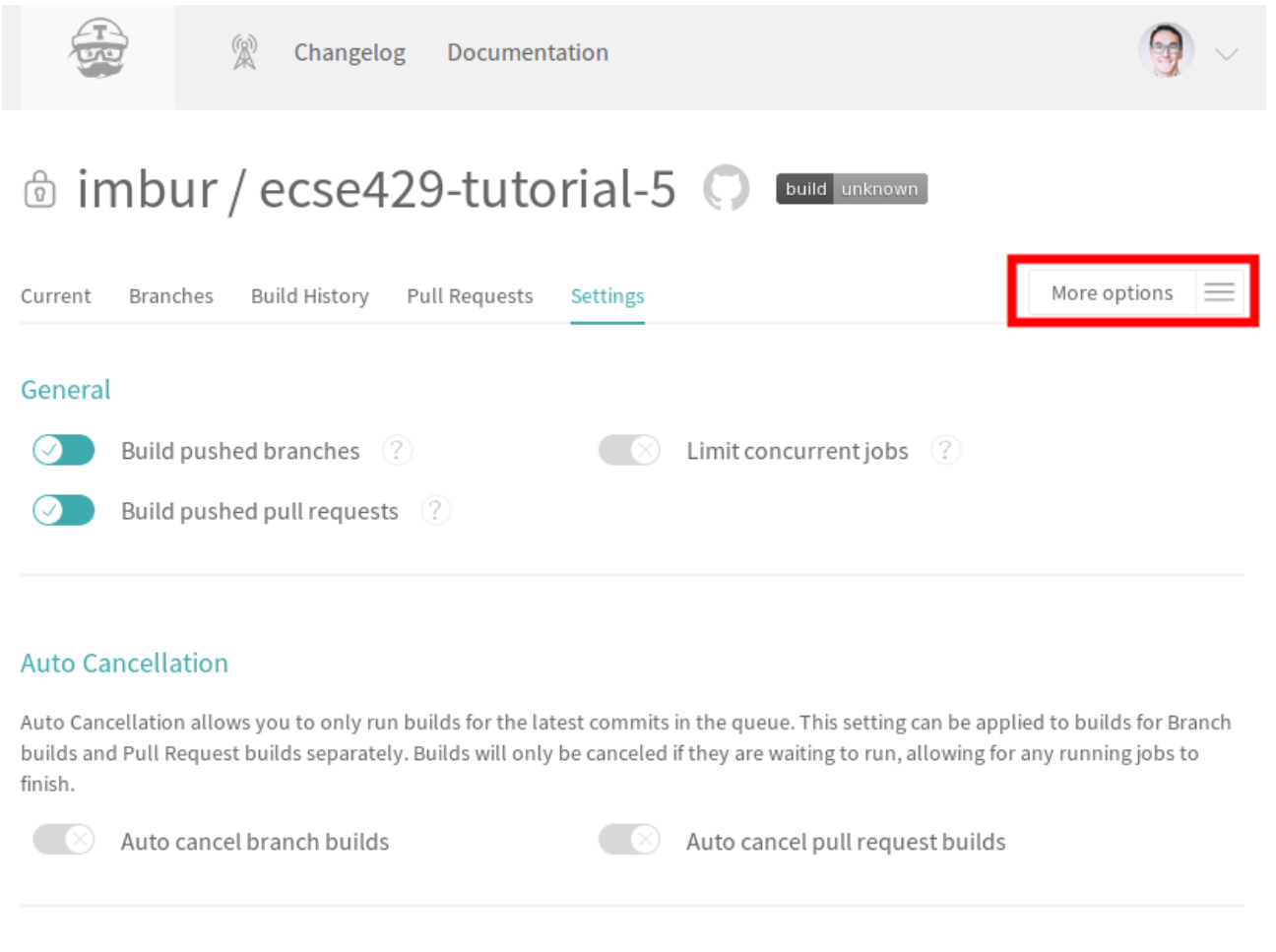

### **Environment Variables**

Notice that the values are not escaped when your builds are executed. Special characters (for bash) should be escaped accordingly.

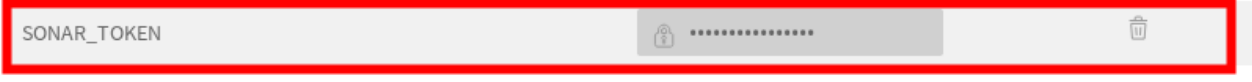

- 5. Clone your fork of the repository to your computer.
- 6. Replace **both** project.key and project.name properties in .travis.yml with ecse429-tutorial-5- YOUR\_GITHUB\_USERNAME. Commit and push your changes afterwards and see your project automatically built on Travis-CI and analyzed on SonarCloud.

### **5.2. Generating Tests using EvoSuite**

**NOTE**

In the following steps, we assume that the EVOSUITE environment variable points to the evosuite.jar executable, and the program can be started by issuing java -jar \$EVOSUITE. For Windows: in the default Windows command line tool this would be java -jar %EVOSUITE%, while also make sure that the firewall settings allow EvoSuite to run.

- 1. Navigate to the folder where your working copy of your tutorial 5 repository is located.
- 2. Explore the project sources.
- 3. Build the project locally using ./gradlew build to generate classfiles.
- 4. You can run the app with ./gradlew run.

5. Go to the folder simple/ and generate tests for the class SimpleStaticSut

```
java -jar $EVOSUITE -class
com.github.cseppento.gradle.evosuite.testprojects.simple.SimpleStaticSut -projectCP
build/classes/java/main/ -Duse_separate_classloader=false
```
- 6. Explore the switches for EvoSuite with java -jar \$EVOSUITE -help! Also observe the output of java -jar \$EVOSUITE -listParameters!
- 7. Go to (or stay in) the folder simple/ and generate tests for the class SimpleObjectSut with Branch coverage and also print the all test goals as well as the missed goals.

```
java -jar $EVOSUITE -class
com.github.cseppento.gradle.evosuite.testprojects.simple.SimpleObjectSut -projectCP
build/classes/java/main/ -Duse_separate_classloader=false -criterion BRANCH
-Dprint_goals=true -Dprint_missed_goals
```
8. Try other settings according to [EvoSuite documentation](https://github.com/EvoSuite/evosuite/wiki/Tutorial%3A-Part-1—​Evosuite-on-the-Command-Line#playing-with-evosuite-settings) to generate tests for the SimpleObjectSut class!

### **5.3. Adding the Generated Tests to the Build**

- 1. Tests are generated under simple/evosuite-tests. We need to add them to the build.
- 2. First, add EvoSuite runtime to project dependencies to simple/simple-deps.gradle: implementation 'org.evosuite:evosuite-standalone-runtime:1.0.6'
- 3. Modify the test sources list in simple/simple-app.gradle by adding the following lines to the end of the file:

```
sourceSets {
      test {
           java {
                srcDirs = ['./src/test/java' ,'./evosuite-tests']
           }
      }
}
```
4. Commit your tests and make sure they are executed by Gradle.

**NOTE**

You might encounter build failure if you have use\_separate\_classloader=false set in EvoSuite test cases. If this is the case, switch it back to use separate classloader=true.

## **5.4. Measuring Code Coverage with Android Studio**

1. Select a single test class or multiple tests classes, then open the right click menu to run them with coverage

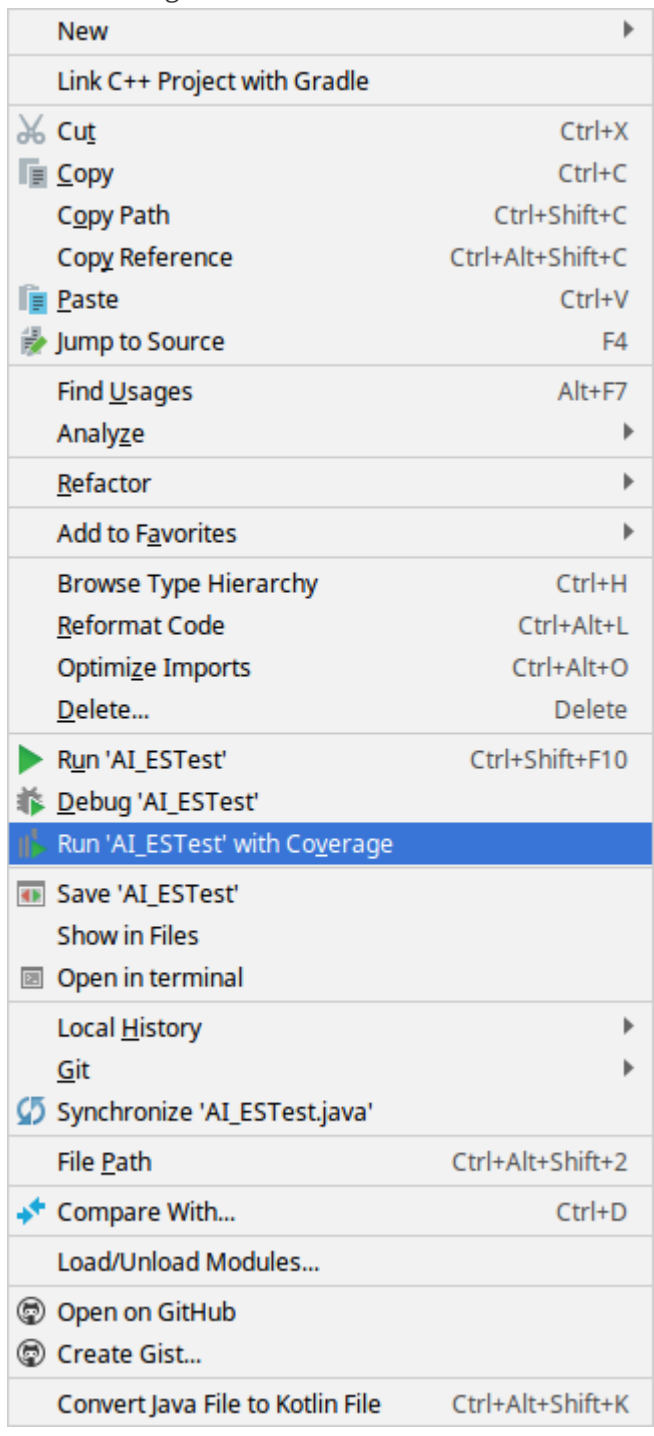

2. Android Studio will show the coverage report after running the test. It also highlights which lines were executed by at least one of the test cases

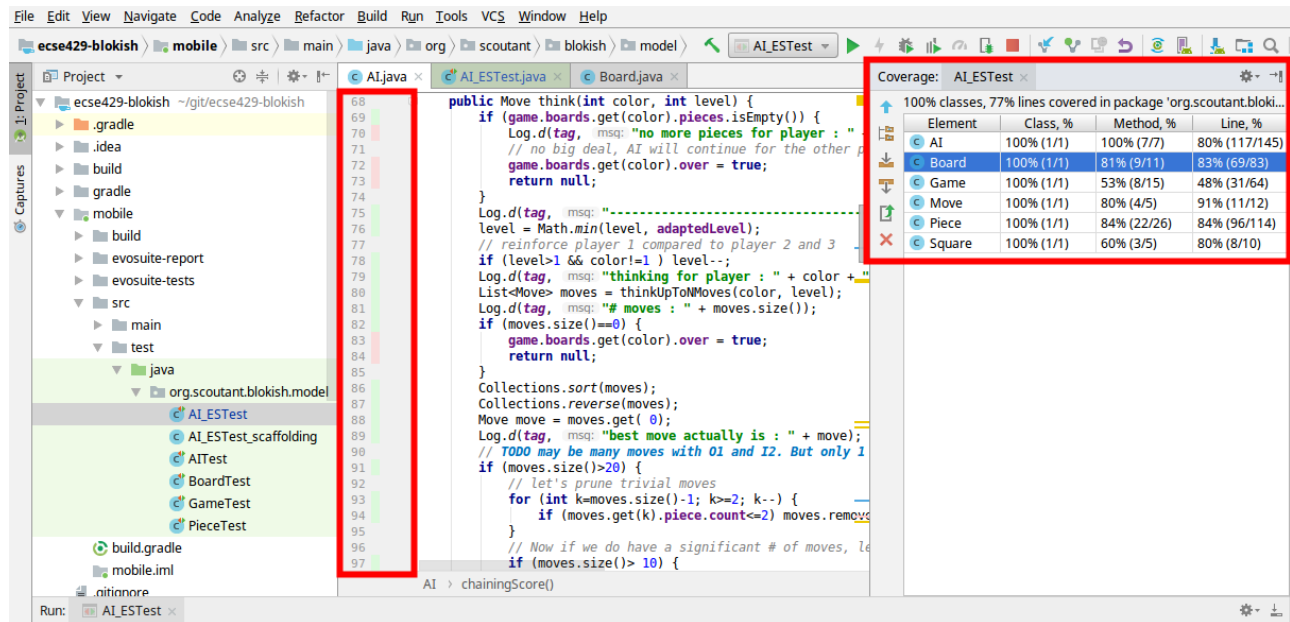

3. You can also export and view coverage results using the button shown below

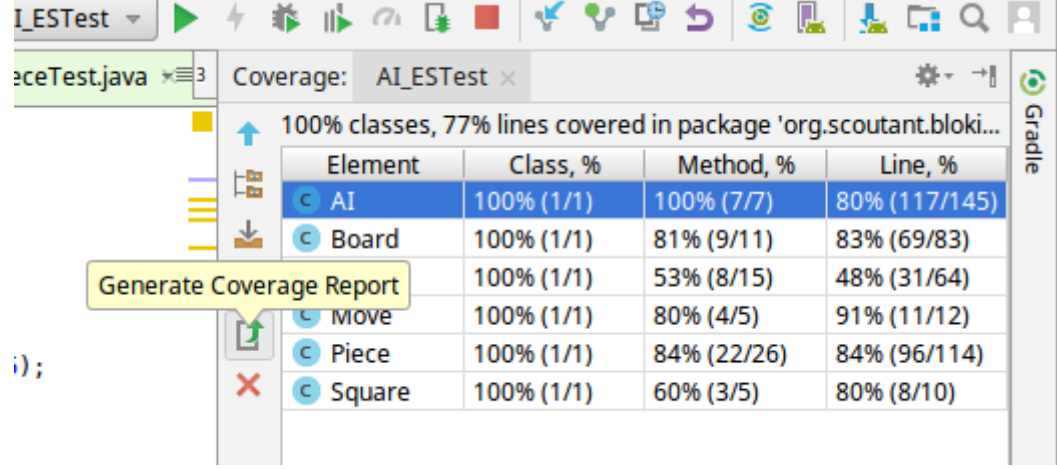

## **5.5. Cleaning Up the Project**

**IMPORTANT**: At the end of the tutorial, turn off the build on Travis-CI and delete the project in SonarCloud as shown below, so that this demo project is not taking up the allowed line count on SonarCloud

*Travis*:

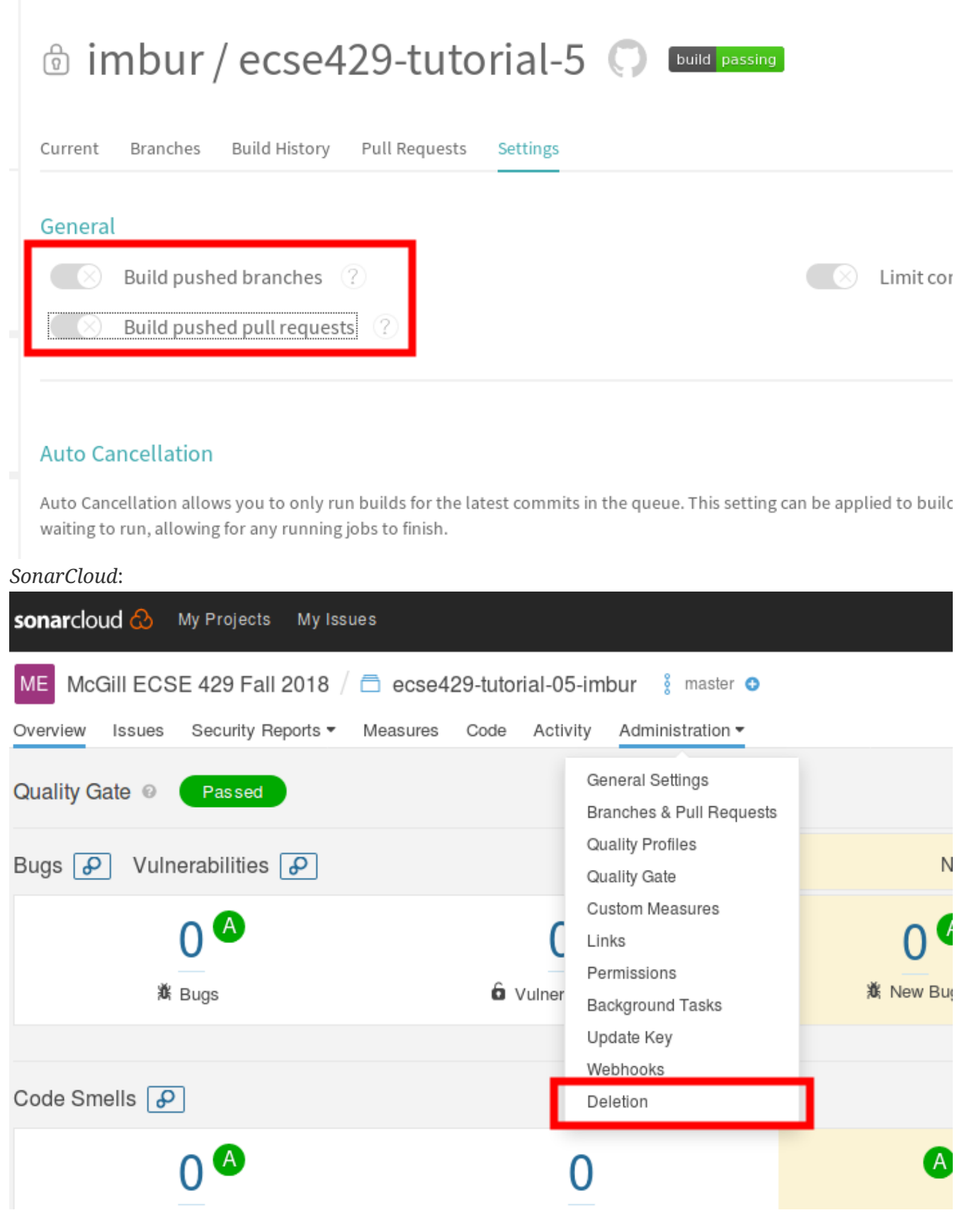

**6. Mutation Testing**

### **6.1. Mutation Testing Using PIT**

**NOTE**

This tutorial covers the basics of using PIT (link:http://pitest.org/), both as part of a build using Gradle and using an Eclipse plugin.

> For this tutorial, we assume that you the Gradle Eclipse plugin installed on your computer.

> We will create a Gradle project from scratch and be testing the method from the fourth question of your first assignment *returnAverage(int[], int, int, int)* .

1. Create a new Gradle project in Eclipse by clicking on *File* > *New* > *Other*

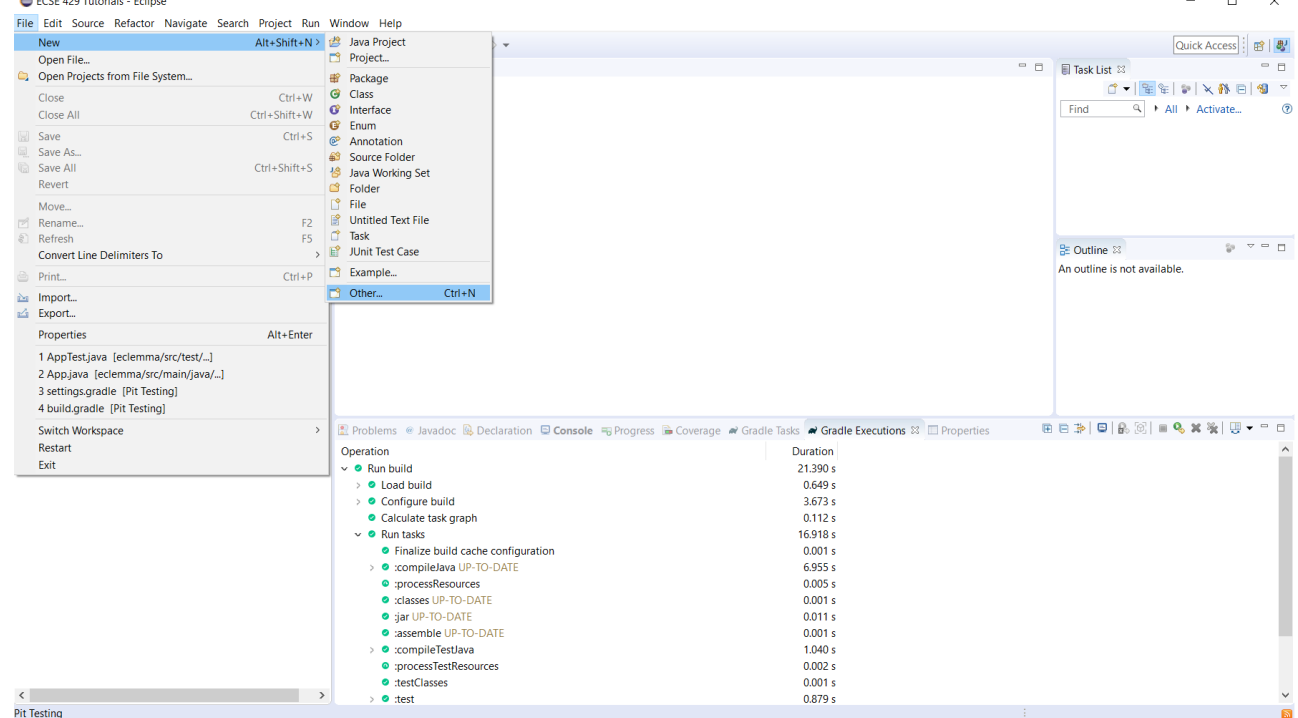

2. Under *Gradle*, choose Gradle Project

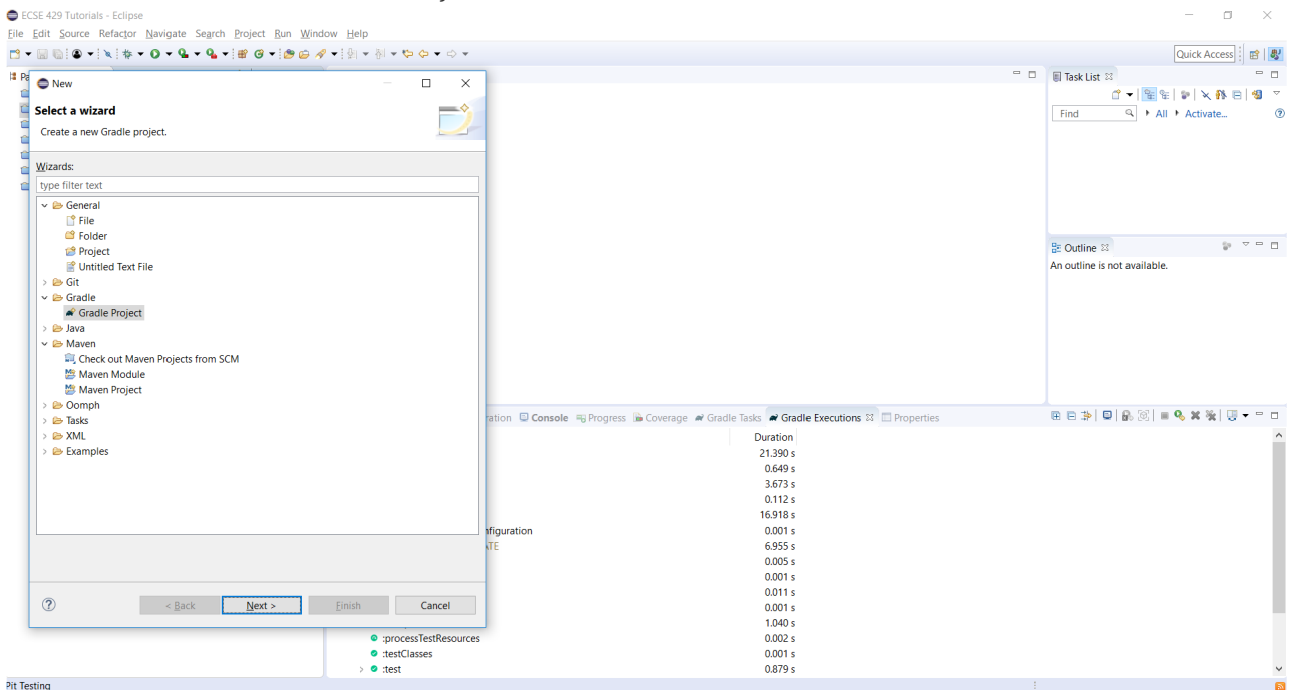

3. Click on *Next*, *Next*, then name your project *tutorial6*, click on *Finish*

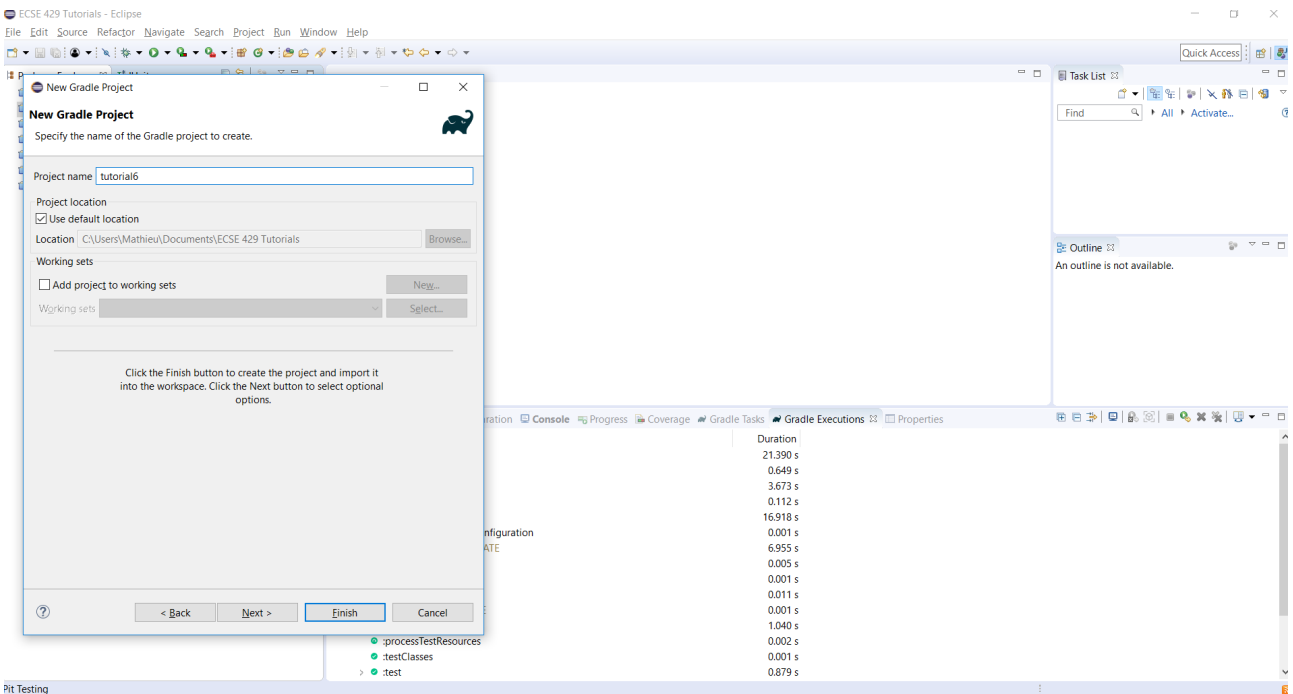

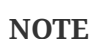

**NOTE** The project may take some time to be created.

4. Create a new package instead of the default ones for both the source and test folders (e.g com.mcgill.ecse429.tutorial6) and move the default generated classes (Library and LibraryTest) to this package.

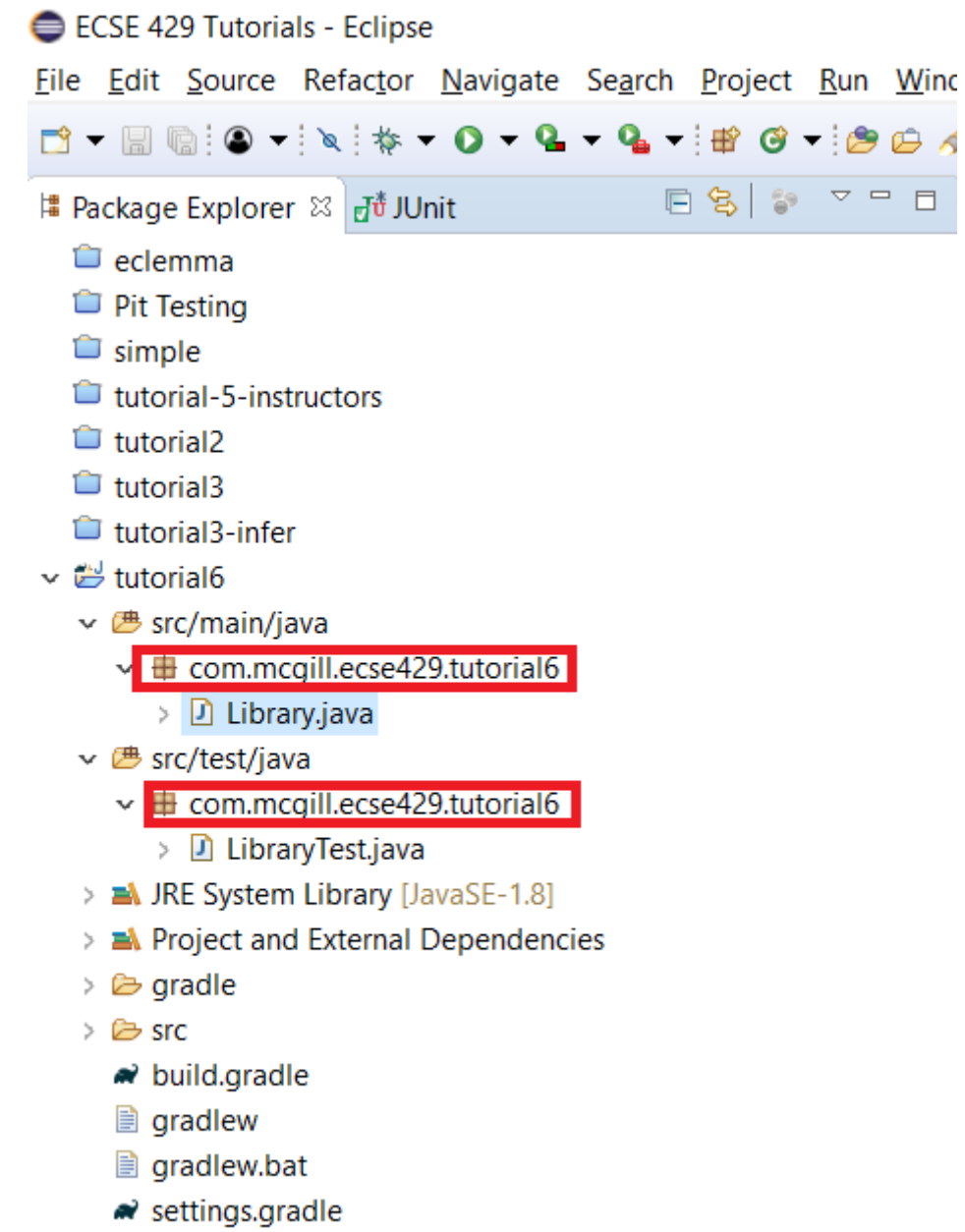

5. Change the code in the Library class

```
package com.mcgill.ecse429.tutorial6;
public class Library {
      public static double returnAverage(int value[], int arraySize, int MIN, int
MAX) {
          int index, ti, tv, sum;
          double average;
        index = 0;
        ti = 0;
        tv = \theta;
        sum = 0;while (ti < arraySize \delta\delta value[index] != -999) {
               ti++;
             if (value[index] >= MIN && value[index] <= MAX) {
                   tv++;
                   sum += value[index];
  }
              index++;
          }
        if (tv > 0)average = (double) sum / tv;
          else
             average = (double) -999;  return average;
      }
}
```
6. Change the code in the LibraryTest class

```
package com.mcgill.ecse429.tutorial6;
import static org.junit.Assert.assertEquals;
import org.junit.Test;
public class LibraryTest {
      @Test
      public void allBranchCoverageMinimumTestCaseForReturnAverageTest1() {
        int[] value = \{5, 25, 15, -999\};
        int AS = 4;
        int min = 10;
        int max = 20;
          double average = Library.returnAverage(value, AS, min, max);
          assertEquals(15, average, 0.1);
      }
      @Test
      public void allBranchCoverageMinimumTestCaseForReturnAverageTest2() {
        int[] value = \{\};
        int AS = 0;
        int min = 10;
        int max = 20;
          double average = Library.returnAverage(value, AS, min, max);
          assertEquals(-999.0, average, 0.1);
      }
}
```

```
7. Run the Test in coverage mode using Eclemma.<br>
Since 429 Tutorials - tutorials/src/test/java/com/mcgill/esce429/tutorials(JibraryTest,java - Eclipse<br>
File Edit Source Refactor Navigate Search Project Run Window Help
           \begin{array}{c} \mathbb{H}\;\; \mathbb{B}\;\;\mathbb{N}\;\;\mathbb{R},\;\mathbb{R}\;\;\mathbb{R}\;\;\mathbb{R}\;\;\mathbb{R}^2\;\;\mathbb{R}\;\;\mathbf{p}\;\;\mathbf{q}\;\;\mathbf{p}\;\;\mathbf{q}\;\;\mathbf{p}\;\;\mathbf{q}\;\;\mathbf{p}\;\;\mathbf{p}\;\;\mathbf{p}\;\;\mathbf{p}\;\;\mathbf{p}\;\;\mathbf{p}\;\;\mathbf{p}\;\;\mathbf{p}\;\;\mathbf{p}\;\;\mathbf{p}\;\;\mathbf{p}\;\;\mathbf{p}\;\;\mathbf{p}\;\;\mathbf{p}\;\;\mathbf{p}\# Package Explorer du JUnit 23
                                                                                                                                                                                                                                                                                                                               \Box El Tack List \Omega1 package com.mcgill.ecse429.tutorial6;
          Finished after 0.023 seconds
                                                                                                                 <sup>2</sup><br><sup>3</sup> import static org.junit.Assert.assertEquals;
            Runs: 2/2 a Errors: 0 a Failures: 0
                                                                                                                 4<br>5 import org.junit. T^{\text{c.t.}}_{\text{q}} undo Typing<br>6
                                                                                                                 5 import org.junit.To Undo<br>
7 public class Libra Rever<br>
8<br>
20 PT at a
                                                                                                                                                                                                                       Ctrl + ZFill com.mcgill.ecse429.tutorial6.LibraryTest [Runner: JUnit 4] (0.000 s)
                                                                                                                                                                                                                       Ctr1+SAT_{\text{out}}Open Declaration<br>Open Type Hierarchy<br>Open Call Hierarchy
                                                                                                                                                                                                                 F3<br>F4<br>Ctrl+Alt+H
                                                                                                                                                                                                                                       ageTest1() {<br>from value to have <u>mutants</u> not killed
                                                                                                                               enest<br>public void al
                                                                                                                                    lic void al<br>
int[] value<br>
int AS = 5<br>
int min =<br>
int max =<br>
double ave<br>
assertEqua
                                                                                                                                                               Show in Breadcrumb
                                                                                                                                                                                                                 Alt + Shift + BQuick Outline
                                                                                                                                                                                                                   Ctrl + O<br>Ctrl + T
                                                                                                                                                                                                                                        maxQuick Type Hierarchy
                                                                                                                                                                                                                                                                                                                                        Open With<br>Show In
                                                                                                                            \Delta== 0xxxx<br>
⇒ 0 LibraryTest<br>
⇒ 0 LibraryTest<br>
e allBranchCoverageMinimumTestCaseFc<br>
e allBranchCoverageMinimumTestCaseFc<br>
e allBranchCoverageMinimumTestCaseFc
                                                                                                                                                                                                                Alt+Shift+W
                                                                                                                             eTest<br>
public void al<br>
int[] value<br>
int AS = 0<br>
int min =<br>
int max =<br>
double ave<br>
assertEqua
                                                                                                                                                               CutCtrI+X<br>CtrI+CageTest2() {
                                                                                                                                                               Copy<br>Copy Qualified Name
                                                                                                                                                                                                                    Ctrl+VPaste
                                                                                                                                                               Quick FixC\text{tr}I+1max)Alt + Shift + SE Failure Trace
                                                                                              風味的
                                                                                                                                                               Source
                                                                                                                           \rightarrow\frac{27}{28}Refactor
                                                                                                                                                                                                                 Alt+Shift+T
                                                                                                                                                              Local History
                                                                                                                                                               References
```
Declarations

**Q** Coverage As

 $Debug$  As Validate Create Snippet. Team Compare With<br>Replace With Preferences...

Remove from Context Ctrl+Alt+Shift+Down<br>1. 1920 × 1080px Francisco Size: 119.9KB

**Problems** @ Javadoc **Q**<sub>D</sub> **E** Add to Snippets.

 $\Box$ 

 $\langle$ 

Element

 $\times$ 

Quick Access | #8

 $\epsilon$  and  $\epsilon$  and  $\epsilon$ 

pud

Smart Insert 7:19

<u>Fradle Tasks Mac Gradle Executions</u> Enterprises **\*\***<br>> Junit Test Alt+Shift+E, T

Coverage Configurations...

Writable

SBYX & BAY B & Y PD

 $50\%$  (e)  $\qquad \qquad$  (e)

8. Verify that we have 100% branch coverage.

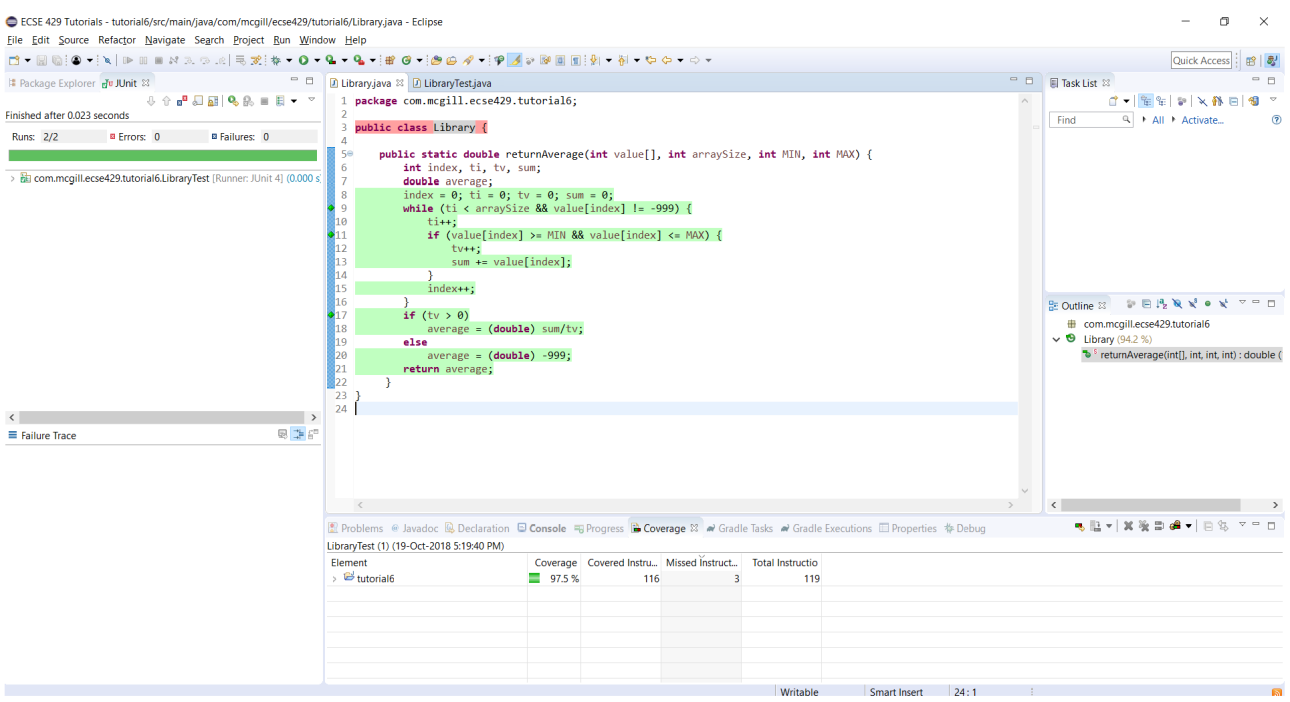

# **6.2. Using Gradle with PIT testing**

1. Modify the build.gradle file to include the pitest plugin

```
apply plugin: 'java'
apply plugin: 'java-library'
sourceCompatibility = JavaVersion.VERSION_1_8
buildscript {
      repositories {
          jcenter()
      }
      dependencies {
          classpath 'info.solidsoft.gradle.pitest:gradle-pitest-plugin:1.3.0'
      }
}
repositories {
      jcenter()
}
dependencies {
      testCompile "junit:junit:4.12"
      compile "args4j:args4j:2.0.21"
      compile "org.codehaus.groovy:groovy-all:2.3.7"
}
apply plugin: 'info.solidsoft.pitest'
pitest {
      targetClasses = ["com.mcgill.ecse429.tutorial6*"]
      timestampedReports = true
}
```
2. Navigate to the project folder and run the command gradle build pitest (you can also use the Gradle wrapper script)

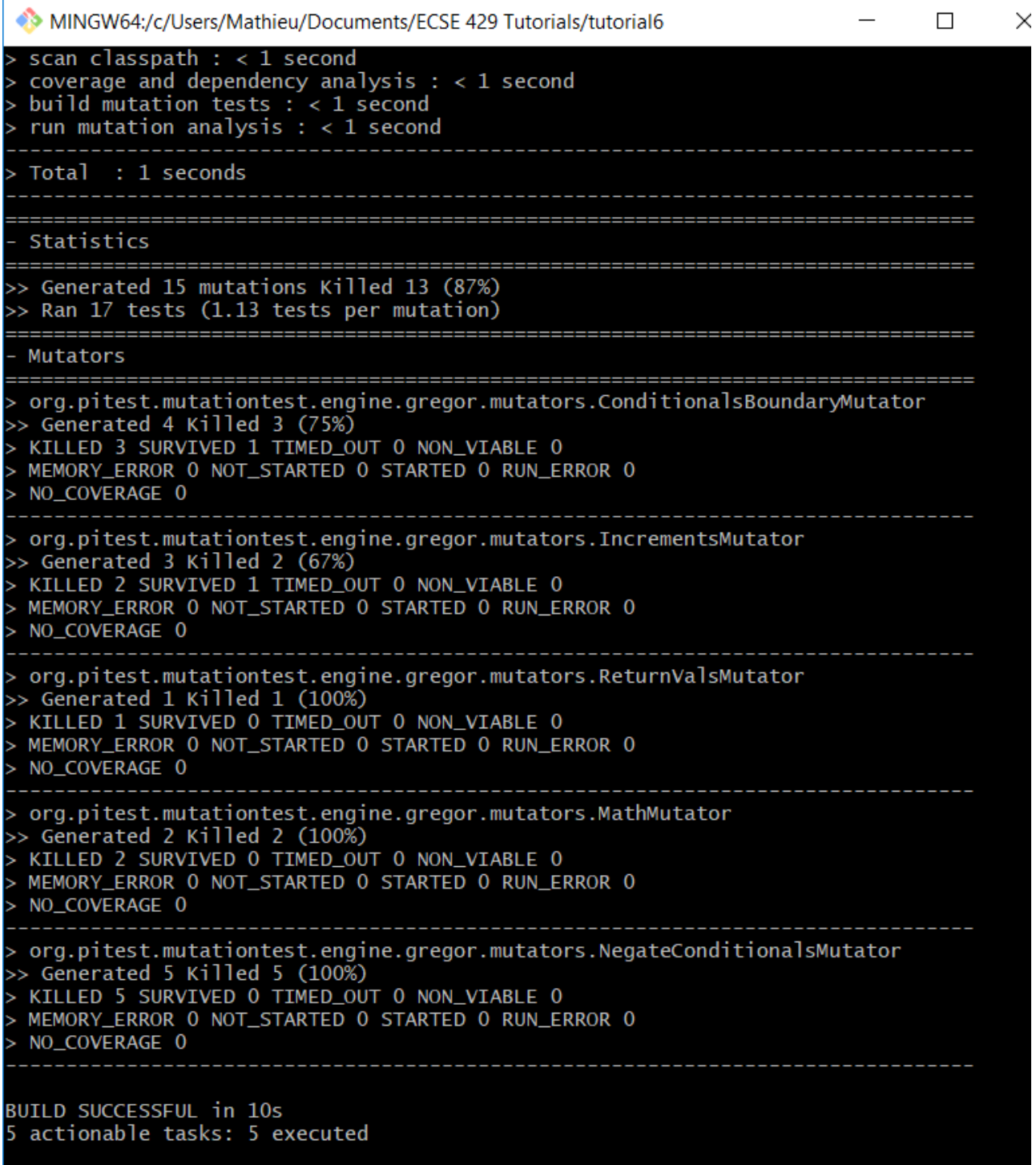

3. In your projects root folder, open the file ./build/reports/pitests/{TIMESTAMP}/index.html, then navigate to the report for the Library class

### Library.java

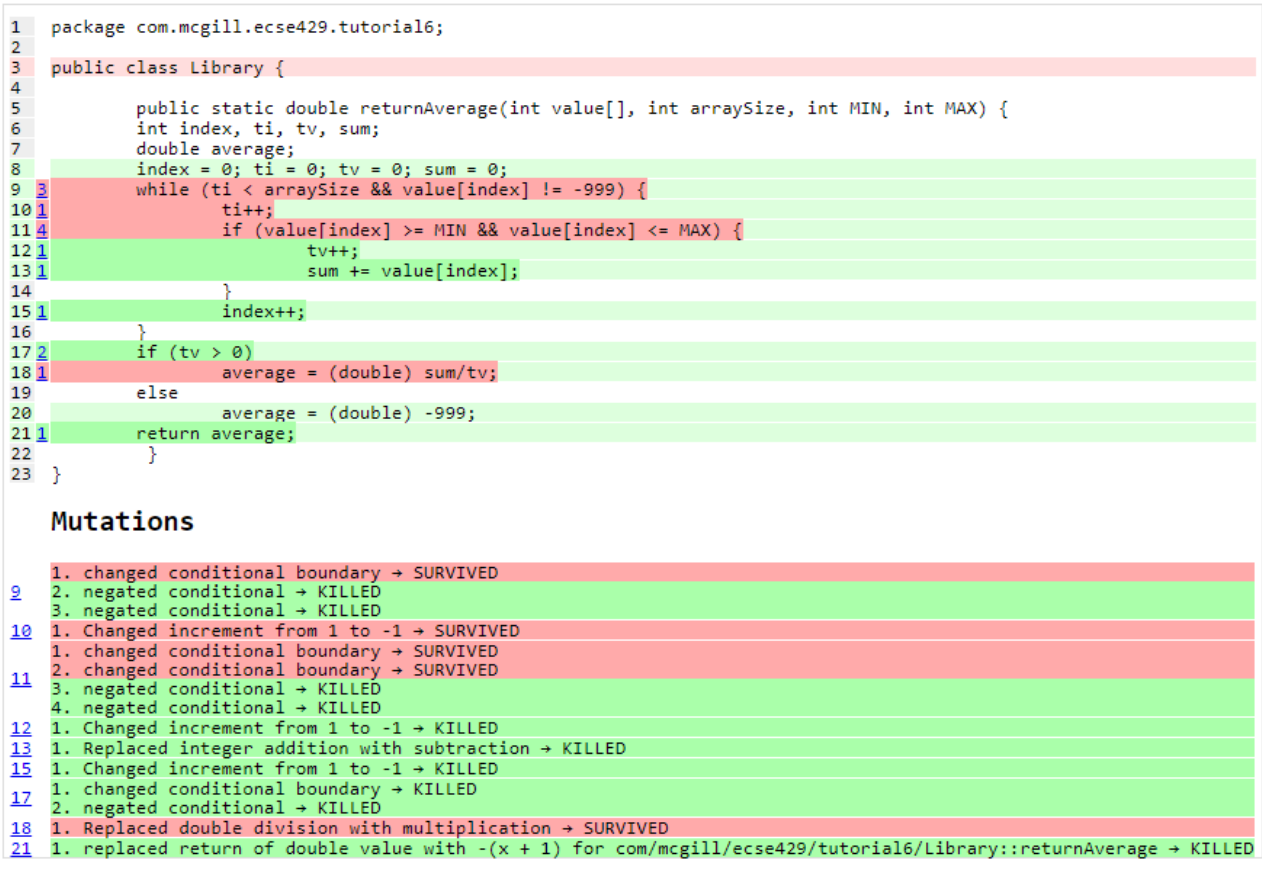

#### **Active mutators**

- INCREMENTS MUTATOR<br>- VOID METHOD CALL MUTATOR<br>- RETURN VALS MUTATOR<br>- MATH\_MUTATOR
- 
- 
- 
- 
- MAH MUTHION<br>- NEGATE CONDITIONALS\_MUTATOR<br>- INVERT\_NEGS\_MUTATOR<br>- CONDITIONALS\_BOUNDARY\_MUTATOR

#### **Tests examined**

. com mozill ecse429 tutorial6 LibraryTest allBranchCoverazeMinimumTestCaseForReturnAverazeTest1(com mozill ecse429 tutorial6 LibraryTest) (7 ms)

**NOTE**

You may have a different output as the one shown. This is normal as the types and number of mutants may vary each run.

4. Look at the reports and get familiar with it.

We can see the code coverage, the location where the mutations took place, the mutations themselves, the types of mutators and the test suite used to assess mutation score.

5. From the ouput above, we update the test cases

The test cases are not killing all mutants due to not checking value[index]  $==$  MIN and value[index] == MAX conditions in the boundary. A similar problem occurs for  $t_i$  == arraySize in the while loop. LibraryTest.java now contains:

```
package com.mcgill.ecse429.tutorial6;
import static org.junit.Assert.assertEquals;
import org.junit.Test;
public class LibraryTest {
      @Test
      public void allBranchCoverageMinimumTestCaseForReturnAverageTest1() {
        int[] value = \{5, 25, 10, 20, -999\};
        int AS = 5;
        int min = 10;
        int max = 20;
          double average = Library.returnAverage(value, AS, min, max);
          assertEquals(15, average, 0.1);
      }
      @Test
      public void allBranchCoverageMinimumTestCaseForReturnAverageTest2() {
        int[] value = \{\};
        int AS = 0;
          int min = 10;
        int max = 20;
          double average = Library.returnAverage(value, AS, min, max);
          assertEquals(-999.0, average, 0.1);
      }
}
```
6. Rerun pit mutation with gradle build pitest and reopen the outputted report index.html

### Library.java

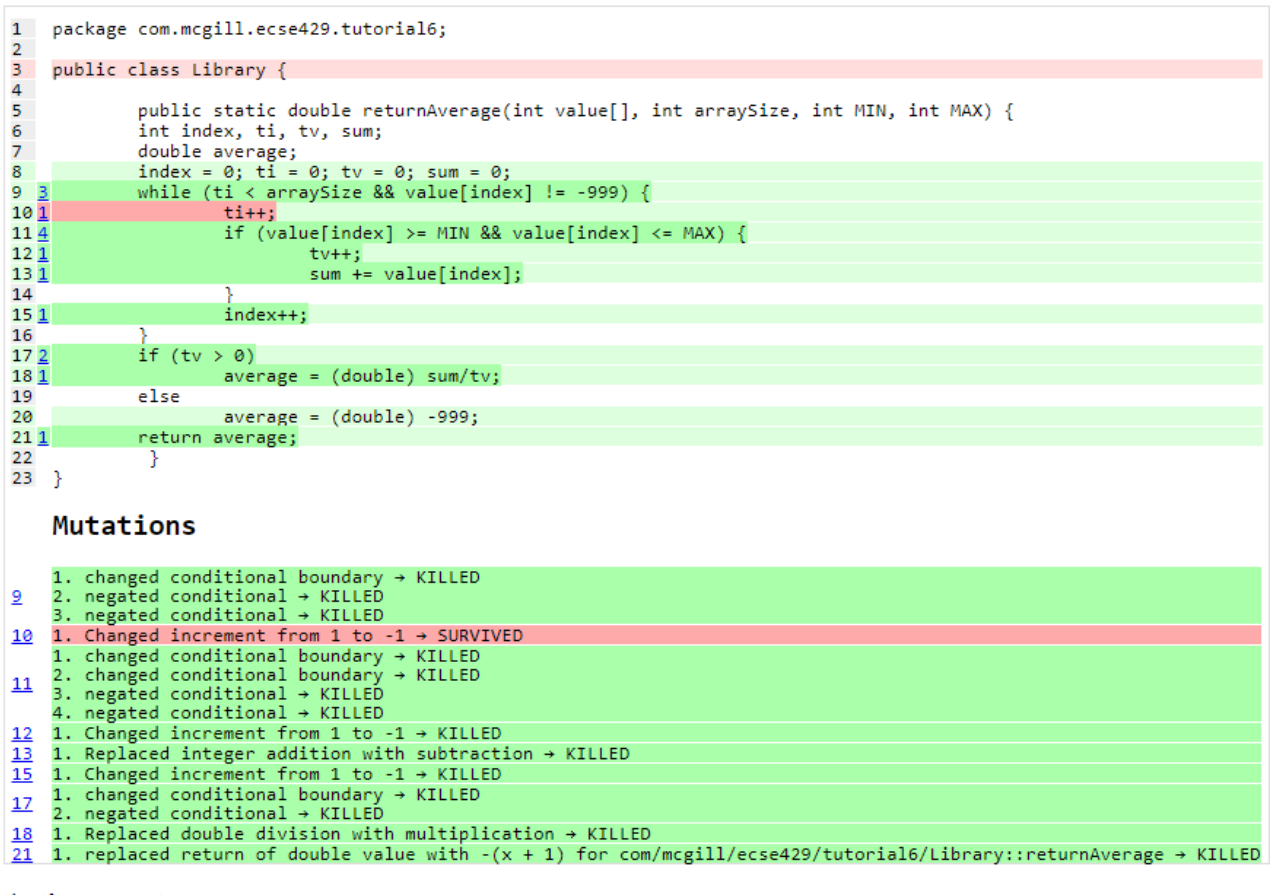

#### **Active mutators**

- 
- 
- 
- 
- 
- INCREMENTS MUTATOR<br>
 VOID METHOD CALL MUTATOR<br>
 RETURN VALS MUTATOR<br>
 MATH MUTATOR<br>
 MEGATE CONDITIONALS MUTATOR<br>
 INVERT NEGS MUTATOR<br>
 CONDITIONALS BOUNDARY MUTATOR<br>
 CONDITIONALS BOUNDARY MUTATOR

#### **Tests examined**

com.mcgill.ecse429.tutorial6.LibraryTest.allBranchCoverageMinimumTestCaseForReturnAverageTest1(com.mcgill.ecse429.tutorial6.LibraryTest)(7 ms)

- com.mcgill.ecse429.tutorial6.LibraryTest.mutationTestCaseForReturnAverageTest1(com.mcgill.ecse429.tutorial6.LibraryTest) (0 ms)<br>- com.mcgill.ecse429.tutorial6.LibraryTest.allBranchCoverageMinimumTestCaseForReturnAverageT

7. After the second run, we see that the line ti++; inside the while loop is useless and a code smell!

### **6.3. Configuring PIT testing**

- 1. To understand the different mutants, you can go [here](http://pitest.org/quickstart/mutators/).
- 2. You can customize the plugin in the builde.gradle file using all the parameters for the command line.

Reference:<http://pitest.org/quickstart/commandline/>

3. For example, we can specify the mutators we want in build.gradle:

```
...
pitest {
      targetClasses = ["com.mcgill.ecse429.tutorial6*"]
      timestampedReports = true
      mutators=['NEGATE_CONDITIONALS','CONDITIONALS_BOUNDARY']
}
...
```
### **6.4. Using PIT in Eclipse**

```
1. Go to Help > Eclipse Marketplace
    ECSE 429 Tutorials - tutorial6/build.gradle - Eclipse
    File Edit Navigate Search Project Run Window
                                                                                  Help
    \Box\hspace{0.05cm}\mathbb{T}=\square\hspace{0.05cm}\square\hspace{0.05cm}:\hspace{0.05cm}\text{\bf Q}\hspace{0.05cm}\bullet\hspace{0.05cm}:\hspace{0.05cm}\text{\bf Q}\hspace{0.05cm}]\hspace{0.05cm} \blacksquare\hspace{0.05cm}:\hspace{0.05cm}\text{\bf Q}\hspace{0.05cm} \blacksquare\hspace{0.05cm} \blacksquare\hspace{0.05cm} \blacksquare\hspace{0.05cm} \blacksquare\hspace{0.05cm} \blacksquare\hspace{0.05cm} \blacksquare3 Help Contents
                                                                      日名
     # Package Explorer ※ di JUnit
                                                                                  Search
        eclemma
                                                                                        Show Contextual Help
     ▽ 1 Pit Testing
                                                                                        Show Active Keybindings...
                                                                                                                                        Ctrl+Shift+L
         ▽ 出 src/main/java
                                                                                        Tips and Tricks...
             \vee # com.mcgill.ecse429.tutorial6
                                                                                   a Report Bug or Enhancement...
                 \angle \Box Library.java
                                                                                         Cheat Sheets...
         ▽ ( 悲 src/test/java
             \vee # com.mcgill.ecse429.tutorial6
                                                                                   S Eclipse User Storage
                                                                                                                        Open the Eclipse Marketpla
                                                                                  <sup>2</sup><sup>2</sup> Perform Setup Tasks...
                 > D LibraryTest.java
         > A JRE System Library [JavaSE-1.8]
                                                                                  & Check for Updates
         > A Project and External Dependencies
                                                                                  D. Install New Software...
         \geq \odot gradle
                                                                                  C Eclipse Marketplace...
         > & src
                                                                                   About Eclipse
             huild oradle
```
2. Type *pit* in the search box and find *Pitclipse*

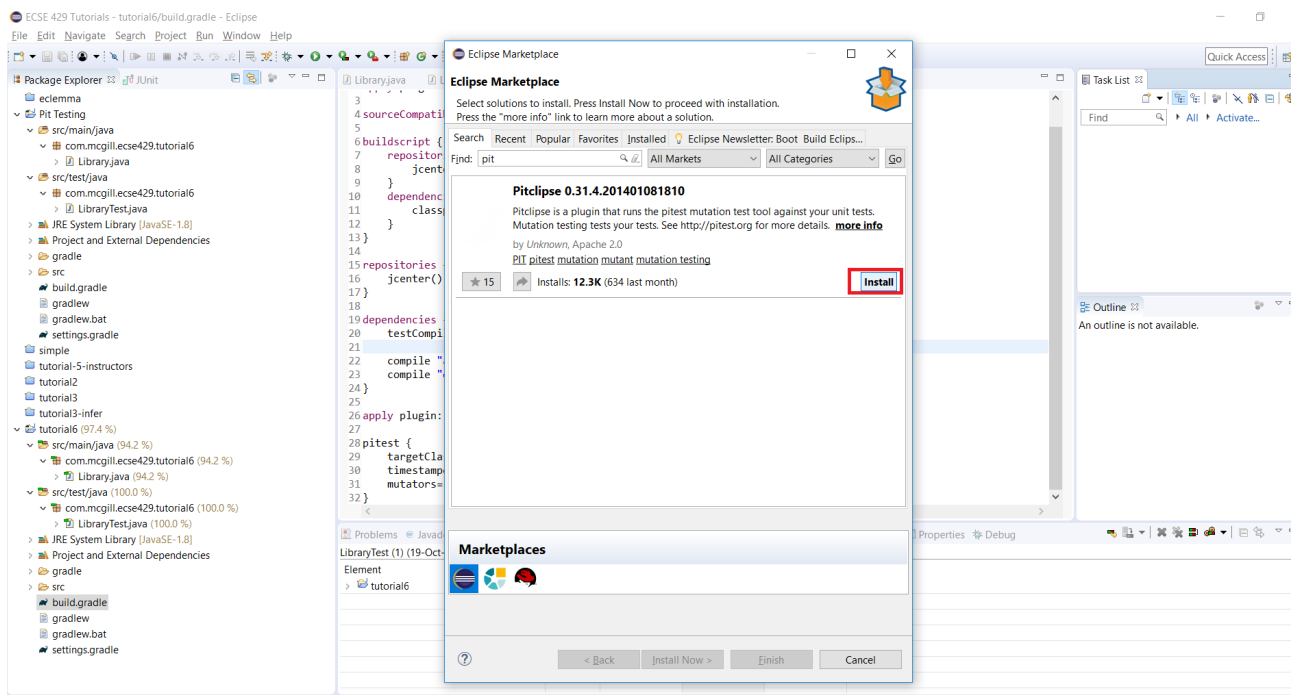

- 3. Restart your Eclipse after the installation is successful
- 4. You can now executet the tests in LibraryTest class by selecting *Pit Mutation Test* from the available run configurations.

**NOTE** If you get a NullPointerException for the first run, try re-running it.

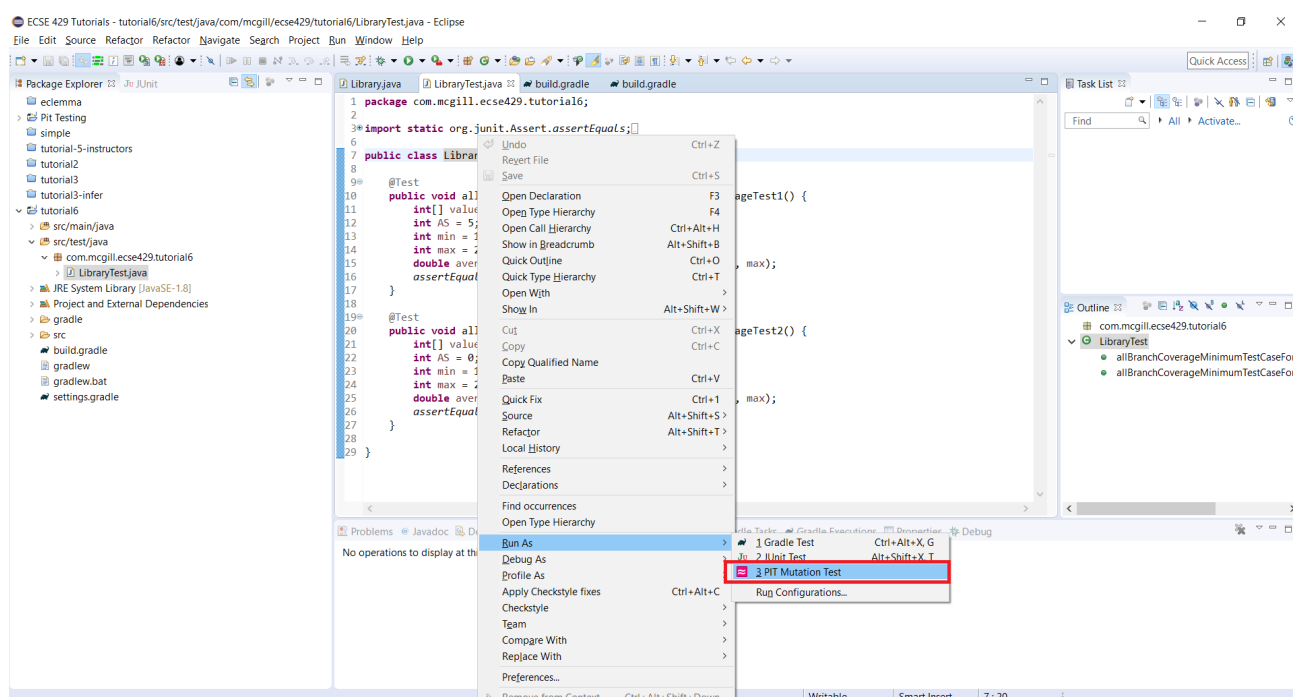

5. Check the output in the console for where the report is generated.

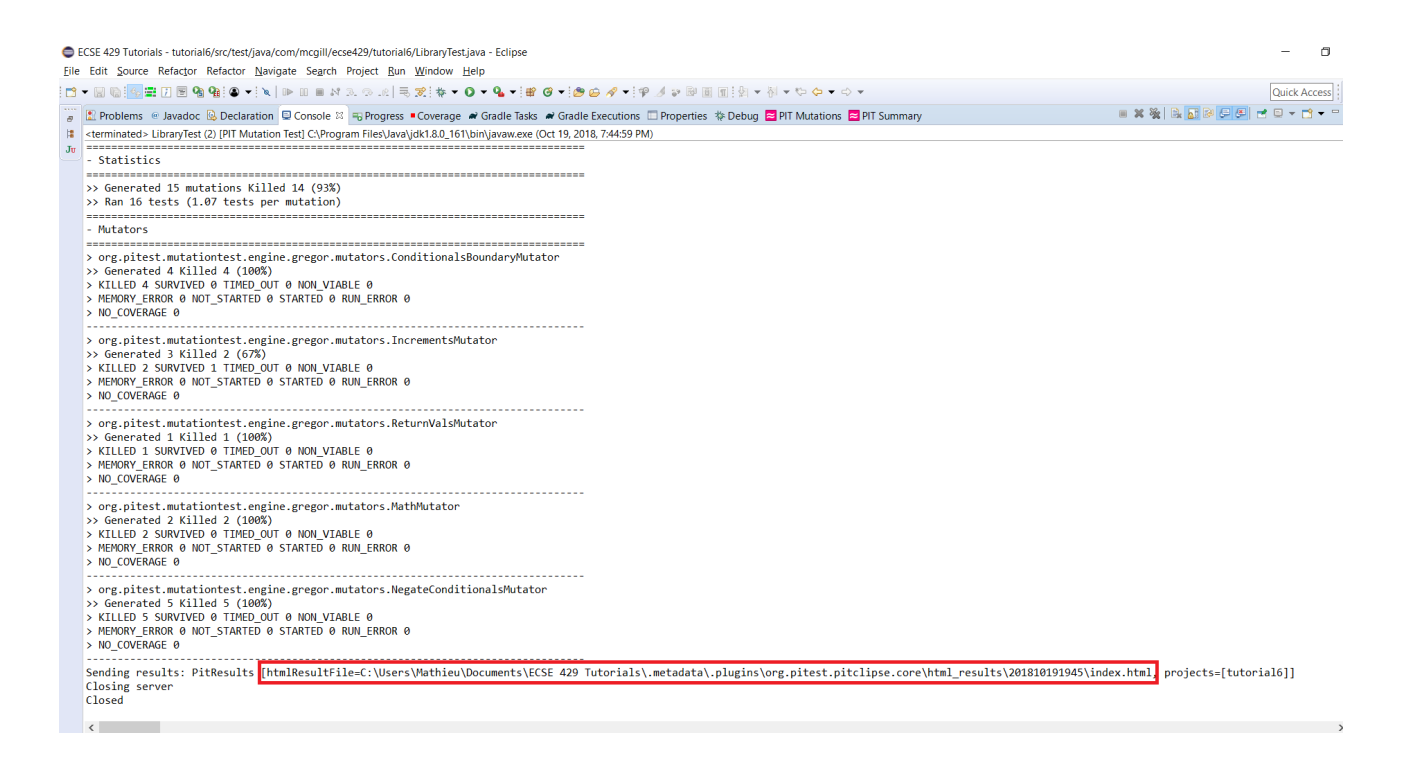

**NOTE**

The output of the report should be identical to the one we generated with the Gradle plugin

# **7. Integration Testing**

### **7.1. Testing Using Mocks**

- 1. Clone (or fork and clone the fork of) the initial project from [this link](https://github.com/McGill-ECSE429-Fall2018/ecse429-tutorial-7) and import it to Android Studio.
- 2. Open the project with Android Studio and verify that it builds fine from the IDE (or by running the corresponding Gradle wrapper).
- 3. Explore the (not too complex) application sources. Start the app and try its features as well.
- 4. Add the Mockito gradle dependency in app/build.gradle for compiling test sources: testImplementation 'org.mockito:mockito-core:2.23.0'
- 5. In the same build.gradle file, add to the android task

```
testOptions {
          unitTests.returnDefaultValues = true
}
```
6. Locate the ExampleUnitTest.java and refactor the class' name to IntegrationTest.

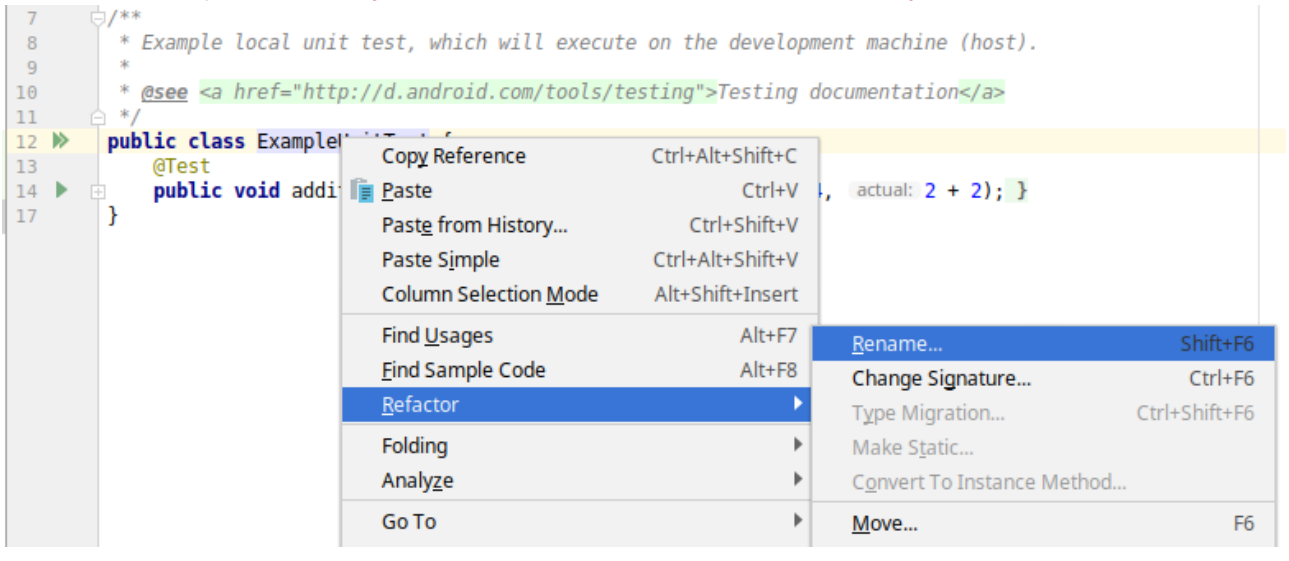

7. Add the following code to the class:

```
package ca.mcgill.ecse321.eventregistration;
import com.loopj.android.http.AsyncHttpClient;
import com.loopj.android.http.BlackholeHttpResponseHandler;
import com.loopj.android.http.RequestParams;
import org.junit.Before;
import org.junit.Test;
import org.mockito.Mock;
import org.mockito.Mockito;
public class IntegrationTest {
      @Mock
      AsyncHttpClient httpClient;
      HttpUtils httpUtils;
      @Before
      public void setUp(){
          httpUtils = new HttpUtils(httpClient);
      }
      @Test
      public void testHttpPostCalled() {
          String url = "participants/";
          RequestParams params = new RequestParams();
          BlackholeHttpResponseHandler handler = new BlackholeHttpResponseHandler();
          // Call the SUT
          httpUtils.post(url, params, handler);
          // Verify interactions
          Mockito.verify(httpClient).post(HttpUtils.getBaseUrl() + url, params,
handler);
      }
}
```
- 8. Run the test as JUnit test (failure is expected). Try understanding the error message!
- 9. Add the following annotation to the test class.

```
// ... other imports
import org.junit.runner.RunWith;
import org.mockito.junit.MockitoJUnitRunner;
@RunWith(MockitoJUnitRunner.class)
public class IntegrationTest {
     // ...
}
```
### **7.2. Local UI Tests**

1. Add the following to the module's build.gradle file within the android task

```
android {
      testOptions {
           unitTests {
                includeAndroidResources = true
           }
      }
      // ... other settings
}
```
2. In this same Gradle file, add/verify dependencies

```
testImplementation 'junit:junit:4.12'
testImplementation 'org.mockito:mockito-core:2.23.0'
testImplementation 'org.robolectric:robolectric:4.0'
```
3. Create a new test class LocalUITest within the src/test/java directory in package ca.mcgill.ecse321.eventregistration

```
package ca.mcgill.ecse321.eventregistration;
import com.loopj.android.http.AsyncHttpClient;
import com.loopj.android.http.RequestParams;
import com.loopj.android.http.ResponseHandlerInterface;
import org.junit.Rule;
import org.junit.Test;
import org.junit.runner.RunWith;
import org.mockito.Mock;
import org.mockito.Mockito;
import org.mockito.junit.MockitoJUnit;
import org.mockito.junit.MockitoRule;
import org.robolectric.Robolectric;
import org.robolectric.RobolectricTestRunner;
@RunWith(RobolectricTestRunner.class)
public class LocalUITest {
      @Rule
      public MockitoRule mockitoRule = MockitoJUnit.rule();
      @Mock
      public AsyncHttpClient httpClient;
      @Test
      public void aTest() {
          MainActivity mainActivity = Robolectric.setupActivity(MainActivity.class);
          mainActivity.setHttpUtils(new HttpUtils(httpClient));
          mainActivity.addParticipant(null);
Mockito.verify(httpClient).post(Mockito.anyString(),Mockito.<RequestParams>any(),Mo
ckito.<ResponseHandlerInterface>any());
      }
}
```
4. Run it as a local test.

## **7.3. Android Instrumentation Tests**

With Android, we have previously created **Local tests** that that run on your local machine only. In this tutorial we show how you can create **Instrumented tests**, unit tests that run on an Android device or emulator. See more about the difference between local and instrumentation tests at: [https://developer.android.com/training/testing/unit-testing/.](https://developer.android.com/training/testing/unit-testing/)

### **7.3.1. Project dependencies and setup**

This section takes configurations from the [Android documentation.](https://developer.android.com/training/testing/set-up-project) You can follow the steps below by reusing the example project from [the first step of the previous section.](07-Testing-Using-Mocks.pdf#initial-project)

1. Add the used libraries to <module-name>/src/main./AndroidManifest.xml **within** the <application>…</application> tags

```
<uses-library android:name="android.test.base"
      android:required="false" />
<uses-library android:name="android.test.runner"
      android:required="false" />
<uses-library android:name="android.test.mock"
      android:required="false" />
```
The next few steps will update the module's build.gradle file (<module-name>/build.gradle file).

1. Speficy the used libraries within the android task as well.

```
android {
      // ... other settings
      useLibrary 'android.test.runner'
      useLibrary 'android.test.base'
      useLibrary 'android.test.mock'
      // ... other settings
}
```
2. Add the following instrumentation testing dependencies.

```
dependencies {
      // ... other dependencies
      // Core library  
      androidTestImplementation 'androidx.test:core:1.0.0'
      // AndroidJUnitRunner and JUnit Rules  
      androidTestImplementation 'androidx.test:runner:1.1.0'
      androidTestImplementation 'androidx.test:rules:1.1.0'
      // Assertions  
      androidTestImplementation 'androidx.test.ext:junit:1.0.0'
      androidTestImplementation 'androidx.test.ext:truth:1.0.0'
    androidTestImplementation 'com.google.truth:truth:0.42'
      // Espresso dependencies  
      androidTestImplementation 'androidx.test.espresso:espresso-core:3.1.0'
      androidTestImplementation 'androidx.test.espresso:espresso-contrib:3.1.0'
      androidTestImplementation 'androidx.test.espresso:espresso-intents:3.1.0'
      androidTestImplementation 'androidx.test.espresso:espresso-accessibility:3.1.0'
      androidTestImplementation 'androidx.test.espresso:espresso-web:3.1.0'
      // Add these for applications having significant library dependencies  
      androidTestImplementation 'com.google.dexmaker:dexmaker:1.2'
      // Android-specific Mockito
      androidTestImplementation 'com.google.dexmaker:dexmaker-mockito:1.2:'
}
```
**NOTE**

For instrumentation tests only Mockito 1.9.x can be used currently (via the dexmaker dependency).

3. Update the android task as shown below. You may need to download the new SDK version.

```
android {
      compileSdkVersion 28
    \frac{1}{2}...
      defaultConfig {
           minSdkVersion 18
           targetSdkVersion 28
           testInstrumentationRunner "androidx.test.runner.AndroidJUnitRunner"
      }
      // ...
```
### **7.3.2. Creating an instrumentation test**

- 1. Create the <module-name>/src/androidTest/java folder structure. This is the default location where the framework will look for instrumentation tests.
- 2. Create a new test class InstrumentationTest under the same package name as the package name of the main activity.

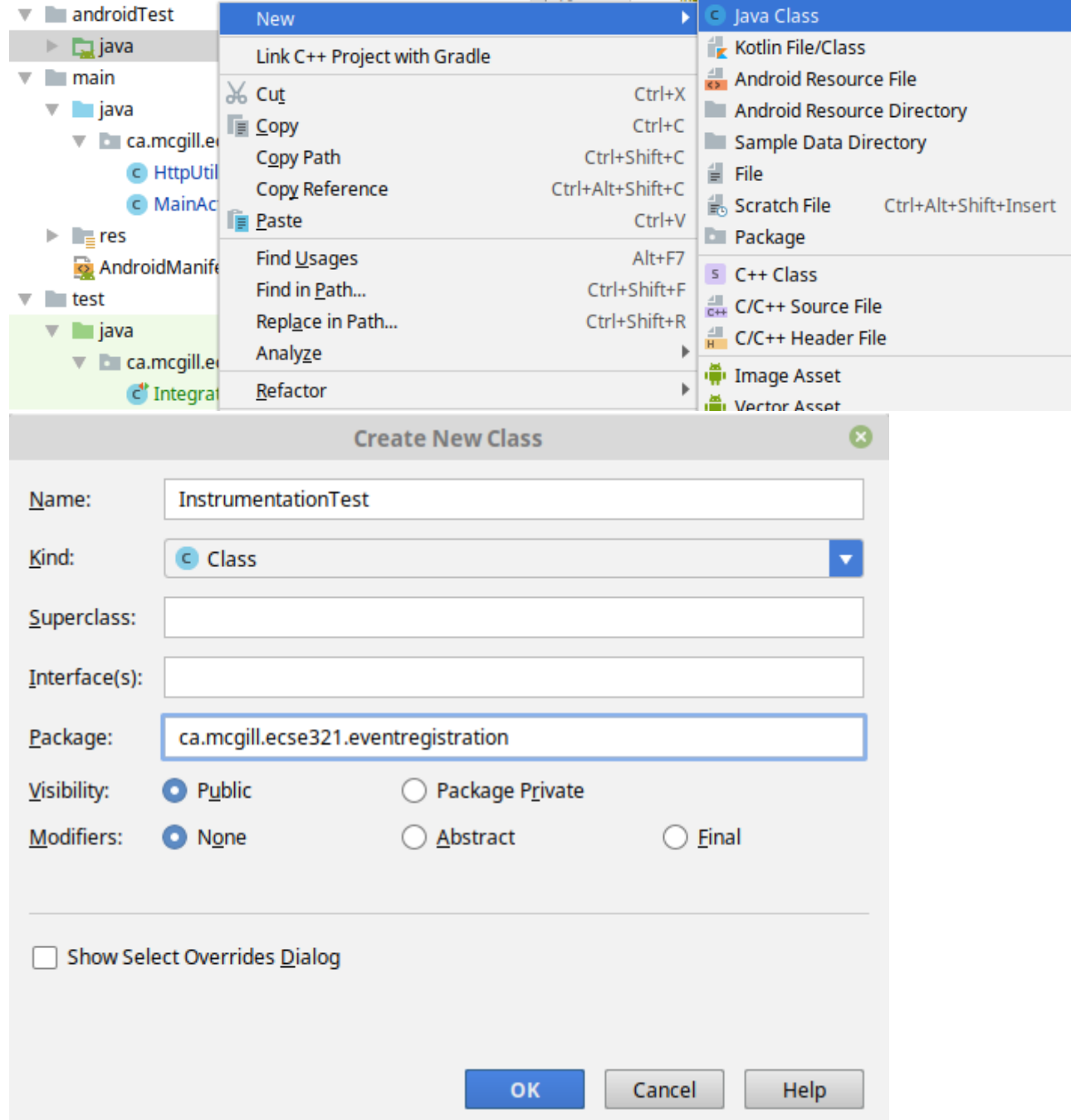

3. Add the imports and annotations as follows

```
package ca.mcgill.ecse321.eventregistration;
import android.widget.Button;
import android.widget.ListView;
import com.loopj.android.http.AsyncHttpClient;
import com.loopj.android.http.JsonHttpResponseHandler;
import com.loopj.android.http.RequestParams;
import com.loopj.android.http.ResponseHandlerInterface;
import org.json.JSONArray;
import org.json.JSONException;
import org.json.JSONObject;
import org.junit.Rule;
import org.junit.Test;
import org.junit.runner.RunWith;
import org.mockito.Mock;
import org.mockito.Mockito;
import org.mockito.invocation.InvocationOnMock;
import org.mockito.runners.MockitoJUnitRunner;
import org.mockito.stubbing.Answer;
import androidx.test.filters.SmallTest;
import androidx.test.rule.ActivityTestRule;
import static com.google.common.truth.Truth.assertThat;
@RunWith(MockitoJUnitRunner.class)
@SmallTest
public class InstrumentationTest {
}
```
**NOTE** If you are not planning on using Mockito with instrumentation tests, you can replace the @RunWith(MockitoJUnitRunner.class) annotation with @RunWith(AndroidJUnit4.class).

4. Within this class, create a private class that passes the JSON answer for a HTTP request via the handler (JSON Handler) extracted from the method call

```
private class ParticipantsAnswer implements Answer<JSONArray> {
      @Override
      public Object answer(InvocationOnMock invocation) throws JSONException {
        Object[] arguments = invocation.getArguments();
          JsonHttpResponseHandler h = (JsonHttpResponseHandler) arguments[2];
          h.onSuccess(200,null,new JSONArray()
                   .put(new JSONObject().put("name", "P1"))
                   .put(new JSONObject().put("name", "P2"))
                   .put(new JSONObject().put("name", "P3")));
          return null;
      }
}
```
5. Add fields to the InstrumentationTest class

```
@Mock
AsyncHttpClient httpClient;
@Rule
public ActivityTestRule<MainActivity> activityTestRule = new
ActivityTestRule<>(MainActivity.class);
```
6. Add the implementation to the test case

```
@Test
public void aTest() throws Throwable {
      final MainActivity mainActivity = activityTestRule.getActivity();
      mainActivity.setHttpUtils(new HttpUtils(httpClient));
Mockito.when(httpClient.get(Mockito.anyString(),Mockito.<RequestParams>anyObject(),
Mockito.<ResponseHandlerInterface>anyObject())).thenAnswer(new
ParticipantsAnswer());
      final ListView participantList =
mainActivity.findViewById(R.id.participant list);
      final int numberOfParticipants = participantList.getAdapter().getCount();
      assertThat(numberOfParticipants).isEqualTo(0);
      Button button = (Button) mainActivity.findViewById(R.id.button);
      button.performClick();
      int numberOfParticipants2 = participantList.getAdapter().getCount();
    assertThat(numberOfParticipants2).isEqualTo(3);
}
```
- 7. After right clicking on the class you can run the instrumentation test. Select the virtual device to run the tests on.
- 8. The tests failed. Try understanding the error message!
- 9. Fix the tests by including the last part of the test in run0nUiThread()

```
activityTestRule.runOnUiThread(new Runnable() {
      @Override
      public void run() {
          Button button = (Button) mainActivity.findViewById(R.id.button);
          button.performClick();
          int numberOfParticipants2 = participantList.getAdapter().getCount();
          assertThat(numberOfParticipants2).isEqualTo(3);
      }
});
```
10. Finally, exploit the *Fluent API* of Mockito and clean up your code. Import all static methods with static import!

# **8. Android User Interface Tests**
This tutorial shows how you can create UI tests using instrumentation testing with the [Robotium](https://github.com/RobotiumTech/robotium) [framework](https://github.com/RobotiumTech/robotium).

- 1. Clone the initial Android project from [here](https://github.com/McGill-ECSE429-Fall2018/ecse429-tutorial-8) and import it to Android Studio.
- 2. Add the following dependency to the app module

```
dependencies {
    // ... other dependencies
     implementation 'com.jayway.android.robotium:robotium-solo:5.2.1'
}
```
- 3. Create the <module-name>/src/androidTest/java folder structure.
- 4. Create a new test class RobotiumTest under the same package name as the package name of the main activity. (In the figure the class name does not match.)

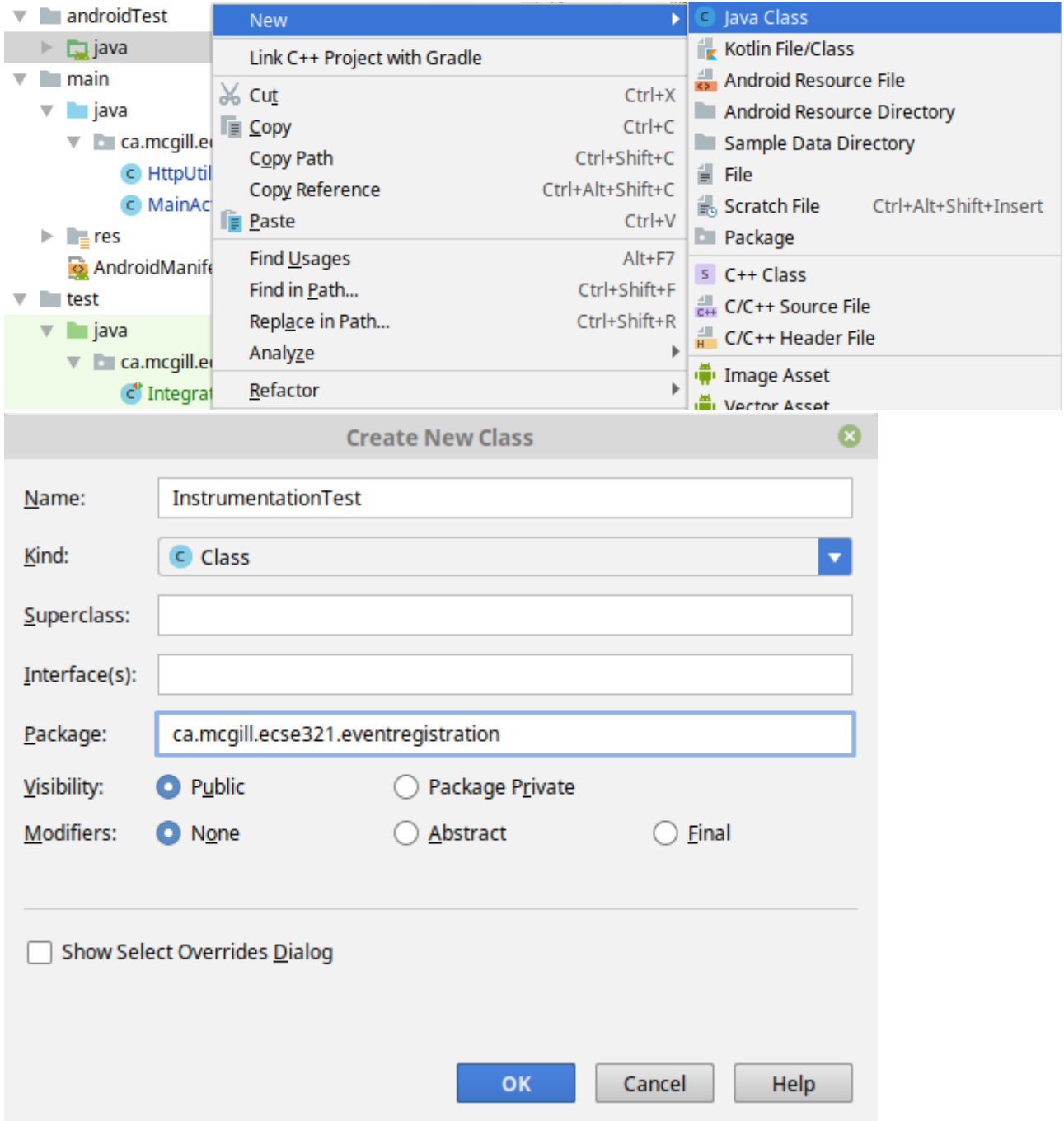

5. Add the initial implementation of the Robotium test class

```
package ca.mcgill.ecse321.eventregistration;
import android.test.ActivityInstrumentationTestCase2;
import android.widget.EditText;
import com.robotium.solo.Solo;
public class RobotiumTest extends ActivityInstrumentationTestCase2<MainActivity> {
      private Solo solo;
      private static final String LAUNCHER_ACTIVITY_FULL_CLASSNAME =
"ca.mcgill.ecse321.eventregistration.MainActivity";
      private static Class<?> launcherActivityClass;
      static {
          try {
              launcherActivityClass =
Class.forName(LAUNCHER ACTIVITY FULL CLASSNAME);
          } catch (ClassNotFoundException e) {
              throw new RuntimeException(e);
          }
      }
      @SuppressWarnings("unchecked")
      public RobotiumTest() throws ClassNotFoundException {
          super((Class<MainActivity>) launcherActivityClass);
      }
      private String participantName;
      private String testParticipantName = "TestParticipant";
      @Override
      public void setUp() throws Exception {
          super.setUp();
          solo = new Solo(getInstrumentation());
          int uniqueId = 1586; // Ensure uniqueness of name
          participantName = "Participant" + uniqueId;
          getActivity();
      }
      @Override
      public void tearDown() throws Exception {
          solo.finishOpenedActivities();
        super.tearDown();
      }
}
```
6. Add a test case to see if registration succeeds

```
public void testRegisterSucceeds() throws InterruptedException {
      solo.waitForActivity("MainActivity", 2000);
      EditText editText = solo.getEditText("Who?");
      solo.enterText(editText,participantName);
      solo.clickOnText(solo.getString(R.string.newparticipant_button));
      boolean errorTextFound = solo.waitForText("exception", 1, 5000);
      assertFalse(errorTextFound);
}
```
7. Create a participant named *TestParticipant* by issuing a POST request to <https://eventregistration-backend-123.herokuapp.com/participants/TestParticipant>

```
# Add a participant called TestParticipant to the database
curl -X POST https://eventregistration-backend-
123.herokuapp.com/participants/TestParticipant
```

```
# Make sure participant was added by issuing a get request
curl GET https://eventregistration-backend-123.herokuapp.com/participants/
```
8. Add a test case to see if registration fails if the participant is already in the database

```
public void testRegisterFails() throws InterruptedException {
      solo.waitForActivity("MainActivity", 2000);
      EditText editText = solo.getEditText("Who?");
      solo.enterText(editText,testParticipantName);
      solo.clickOnText(solo.getString(R.string.newparticipant_button));
      boolean errorTextFound = solo.waitForText("exception", 1, 5000);
      assertTrue(errorTextFound);
}
```
9. Add a test case to see if the list of participant contains the existing participant "TestParticipant"

```
 public void testListRefreshes() {
      solo.clickOnText(solo.getString(R.string.refresh_participant_list));
      boolean textFound = solo.waitForText(testParticipantName, 1, 5000, true);
      assertTrue(textFound);
}
```
#### **8.1. Running Android Emulator on Travis-CI**

Instrumentation tests require a runtime Android. This means Travis needs to run one instance during the build to successfully execute tests. You can use the following example configuration for getting started on how to run an emulator on Travis-CI: [https://gist.github.com/harmittaa/](https://gist.github.com/harmittaa/7d3c51041ffd0e54cda9807e95593309) [7d3c51041ffd0e54cda9807e95593309](https://gist.github.com/harmittaa/7d3c51041ffd0e54cda9807e95593309)

# **9. Acceptance Testing**

This tutorial shows how you can write acceptance test using the [Cucumber tool](https://github.com/cucumber/cucumber-jvm) in a Behaviour-Driven Development approach.

- 1. Clone the initial Android project from [here](https://github.com/McGill-ECSE429-Fall2018/ecse429-tutorial-9) and import it to Android Studio
- 2. Install the [Gherkin](https://plugins.jetbrains.com/plugin/7211-gherkin) plugin for Android Studio

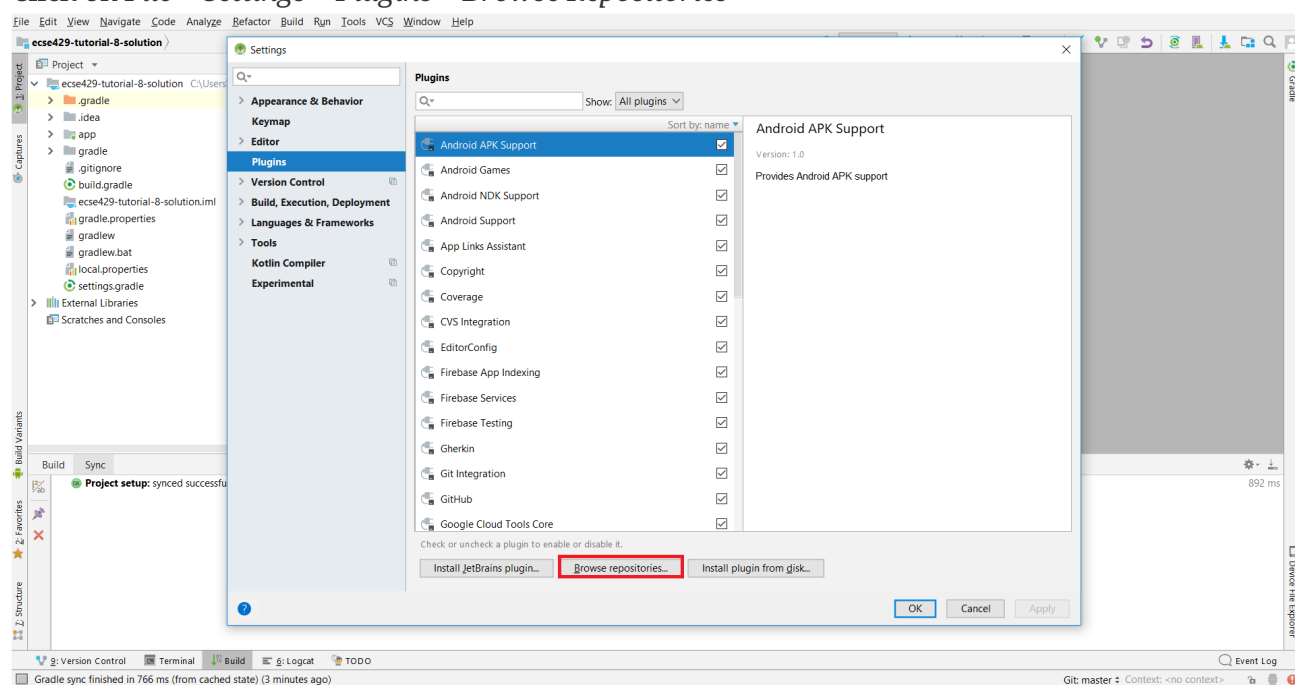

Click on *File* > *Settings* > *Plugins* > *Browse Repositories*

3. Type *Gherkin* in search box, install it and restard Android Studio.

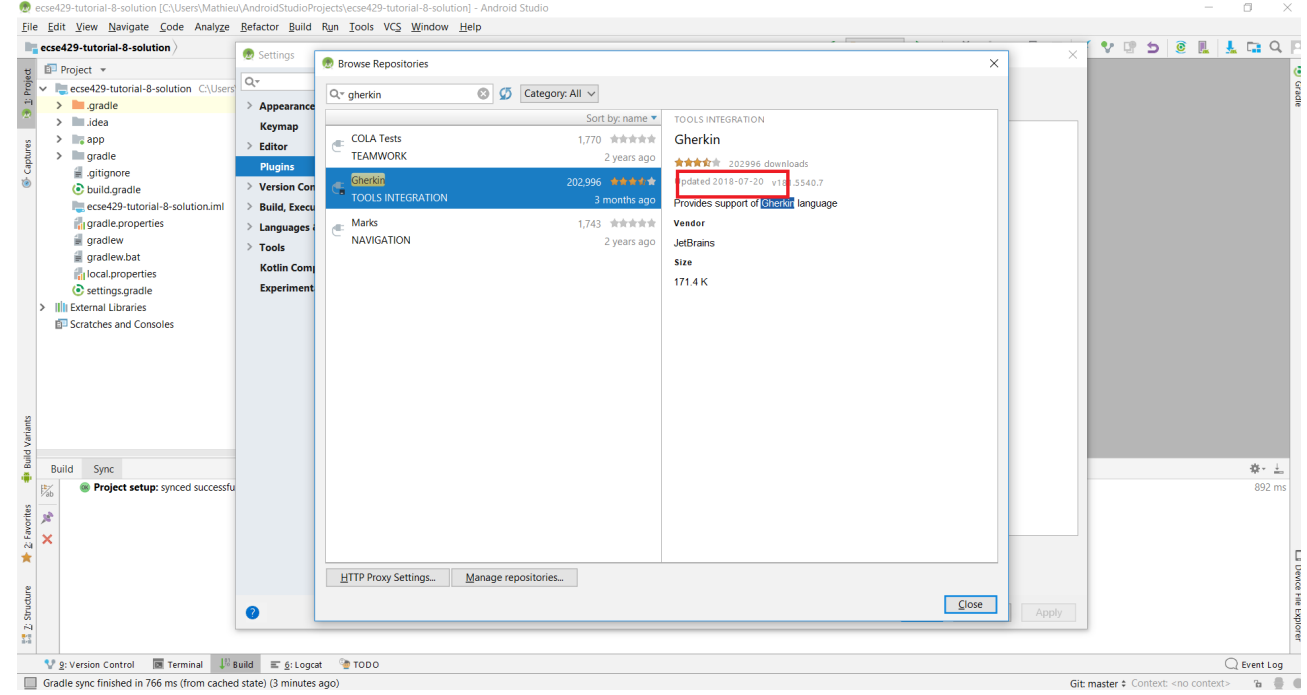

4. Under androidTest folder, create a new folder structure androidTest/assets/features

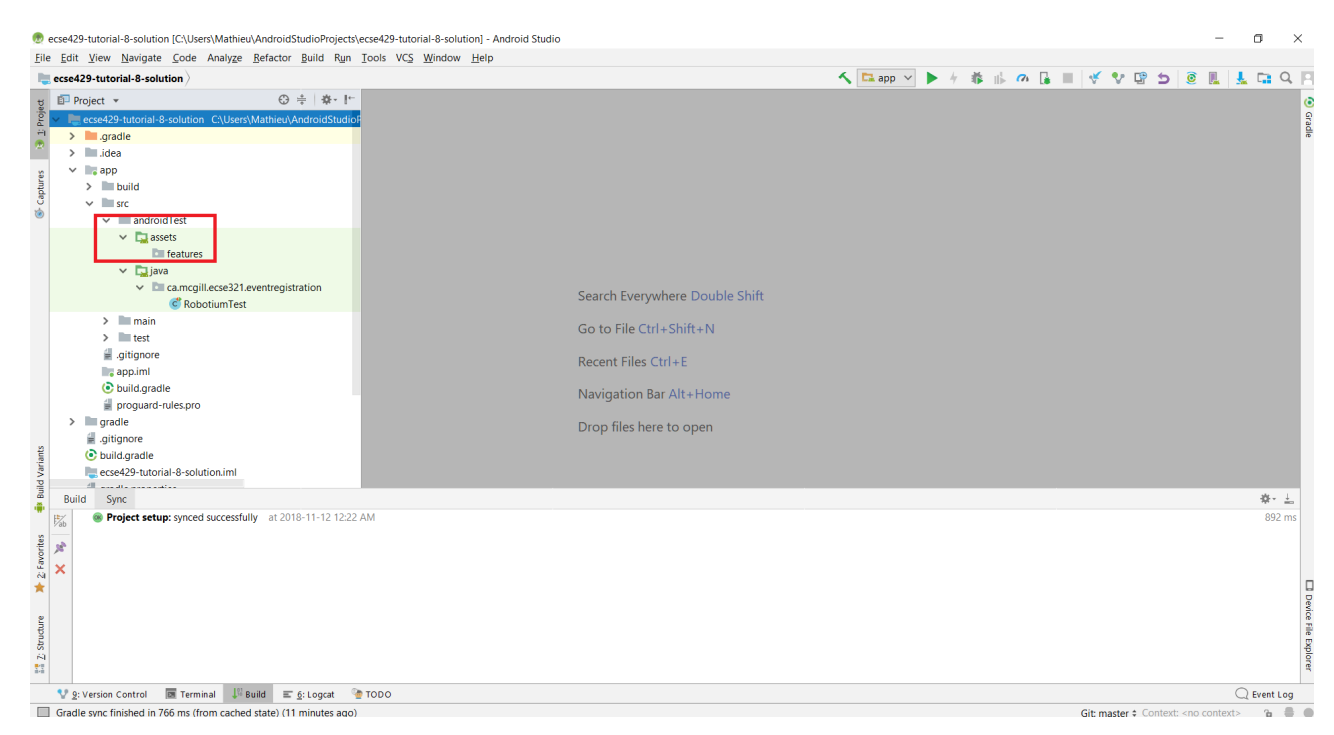

5. Add a new file called addParticipant.feature in the features folder

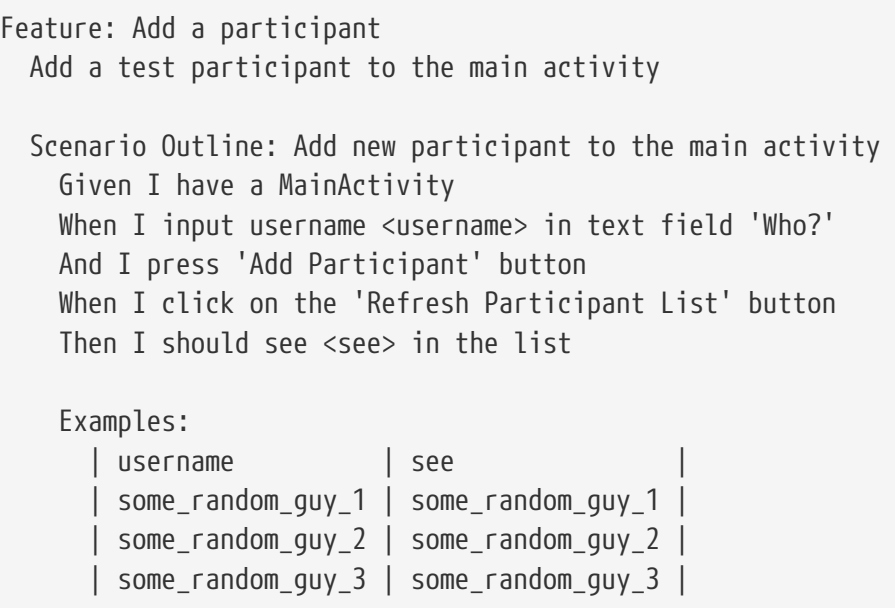

6. Add the following lines to the app's build.gradle file within the android tags

```
android {
      // ...
      defaultConfig {
          // ...
          testInstrumentationRunner
"ca.mcgill.ecse321.eventregistration.test.Instrumentation"
          // ...
      }
      // ...
      sourceSets {
          androidTest {
              assets {
                   assets.srcDirs = ['src/androidTest/assets']
  }
              java {
                   java.srcDirs = ['src/androidTest/java']
  }
          }
      }
      // ...
      compileOptions {
          // ...
          sourceCompatibility = '1.8'
          targetCompatibility = '1.8'
          // ...
      }
}
```
7. Add the following lines in dependencies section

```
dependencies {
      // ...
      //Runner
      androidTestImplementation( 'com.android.support.test:runner:0.4.1' ){
          exclude module: 'junit'
      }
      androidTestImplementation 'io.cucumber:cucumber-junit:3.0.2'
      androidTestImplementation group: 'io.cucumber', name: 'cucumber-android',
version: '3.0.2'
      androidTestImplementation 'io.cucumber:cucumber-picocontainer:3.0.2'
      androidTestImplementation group: 'io.cucumber', name: 'cucumber-jvm', version:
'3.0.2', ext: 'pom'
      androidTestImplementation 'io.cucumber:cucumber-core:3.0.2'
      androidTestImplementation 'io.cucumber:cucumber-jvm-deps:1.0.6'
      // ...
}
```
**NOTE** For convenience, below is the full specification of the app.gradle file

```
apply plugin: 'com.android.application'
android {
      compileSdkVersion 28
      defaultConfig {
          applicationId "ca.mcgill.ecse321.eventregistration"
          minSdkVersion 18
          targetSdkVersion 28
          versionCode 1
          versionName "1.0"
          testInstrumentationRunner
"ca.mcgill.ecse321.eventregistration.test.Instrumentation"
      }
      buildTypes {
          release {
               minifyEnabled false
               proguardFiles getDefaultProguardFile('proguard-android.txt'),
'proguard-rules.pro'
          }
      }
      useLibrary 'android.test.runner'
      useLibrary 'android.test.base'
      useLibrary 'android.test.mock'
      sourceSets {
          androidTest {
               assets {
                   assets.srcDirs = ['src/androidTest/assets']
  }
```

```
  java {
                  java.srcDirs = ['src/androidTest/java']
  }
          }
      }
      compileOptions {
          sourceCompatibility = '1.8'
          targetCompatibility = '1.8'
      }
}
dependencies {
      implementation fileTree(dir: 'libs', include: ['*.jar'])
      implementation 'com.android.support:appcompat-v7:28.0.0'
      implementation 'com.android.support.constraint:constraint-layout:1.1.3'
      implementation 'com.android.support:design:28.0.0'
      testImplementation 'junit:junit:4.12'
      implementation 'com.loopj.android:android-async-http:1.4.9'
      implementation 'com.jayway.android.robotium:robotium-solo:5.2.1'
      //Runner
      androidTestImplementation( 'com.android.support.test:runner:0.4.1' ){
          exclude module: 'junit'
      }
      androidTestImplementation 'io.cucumber:cucumber-junit:3.0.2'
      androidTestImplementation group: 'io.cucumber', name: 'cucumber-android',
version: '3.0.2'
      androidTestImplementation 'io.cucumber:cucumber-picocontainer:3.0.2'
      androidTestImplementation group: 'io.cucumber', name: 'cucumber-jvm', version:
'3.0.2', ext: 'pom'
      androidTestImplementation 'io.cucumber:cucumber-core:3.0.2'
      androidTestImplementation 'io.cucumber:cucumber-jvm-deps:1.0.6'
}
```
- 8. Sync after making the changes to the app.gradle file
- 9. Delete the current implementation of RobotiumTest in the java folder
- 10. Refactor or create a new package named ca.mcgill.ecse321.eventregistration.test under androidTest/java
- 11. Create a new class named Instrumentation in the ca.mcgill.ecse321.eventregistration.test package with the following code

```
package ca.mcgill.ecse321.eventregistration.test;
import android.os.Bundle;
import cucumber.api.android.CucumberInstrumentationCore;
import android.support.test.runner.AndroidJUnitRunner;
public class Instrumentation extends AndroidJUnitRunner {
      private final CucumberInstrumentationCore instrumentationCore = new
CucumberInstrumentationCore(this);
      @Override
      public void onCreate(Bundle arguments) {
          super.onCreate(arguments);
          instrumentationCore.create(arguments);
      }
      @Override
      public void onStart() {
          waitForIdleSync();
          instrumentationCore.start();
      }
}
```
12. Create a new class named CucumberRunner in the ca.mcgill.ecse321.eventregistration.test package with the following code

```
package ca.mcgill.ecse321.eventregistration.test;
import cucumber.api.CucumberOptions;
@CucumberOptions(features = "features",
          glue = {"ca.mcgill.ecse321.eventregistration.test"},
        monochrome = true,  plugin = { "pretty"}
)
public class CucumberRunner {
}
```
13. Create a new class CucumberSteps again in the `ca.mcgill.ecse321.eventregistration.test. Your file structure should look like

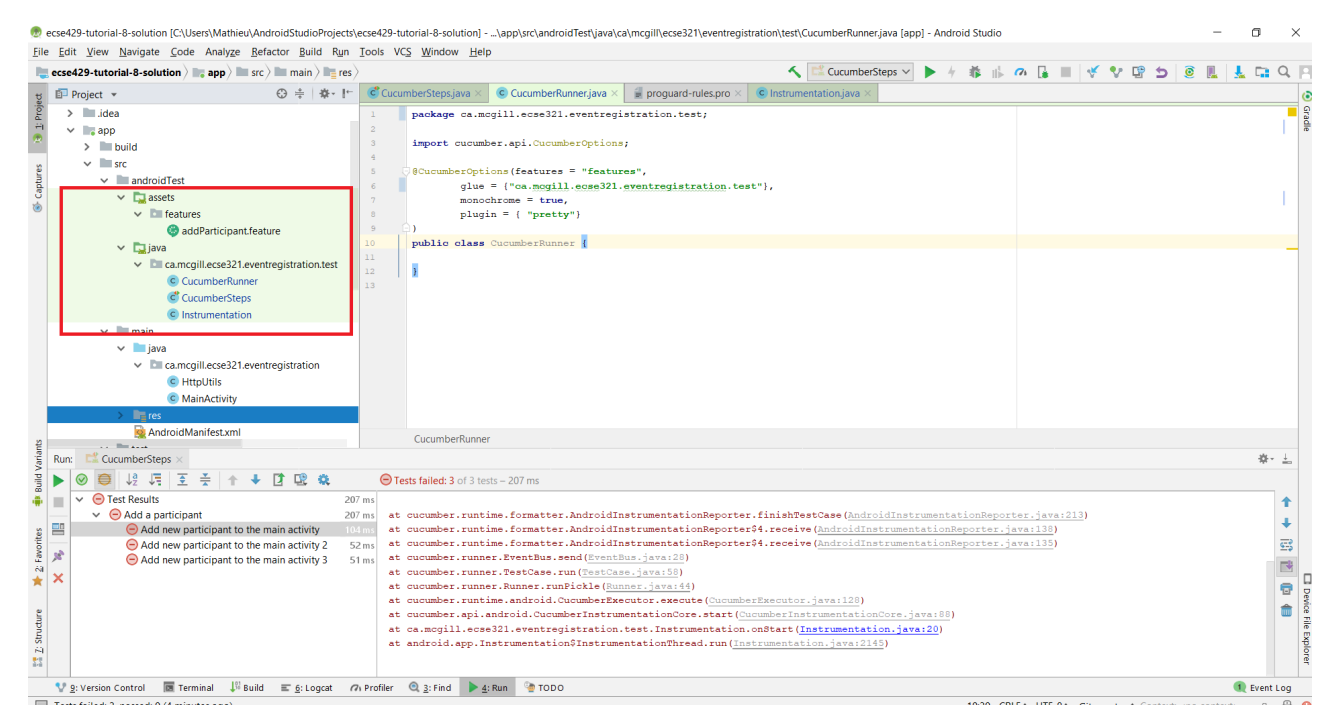

14. Add initializing code to CucumberSteps

```
package ca.mcgill.ecse321.eventregistration.test;
import android.test.ActivityInstrumentationTestCase2;
import com.robotium.solo.Solo;
import ca.mcgill.ecse321.eventregistration.MainActivity;
public class CucumberSteps extends ActivityInstrumentationTestCase2<MainActivity> {
      private Solo solo;
      private static final String LAUNCHER_ACTIVITY_FULL_CLASSNAME =
"ca.mcgill.ecse321.eventregistration.MainActivity";
      private static Class<?> launcherActivityClass;
      static {
          try {
              launcherActivityClass =
Class.forName(LAUNCHER ACTIVITY FULL CLASSNAME);
          } catch (ClassNotFoundException e) {
              throw new RuntimeException(e);
          }
      }
      public CucumberSteps() throws ClassNotFoundException {
          super((Class<MainActivity>) launcherActivityClass);
      }
      @Override
      public void setUp() throws Exception {
          super.setUp();
      }
      @Override
      public void tearDown() throws Exception {
          solo.finishOpenedActivities();
          getActivity().finish();
          super.tearDown();
      }
}
```
15. Run the tests under CucumberSteps. Take a look at the logs for the test failures

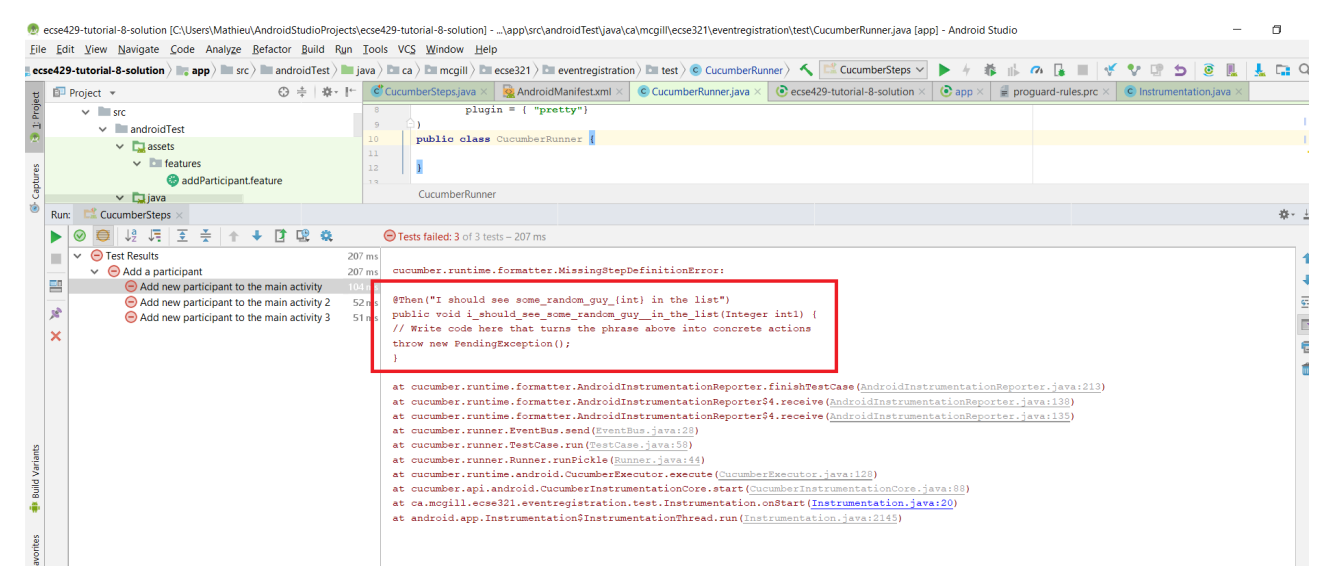

16. Add the following code to CucumberSteps to finish writing the tests

```
// ================================== Test Implementation
=======================================================
@Given("I have a MainActivity")
public void i have a MainActivity() throws Exception {
      solo = new Solo(getInstrumentation());
      getActivity();
}
\omegaWhen("I input username some random quy {int} in text field {string}")
public void i input username some random quy in text field(Integer int1, String
string) {
      solo.waitForActivity("MainActivity", 2000);
      String username = "some_random_guy" + int1;
      EditText editText = solo.getEditText(string);
      solo.enterText(editText, username);
}
@When("I press {string} button")
public void i_press_button(String buttonName) {
      solo.waitForActivity("MainActivity", 2000);
      //click on button
      solo.clickOnText(buttonName);
      //make sure no error has been made
      boolean errorTextFound = solo.waitForText("exception", 1, 5000);
      assertFalse(errorTextFound);
}
@When("I click on the {string} button")
public void i_click_on_the_button(String buttonName) {
      solo.waitForActivity("MainActivity", 2000);
      //click on button
      solo.clickOnText(buttonName);
}
@Then("I should see some_random_guy_{int} in the list")
public void i_should_see_some_random_guy__in_the_list(Integer int1) {
      solo.waitForActivity("MainActivity", 2000);
      String expectedAddedParticipant = "some_random_guy" + int1;
      boolean textFound = solo.waitForText(expectedAddedParticipant, 1, 5000, true);
      assertTrue(textFound);
}
```
17. Finally, rerun the tests under CucumberSteps

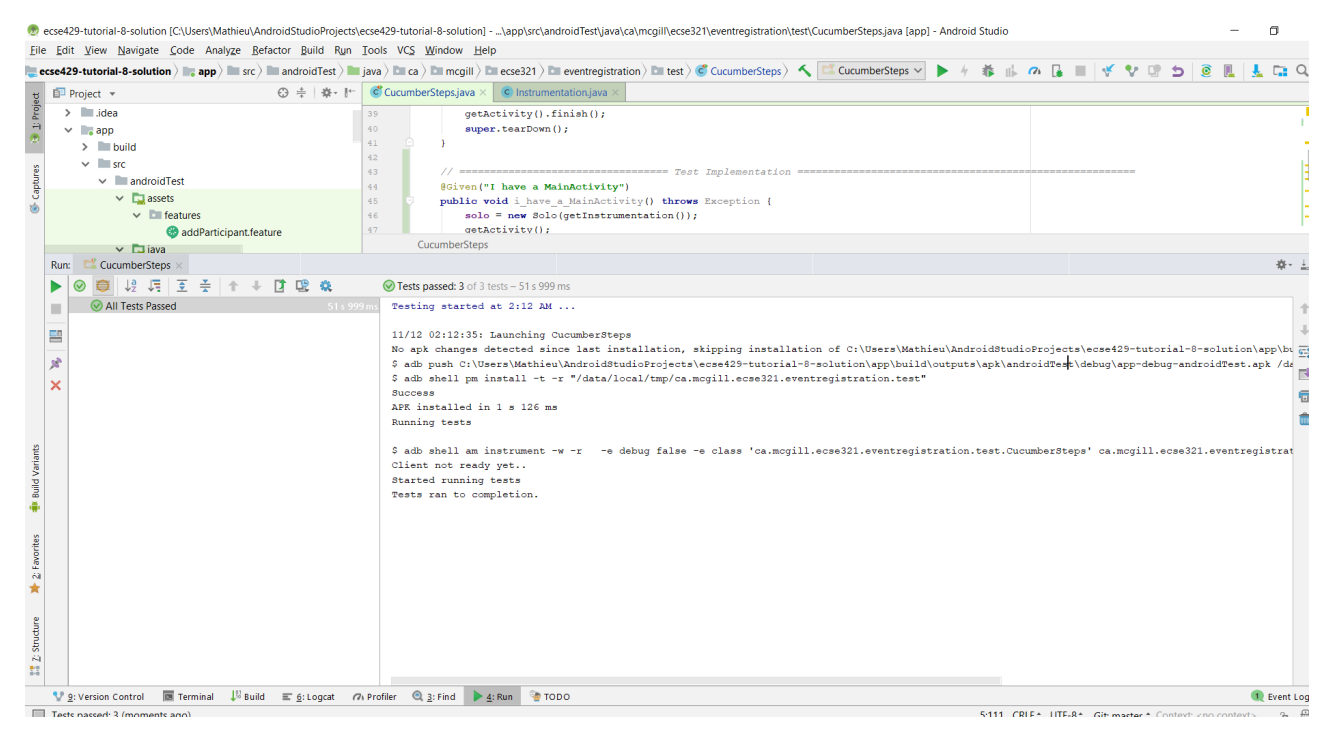

#### 18. Under the *Logcat* tab you can filter the view to see the output of Cucumber

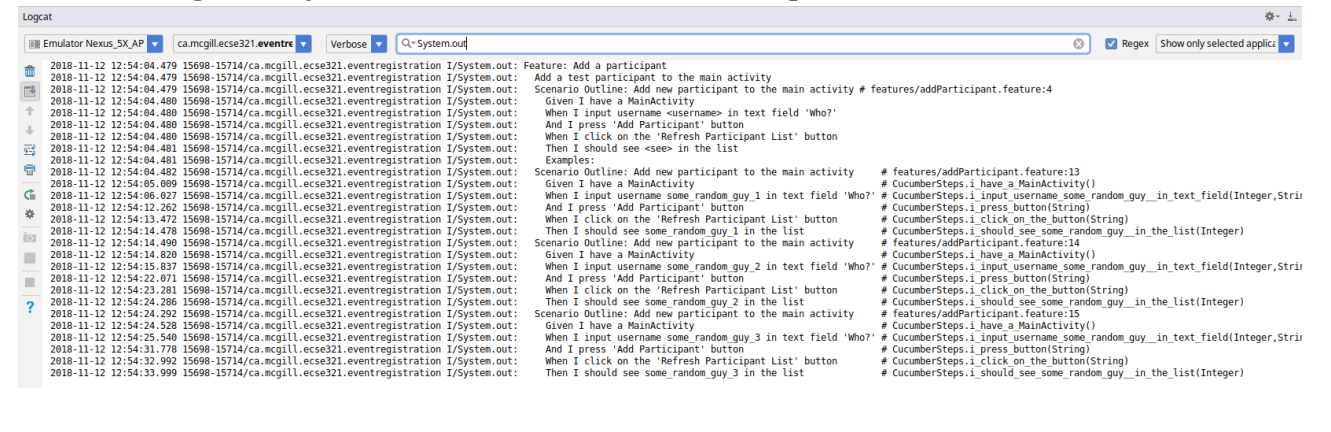

## **10. Model-based Testing**

### **10.1. GraphWalker**

For reference, the main documentation for GraphWalker is accessible at [http://graphwalker.github.io/.](http://graphwalker.github.io/)

## **10.2. Setting up GraphWalker**

- 1. Download the Latest stable standalone CLI (3.4.2) jar file from [here](http://graphwalker.github.io/download/).
- 2. We assume that the GRAPHWALKER environment variable points to the jarfile (e.g., it points to /home/user/graphwalker-cli-3.4.2.jar). See its help by running

java -jar \$GRAPHWALKER --help

#### **10.3. Creating a test model**

We are going to create a test model using the online UMPLE tool.

- 1. Go to <https://cruise.eecs.uottawa.ca/umpleonline/>
- 2. Insert the following example state machine code describing the possible states of a shuttler and insert it into the text editor (example taken from [here\)](http://cruise.eecs.uottawa.ca/umple/StateMachineRegions.html)

```
class TrackShuttler {
    sm {
      initializing {
         readyToGo -> transferringLoad;
      }
      transferringLoad {
         loaded -> shuttling;
      }
      shuttling {
         reachEnd -> transferringLoad;
         moving {
           nearEnd -> braking;
           accelerating {
              reachedMaxSpeed -> coasting;
           }
           coasting {
              tooSlow -> accelerating;
           }
           braking {
             tooSlow -> coasting;
           }
         }
       |  controllingLights {
           lightsOn {
              daylightDetected -> lightsOff;
           }
           lightsOff {
              darknessDetected -> lightsOn;
           }
         }
      }
    }
}
```
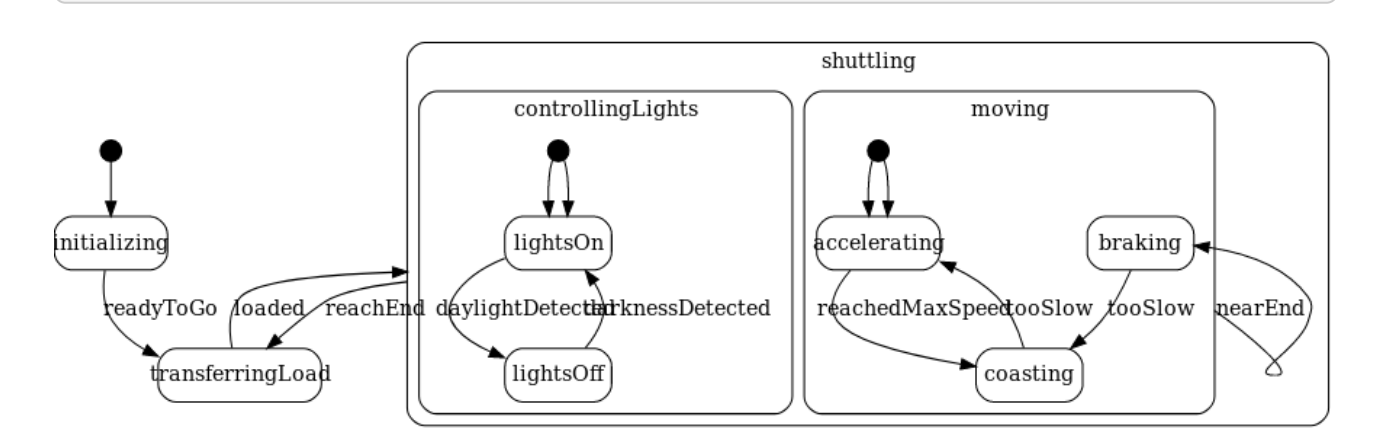

- 3. Take a look what code is generated by the tool based on the statechart!
- 4. Using the [yEd tool](https://www.yworks.com/yed/), create the flattened version of the state machine

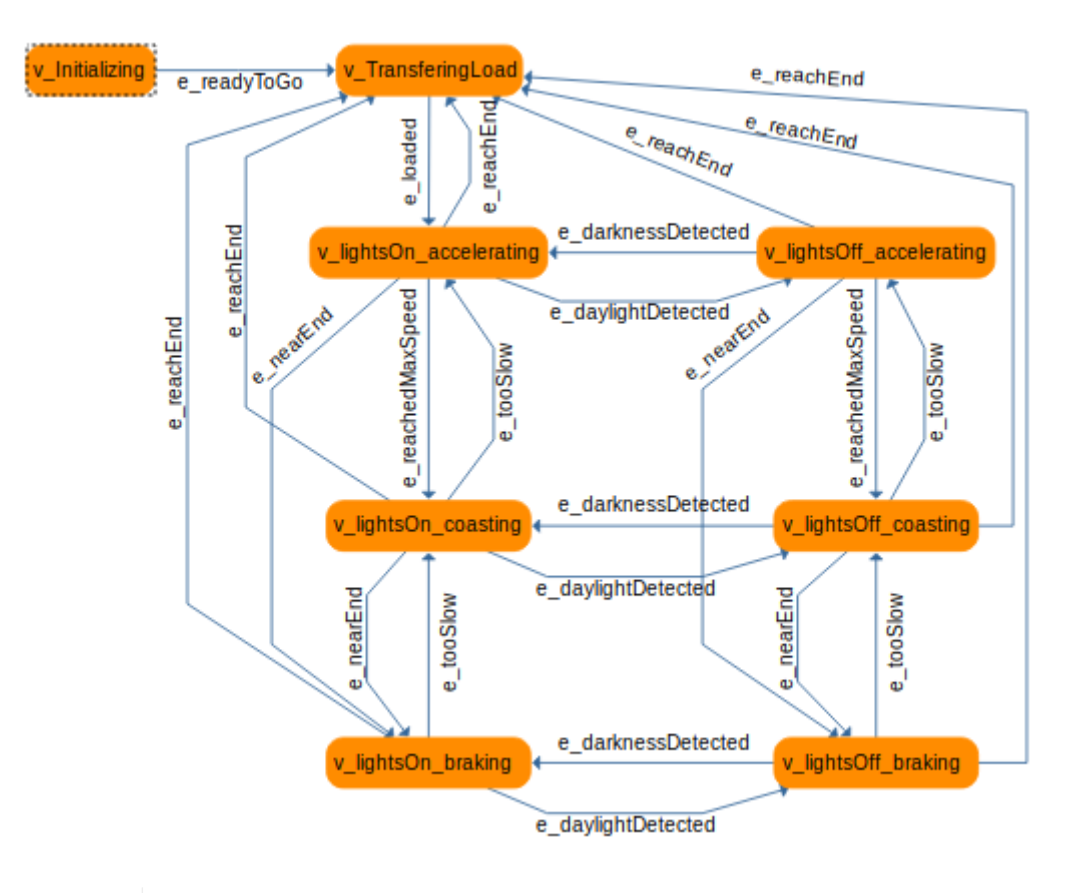

**NOTE** You can download the resulting graphml [from here](figs/shuttler.graphml)

#### **10.4. Test generation**

1. Use the GraphWalker tool to generate a test sequence based on your criteria. For example, to generate *full vertex coverage* by applying a *random walk* strategy, use

java -jar \$GRAPHWALKER offline --model shuttler.graphml "random(vertex\_coverage(100))" --start-element v\_Initializing

Output:

```
{"currentElementName":"v_Initializing"}
{"currentElementName":"e_readyToGo"}
{"currentElementName":"v_TransferingLoad"}
{"currentElementName":"e_loaded"}
{"currentElementName":"v_lightsOn_accelerating"}
{"currentElementName":"e_daylightDetected"}
{"currentElementName":"v_lightsOff_accelerating"}
{"currentElementName":"e_reachEnd"}
{"currentElementName":"v_TransferingLoad"}
{"currentElementName":"e_loaded"}
{"currentElementName":"v_lightsOn_accelerating"}
{"currentElementName":"e_nearEnd"}
{"currentElementName":"v_lightsOn_braking"}
{"currentElementName":"e_daylightDetected"}
{"currentElementName":"v_lightsOff_braking"}
{"currentElementName":"e_tooSlow"}
{"currentElementName":"v_lightsOff_coasting"}
{"currentElementName":"e_tooSlow"}
{"currentElementName":"v_lightsOff_accelerating"}
{"currentElementName":"e_reachEnd"}
{"currentElementName":"v_TransferingLoad"}
{"currentElementName":"e_loaded"}
{"currentElementName":"v_lightsOn_accelerating"}
{"currentElementName":"e_daylightDetected"}
{"currentElementName":"v_lightsOff_accelerating"}
{"currentElementName":"e_darknessDetected"}
{"currentElementName":"v_lightsOn_accelerating"}
{"currentElementName":"e_reachedMaxSpeed"}
{"currentElementName":"v_lightsOn_coasting"}
```
**TIP** Use the [jq tool](https://stedolan.github.io/jq/) to prettify the output of the test generator. Pipe the results:

GRAPHWALKER\_COMMAND | jq -r .currentElementName

- 2. Experiment with other setting, such as creating a test case from one node to another node with A\* traversal! See more [here.](http://graphwalker.github.io/generators_and_stop_conditions/)
- 3. [Other useful MBT resources](http://graphwalker.github.io/MBT_How_to/)